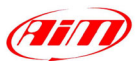

# **Race Studio 2**

I

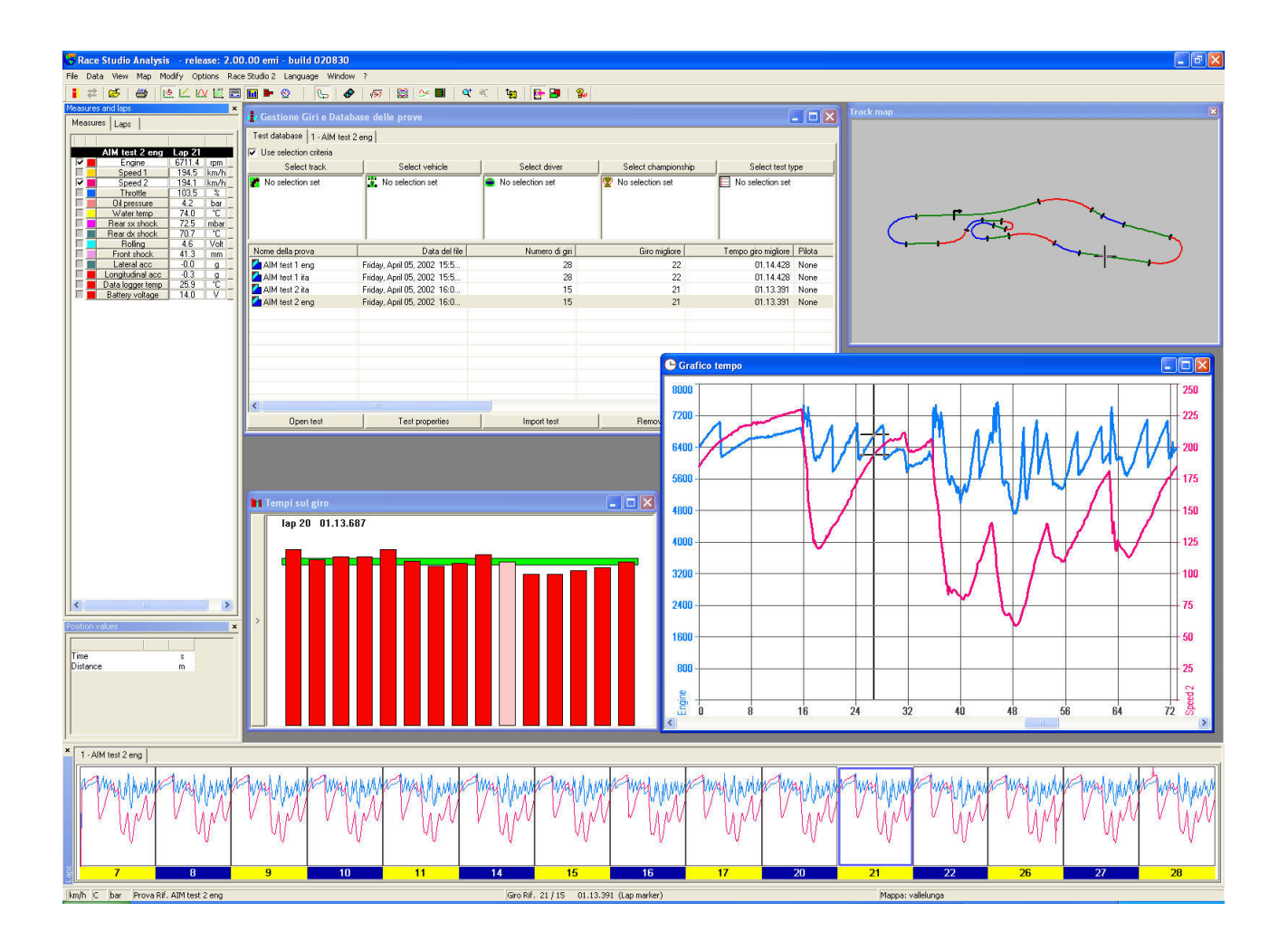

# **Race Studio 2 Analisi**

# **Manuale d'uso**

**Versione 1.00.10 – 10 Giugno 2003**

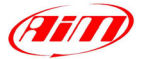

AIM s.r.l. si riserva il diritto di modificare il contenuto di questo manuale senza obbligo alcuno di notificare suddetti cambiamenti.

I

AIM s.r.l. non sarà responsabile per qualsiasi errore contenuto in questo manuale o per danneggiamenti, sia incidentali che consequenziali, riguardo alle prestazioni ed al funzionamento di tutte le parti (hardware, software e manuali).

#### **Codice versione: 1.00.10 – Data 10 Giugno 2003**

Microsoft®, Windows® 98, Windows® 2000, Windows® XP, Windows® NT e Excel® sono marchi registrati della Microsoft Corporation.

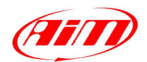

# **Sommario**

I

<span id="page-2-0"></span>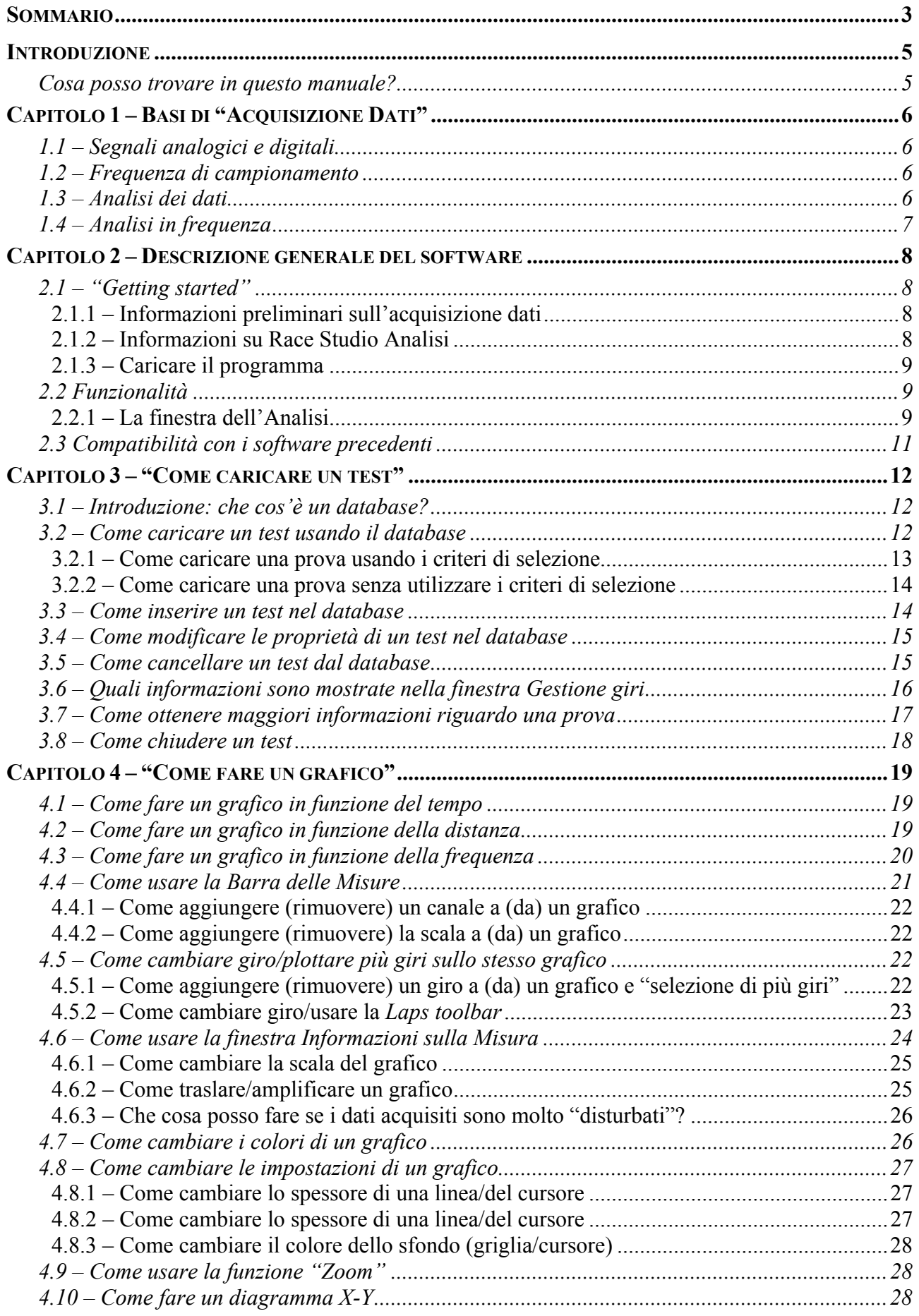

# **EFITD**

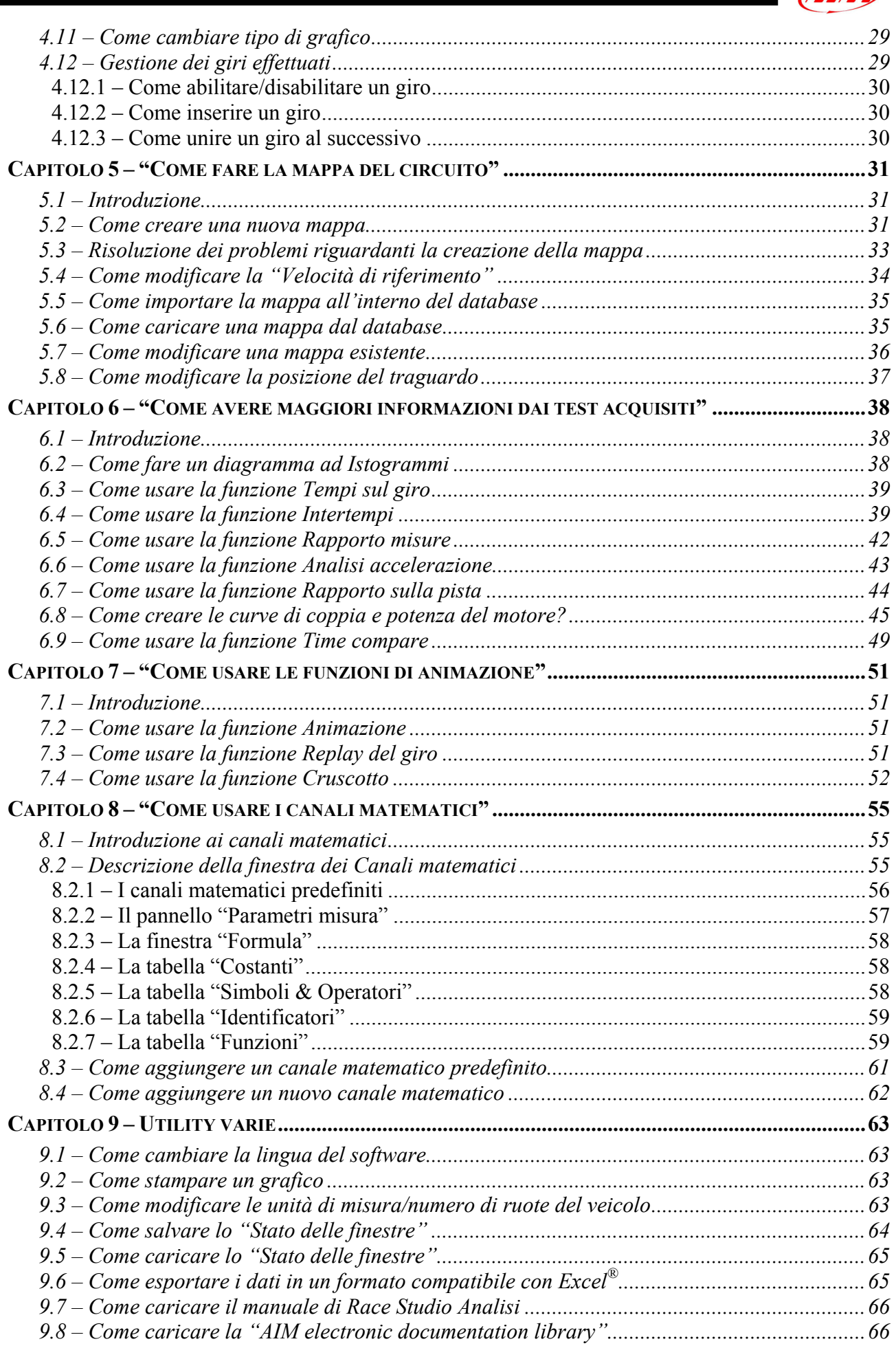

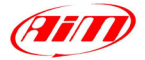

# <span id="page-4-0"></span>**Introduzione**

Il software **Race Studio Analisi** è in grado di gestire ed analizzare i dati acquisiti dai sistemi d'acquisizione **Aim**. Questo software è stato progettato e sviluppato per analizzare i dati acquisiti dal vostro strumento, al fine di migliorare le performance del pilota ed il setup del veicolo.

I

Lo scopo di questo manuale è di consentire a chiunque, anche a chi non ha una buona conoscenza delle tecniche d'analisi dati o una buona manualità nell'utilizzo del PC, di analizzare correttamente ed in modo proficuo le prove memorizzate. Per questo motivo, suddetto manuale è stato scritto utilizzando una tecnica "How to", che consiste nello scrivere il manuale in modo tale da rispondere alle più comuni (e frequenti) domande e dubbi dell'utente (domande riguardanti il caricamento di una prova, l'utilizzo del database, la creazione della mappa della pista, la creazione di grafici, ecc…).

Suddetto manuale è stato scritto facendo riferimento al sistema operative Microsoft Windows® XP.

#### **Cosa posso trovare in questo manuale?**

In questo manuale potrete trovare una descrizione esaustiva delle varie funzioni del software **Race Studio Analisi.**

Qui di seguito sono riportati, in breve, gli argomenti trattati in ogni singolo capitolo.

- Capitolo 1: descrizione dei principali concetti dell'acquisizione dati per una più facile comprensione dei sistemi d'acquisizione.
- Capitolo 2: questo capitolo contiene una descrizione sommaria delle principali funzioni del software **Race Studio Analisi**.
- Capitolo 3: descrive le funzioni riguardanti il caricamento di una prova.
- Capitolo 4: questo capitolo riguarda la descrizione delle funzioni riguardanti i grafici, spiegando i vari tipi di diagrammi disponibili, come cambiare colore e spessore delle linee dei grafici, come usare la funzione "Zoom", ecc.
- Capitolo 5: questo capitolo concerne la creazione della mappa della pista e mostra come creare una nuova mappa e come caricare/cancellare/modificare una mappa esistente.
- Capitolo 6: in questo capitolo sono trattate una serie di funzioni che consentono all'utente di ottenere informazioni più dettagliate riguardo ad una prova. Tra le principali funzioni descritte in questo capitolo ci sono l'*analisi della pista*, il *diagramma ad istogrammi*, l'*analisi del setup*, ecc.
- Capitolo 7: in questo capitolo vengono trattate le funzioni di "animazione dati", che consentono all'utente di vedere un replay grafico animato delle misure acquisite.
- Capitolo 8: questo capitolo è dedicato ai canali matematici. In particolare, sarà spiegato come creare un nuovo canale matematico, come caricarne uno predefinito, come definire una nuova costante e come testare una nuova formula.
- Capitolo 9: questo capitolo descrive alcune funzioni di ausilio per l'utente, come la possibilità di "Salvare/caricare lo stato delle finestre", "Come esportare una prova in un formato compatibile con Microsoft Excel" e "Come modificare le preferenze" di un test.

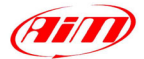

# <span id="page-5-0"></span>**Capitolo 1 – Basi di "Acquisizione Dati"**

#### **1.1 – Segnali analogici e digitali**

La misurazione di una grandezza fisica, come ad esempio la velocità di un veicolo o la temperatura dei gas di scarico, è, allo stesso tempo, un'operazione molto semplice e molto complessa.

I

Il primo elemento necessario per la misurazione è il sensore, il quale è un oggetto che trasforma la grandezza fisica in un segnale elettrico.

Un segnale elettrico può assumere dei valori prefissati oppure può assumere qualunque valore in un dato range; inoltre lo stesso segnale può essere definito in un intervallo temporale continuo oppure discreto.

Quando un segnale è definito solo per intervalli temporali discreti e può assumere qualunque valore in un dato range, tale segnale è chiamato **analogico**. Quando un segnale è definito solo per intervalli di tempo discreti e può assumere solo valori prefissati, tale segnale è chiamato **digitale**.

I sistemi d'acquisizione Aim ed i PC elaborano esclusivamente i segnali di tipo digitale; per questo motivo è necessario tutti i segnali analogici in digitale.

I sistemi d'acquisizione Aim, oltre ad acquisire i vari segnali, li convertono in forma digitale.

I sensori utilizzati per misurare i giri motore o la velocità di rotazione della ruota forniscono un segnale in uscita che assume solo valori prefissati e definito in un intervallo temporale continuo. La centralina converte questi segnali in forma digitale contando il numero d'impulsi generati dal sensore. Tutti gli altri sensori (potenziometri e termocoppie ad esempio) forniscono dei segnali analogici.

#### **1.2 – Frequenza di campionamento**

La frequenza di campionamento è la frequenza con cui il sistema memorizza i dati.

La frequenza di campionamento viene espressa in Hertz ( $Hz = 1/sec$ ). Per esempio, se un canale viene acquisito con una frequenza di campionamento è di 10 Hz, suddetto canale sarà memorizzato dieci volte al secondo e il tempo intercorso tra due memorizzazioni successive è 0.1 secondi.

Per una corretta rappresentazione del fenomeno fisico, come ad esempio la posizione dell'ammortizzatore di una sospensione, è molto importante acquisire il segnale un numero di volte sufficiente a non avere perdita d'informazioni sul fenomeno stesso.

Per questo motivo, è fondamentale impostare una frequenza di campionamento corretta.

#### **1.3 – Analisi dei dati**

Il software **Race Studio Analisi** include tutte le funzioni per visualizzare ed analizzare i dati memorizzati.

Le funzioni principali dell'analisi sono i grafici, gli istogrammi e la generazione della mappa del tracciato.

I grafici rappresentano il modo più semplice e usato per analizzare i dati. Essi riportano i canali memorizzati sull'asse verticale e, sull'asse orizzontale, il tempo (o la distanza o la frequenza).

I diagrammi in funzione del tempo e dello spazio sono assai semplici da interpretare. Al contrario, i grafici in funzione della frequenza, richiedono ulteriori spiegazioni, le quali sono riportate nel paragrafo 1.4.

Tutte le funzioni fornite dal software **Race Studio Analisi** sono descritte nei capitoli da 3 a 9.

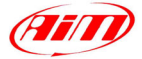

#### <span id="page-6-0"></span>**1.4 – Analisi in frequenza**

L'analisi in frequenza si basa sul teorema di Fourier. Questo teorema afferma che ogni segnale può essere ottenuto come somma di un numero finito o infinito di funzioni sinusoidali.

I

Per ottenere una completa caratterizzazione di una sinusoide sono necessari tre parametri: la frequenza, l'ampiezza e la fase.

Quindi, ogni segnale può essere rappresentato in funzione del tempo come una somma di sinusoidi aventi differenti valori di frequenza, ampiezza e fase.

Per rappresentare una sinusoide in funzione della frequenza è necessario disegnare due grafici: uno per l'ampiezza ed un altro per la fase. Questi due grafici si chiamano, rispettivamente, spettro dell'ampiezza e spettro della fase.

I segnali analizzati con **Race Studio Analisi** hanno, solitamente, un gran numero di componenti sinusoidali e le frequenze di tali componenti sono molto vicine le une alle altre.

Un'applicazione molto diffusa nelle analisi in frequenza è calcolare il "power spectrum" del segnale. Questa grandezza si ottiene elevando al quadrato l'ampiezza delle differenti componenti armoniche del segnale.

Per ottenere il "power spectrum" di un segnale nel dominio delle frequenze è necessario effettuare la Trasformata di Fourier del segnale.

La trasformata di Fourier è un algoritmo che richiede un gran numero di operazioni matematiche. Per questo motivo si utilizza un algoritmo più rapido, chiamato "Fast Fourier Transform" (FFT). Questo algoritmo riduce sia la complessità che il numero delle operazioni, e quindi il tempo di calcolo.

Il software **Race Studio Analisi** consente di calcolare, usando la FFT, il "power spectrum" di tutti i canali, sia matematici che acquisiti. Il "power spectrum" può essere mostrato a video usando il comando *Grafico frequenza,* il quale è posto all'interno del menù *Visualizza.*

Il "power spectrum" è uno strumento molto utile, poiché consente di analizzare le frequenze caratteristiche di un segnale. Un utilizzo molto comune dell'analisi in frequenza riguarda lo studio dell'allungamento/accorciamento delle sospensioni di un veicolo/moto.

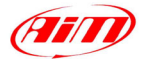

# <span id="page-7-0"></span>**Capitolo 2 – Descrizione generale del software**

## **2.1 – "Getting started"**

#### **2.1.1 – Informazioni preliminari sull'acquisizione dati**

Il tempo, speso prima di utilizzare i sistemi d'acquisizione dati per la prima volta, consente di acquisire dati più accurati e precisi.

I

Installate il sistema d'acquisizione, i sensori ed i vari cablaggi sul vostro veicolo ed il software sul vostro PC con largo anticipo rispetto alla data della gara/test: in questo modo se si presentassero dei problemi, essi possono essere risolti con più calma.

Imparate il software **Race Studio Analisi** usando il manuale.

#### **2.1.2 – Informazioni su Race Studio Analisi**

#### *Prove*

Il software **Race Studio Analisi** memorizza i dati scaricati dai sistemi d'acquisizione in "files", che nel programma sono anche chiamati "Test". L'utente, alla fine dello scarico dati, deve impostare il nome del test. Cambiare il nome della prova al di fuori di **Race Studio Analisi** può far sì che il test non venga più aperto dal programma.

#### *Database*

I test possono essere salvati in cartelle create dall'utente; altrimenti, se l'utente salva i test senza specificare la cartella, i files saranno salvati automaticamente nella cartella "\Programmi\AIM\DATA".

I test scaricati vengono, inoltre, inseriti in un database. Questo database è caratterizzato da 5 "attributi", i quali definiscono il tipo di veicolo, la pista, il pilota, il tipo di campionato e di prova. Per ulteriori informazioni riguardanti il database delle prove, far riferimento al capitolo 3.

#### *Canali*

Il software **Race Studio Analisi** consente di analizzare due differenti tipi di misure: i *Canali misurati* ed i *Canali matematici*.

Il sistema d'acquisizione dati acquisisce i *canali misurati* (ad esempio la velocità o la pressione dell'olio), mentre l'utente definisce i *canali matematici* ed il software li calcola sul PC usando sia i *canali misurati* che i *canali matematici* stessi (esempi di canali matematici sono l'accelerazione lineare o la marcia inserita).

#### *Velocità di riferimento*

La misura più importante per una corretta acquisizione dati è la velocità. La velocità è necessaria per far sì che la centralina inizi a memorizzare dati e per molte altre funzioni quali la *creazione della mappa*, il *grafico in funzione della distanza*, il calcolo degli *intertempi*, le funzioni di *animazione*, ecc. Il software **Race Studio Analisi** ha uno speciale canale chiamato *Velocità di riferimento* usato come canale ufficiale di velocità per il test. Vi sono tre canali che possono essere utilizzati come velocità di riferimento: la velocità #1, la velocità #2 e la velocità misurata con un tubo di Pitot (se disponibile). E' possibile selezionare la velocità di riferimento dalla barra dei menù scegliendo il pulsante *Velocità* 

*di riferimento* all'interno del menù *Modifica*. Il canale selezionato diverrà il canale di velocità ufficiale per la prova in esame e per le successive.

Per ulteriori informazioni concernenti la velocità di riferimento, far riferimento al capitolo 5.4.

<span id="page-8-0"></span>**ATTENZIONE**. Se non viene selezionato alcun canale per la velocità di riferimento o se la velocità è sempre nulla, durante l'analisi non sarà possibile visualizzare *grafici in funzione della distanza* ed altre funzioni come gli *intertempi*.

I

*Mappe* 

Il calcolo della mappa della pista viene effettuato usando la velocità di riferimento e l'accelerazione laterale, per un veicolo a quattro ruote, o la velocità di riferimento ed il giroscopio per veicoli a due ruote.

Se desiderate una descrizione più dettagliata relativa a come creare la mappa, fate riferimento al capitolo 5.

#### **2.1.3 – Caricare il programma**

Per caricare il programma fare un doppio click con il pulsante sinistro del mouse sul collegamento a **Race Studio Analisi** sul desktop del vostro PC; tale collegamento viene creato in automatico dal programma in fase di installazione.

Altrimenti potete caricare il software dal menù Programmi all'interno del menù Start (Avvio).

#### **2.2 Funzionalità**

Il software **Race Studio Analisi** include tutte le funzioni per analizzare i dati scaricati dai vari sistemi d'acquisizione. In questo capitolo si darà una breve descrizione delle principali funzioni del software per analizzare tali dati.

Prima di iniziare a descrivere il programma, si ritiene utile descrivere la finestra principale del programma **Race Studio Analisi**, la quale finestra appare sullo schermo del vostro PC dopo aver caricato il programma.

#### **2.2.1 – La finestra dell'Analisi**

La finestra principale del software **Race Studio Analisi** è riportata in Figura 2.1.

Tutti i dati caricati vengono mostrati in una finestra chiamata *Gestione giri e Database delle prove*. Se si chiude questa finestra durante l'analisi, il test selezionato verrà chiuso. Si ricorda che la chiusura della finestra *Gestione giri e Database delle prove* non implica la chiusura del software **Race Studio Analisi**.

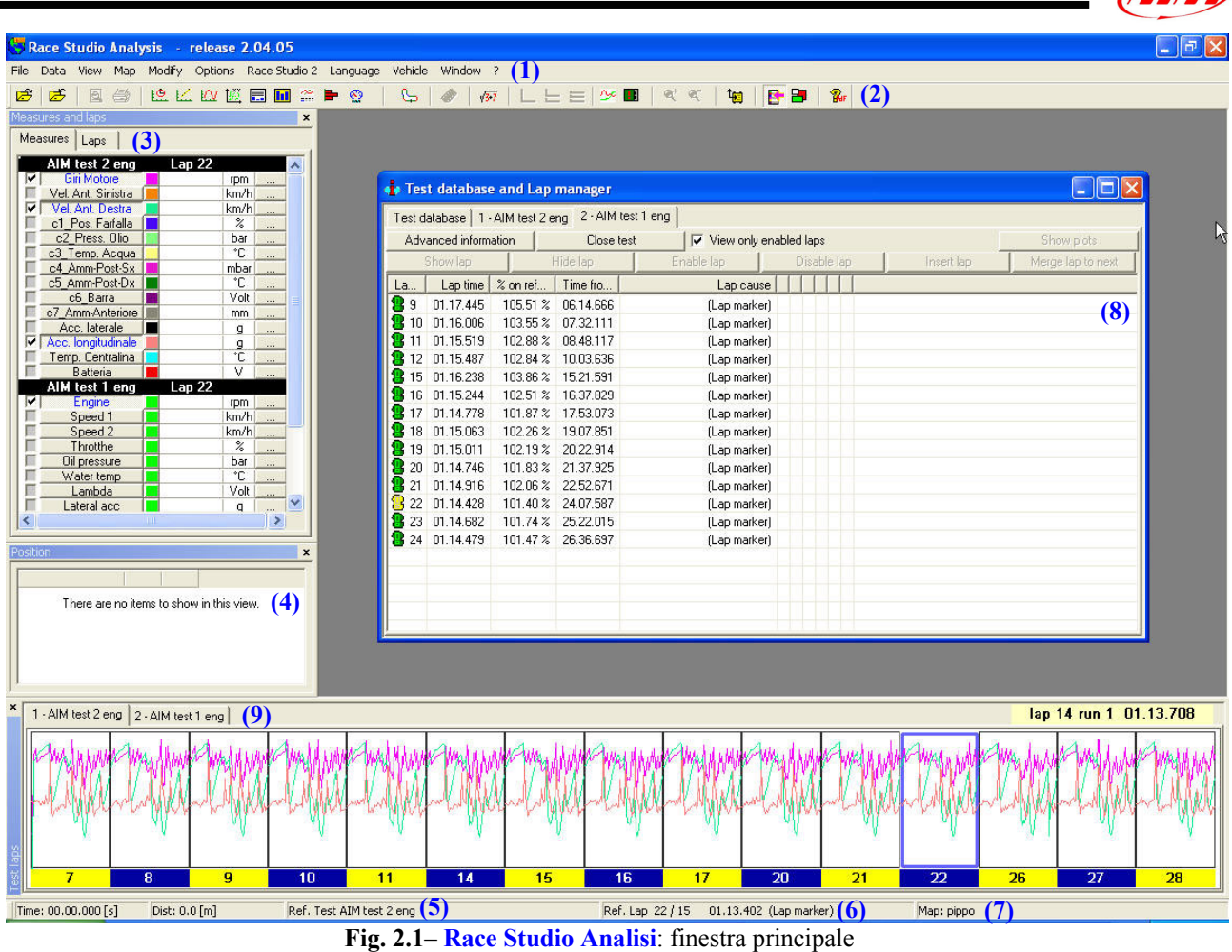

Le aree più importanti della finestra principale del software **Race Studio Analisi** sono:

- **(1)** Il menù dell'analisi, comprendente tutti i comandi per analizzare i dati memorizzati.
- **(2)** Il menù dei pulsanti.
- **(3)** La *Barra delle misure*.
- **(4)** La *Position toolbar*.
- **(5)** Nome del test caricato.
- **(6)** Numero del giro e relativo tempo sul giro.
- **(7)** Nome della mappa selezionata.
- **(8)** Finestra *Gestione giri e Database delle prove*.
- **(9)** La *Barra dei giri*.

La barra dei comandi di **Race Studio Analisi** include anche alcuni pulsanti che permettono di caricare le funzioni dell'analisi maggiormente utilizzate. La barra dei comandi è riportata in Figura 2.2.

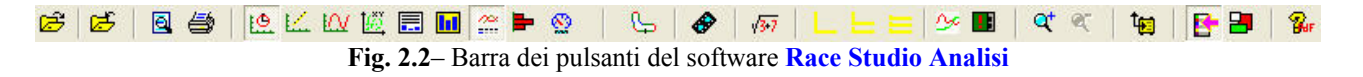

Partendo da sinistra, i pulsanti comandano le seguenti funzioni:

- 1. Carica la finestra *Gestione giri e Database delle prove* (è possibile caricare questa funzione anche usando la combinazione di tasti ALT+F7);
- 2. Elimina una prova tra quelle caricate (ALT+F3);
- 3. Anteprima di stampa (SHIFT+F11);
- 4. Stampa un grafico (SHIFT+F12);
- 5. Visualizza un grafico in funzione del tempo (CTRL+F1);
- 6. Visualizza un grafico in funzione della distanza (CTRL+F2);

GHTTT

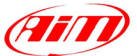

- <span id="page-10-0"></span>7. Visualizza un grafico in funzione della frequenza (CTRL+F3);
- 8. Visualizza un canale in funzione di un altro canale (CTRL+F5);

I

- 9. Carica la funzione *Intertempi* (CTRL+F6);
- 10. Carica la funzione *Tempi sul giro* (CTRL+F7);
- 11. Carica la funzione *Rapporto misure*;
- 12. Visualizza un istogramma dei canali selezionati (CTRL+F8);
- 13. Mostra una simulazione del cruscotto (CTRL+F11);
- 14. Mostra la mappa della pista (SHIFT+F1);
- 15. Carica la funzione di *Animazione* dei dati acquisiti (F12);
- 16. *Canali matematici* (ALT+F8);
- 17. Modifica il tipo di diagramma: grafico sovrapposto;
- 18. Modifica il tipo di diagramma: grafico mixato;
- 19. Modifica il tipo di diagramma: grafico affiancato;
- 20. Modifica le impostazioni dei grafici (ALT+F9);
- 21. Carica la finestra *Informazioni sulla misura* (ALT+F10);
- 22. Abilita la funzione *Zoom* (SHIFT+F9);
- 23. Disabilita la funzione *Zoom* (SHIFT+F10);
- 24. Carica il software **Race Studio 2** (F5);
- 25. Abilita/disabilita la *Barra delle misure* (ALT+F11);
- 26. Carica lo stato delle finestre;
- 27. Manuale online (F1).

Tutti questi comandi saranno descritti più in dettaglio nei capitoli da 3 a 9.

#### **2.3 Compatibilità con i software precedenti**

Se desiderate analizzare delle prove scaricate con il software **Wdrack**, è necessario che siano state scaricate con una versione di tale software non precedente alla 3.00. Questi files saranno aperti dal nuovo software e convertiti in un formato compatibile con **Race Studio Analisi**; dopo la conversione, tali files non saranno più compatibili con il software **Wdrack**.

Se la prova conteneva dei canali matematici, suddetti canali saranno persi durante la conversione. Sarà possibile calcolarli di nuovo usando la nuova interfaccia per la definizione ed il calcolo dei canali matematici.

Il software **Race Studio Analisi** è in grado di aprire le prove scaricate con **Race Studio 1**; questi file, a differenza di quelli scaricati con **Wdrack**, non saranno convertiti in un altro formato.

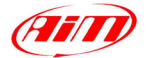

# <span id="page-11-0"></span>**Capitolo 3 – "Come caricare un test"**

#### **3.1 – Introduzione: che cos'è un database?**

**Race Studio 2** ha un nuovo ed innovativo sistema di memorizzazione delle prove basato su database. Questo sistema di memorizzazione consiste nel salvare la prova specificando 5 caratteristiche (chiamate anche "attributi"). Tali informazioni, salvate insieme alla prova, sono elencate qui di seguito:

I

- Nome del veicolo
- Nome del pilota
- Nome della pista
- Campionato
- Tipo di prova

Quando inserite il test nel database, le 5 caratteristiche che avete specificato saranno salvate come "**sottocategorie**" (o **attributi**) delle 5 categorie principali del database descritte in precedenza. Nell'esempio seguente sono riportate due categorie principali (il **Nome del pilota** ed il **Nome della pista**), ognuna delle quali contiene al suo interno due sottocategorie/attributi (Pilota 1 e Pilota 2 per il Nome del pilota, Indianapolis e Monza per il Nome della pista):

- Nome del pilota
	- o Pilota 1
	- o Pilota 2
- Nome della pista
	- o Indianapolis
	- o Monza

Questo nuovo sistema di memorizzazione delle prove è molto utile poiché consente all'utente sia di suddividere i test all'interno di gruppi da lui stesso definiti, ognuno dei quali è caratterizzato da 5 attributi, sia di caricare le prove in modo veloce ed intuitivo.

Per ulteriori informazioni riguardanti la gestione del database, fate riferimento al capitolo 3.2.

#### **3.2 – Come caricare un test usando il database**

Una volta caricato **Race Studio Analisi**, apparirà la finestra di *Gestione giri e Database delle prove*, come riportato in Figura 3.1. Questa finestra è divisa in due zone separate:

- Nella parte superiore della finestra di *Gestione giri e Database delle prove* ci sono 5 finestre, etichettate da **(7)** a **(11)**, che mostrano i "criteri di selezione" del database. Ognuna delle 5 finestre è dotata di un apposito pulsante (Impostazione circuito **(2)**, Impostazione veicolo **(3)**, Impostazione pilota **(4)**, Impostazione campionato **(5)**, Impostazione tipo di prova **(6)**), il quale viene utilizzato per attivare il criterio di selezione corrispondente. La casella **(1)** è utilizzata per abilitare/disabilitare i criteri di selezione. Il pulsante **(18)** è usato per mostrare i grafici quando sono nascosti da una qualunque finestra del programma.
- Nella parte inferiore della finestra di *Gestione giri e Database delle prove* è riportata la lista dei test disponibili **(12)**, ovvero l'elenco di tutti i test inclusi nel database. In particolare, viene mostrato il nome della prova, la data di registrazione del file, il numero di giri, il miglior tempo sul giro ed il corrispondente numero del giro, le sottocategorie del database correlate alla prova in questione ed il percorso completo del file. Inoltre, nella parte inferiore della finestra *Gestione giri e Database delle prove*, vi sono 5 pulsanti che servono per "Aprire una prova" **(13)**, "Modificare le proprietà di una prova" **(14)**, "Importare una prova nel database" **(15)**, "Rimuovere una prova dal database" **(16)** ed "Esportare la prova" **(17)** (per esempio su floppy disk).

<span id="page-12-0"></span>

| Database delle prove<br>Utilizza criteri di selezione |     |                               |     |     |                           |        |                           |      |      |              |             | (18)<br>Show plots         |
|-------------------------------------------------------|-----|-------------------------------|-----|-----|---------------------------|--------|---------------------------|------|------|--------------|-------------|----------------------------|
| Impostazione circuito $(2)$                           |     | Impostazione veicolo $(3)$    |     |     | Impostazione pilota $(4)$ |        | Impostazione campionato   |      | (5)  |              |             | Impostazione tipo di prova |
| Mostra tutti                                          |     | Mostra tutti                  |     |     | Mostra tutti              |        | Mostra tutti              |      |      | Mostra tutti |             |                            |
|                                                       | (7) |                               |     | (8) |                           |        | (9)                       |      | (10) |              |             | (11)                       |
| Nome della pro                                        |     | Data del file                 | N G |     | Tempo                     | Pilota | Tipo di prova             | Vei  | Ca   | Pista        | $C_{\cdot}$ | Percorso de                |
| AIM test 1 eng Fri, 05 Apr, 02 15:53:53 28            |     |                               |     | 22  | 01.14.428                 | None   | Prove generiche None      |      | None | None         | cc          | D:\Francesc                |
| AIM test 1 ita                                        |     | Fri, 05 Apr, 02 15:53:53 28   |     | 22  | 01.14.428                 | None   | Prove generiche           | None | None | None         |             | D:\Franceso                |
| AIM jest 2 eng Fri, 05 Apr, 02 16:05:08 14            |     |                               |     | 22  | 01.13.402                 | None   | Prove generiche None None |      |      | None         |             | D:\Franceso                |
| AIM test2 ita                                         |     | Fri, 05 Apr. 02 16:05:08   15 |     | -21 | 01.13.391                 | None   | Prove generiche   None    |      | None | None         |             | <b>D:VFranceso</b>         |

**Fig. 3.1**– Finestra *Gestione giri e Database delle prove*

L'utente può caricare una prova in due differenti modalità: la casella **(1)**, infatti, abilita/disabilita i criteri di selezione del database. Per ulteriori informazioni riguardanti i criteri di selezione, fate riferimento ai paragrafi 3.2.1 e 3.2.2.

#### **3.2.1 – Come caricare una prova usando i criteri di selezione**

I criteri di selezione consentono all'utente di utilizzare il database come un filtro sulle prove memorizzate. Ciò implica che, se viene selezionata una o più sottocategorie del database, tutti i test che non appartengono a quelle sottocategorie saranno rimossi dalla lista dei test disponibili.

Questa procedura è molto utile quando il database delle prove è costituito da un gran numero di test e/o l'utente non ricorda il nome del file da caricare ma ricorda solamente alcune sue caratteristiche (ad esempio la pista oppure il nome del pilota).

Se desiderate usare i criteri di selezione, assicuratevi che la casella "Utilizza criteri di selezione" sia abilitata. Ora si raccomanda di seguire queste istruzioni:

• Cliccate con il tasto sinistro del mouse sul pulsante di "impostazione" desiderato: premete il pulsante "Impostazione circuito" **(2)** se desiderate impostare il nome del tracciato, premete il pulsante "Impostazione veicolo" **(3)** se desiderate impostare il nome del veicolo, ecc…Nelle Figure 3.2 e 3.3, è stato selezionato il pulsante "Impostazione tipo di prova" **(6)**.

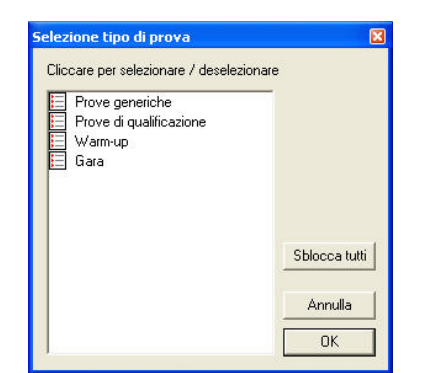

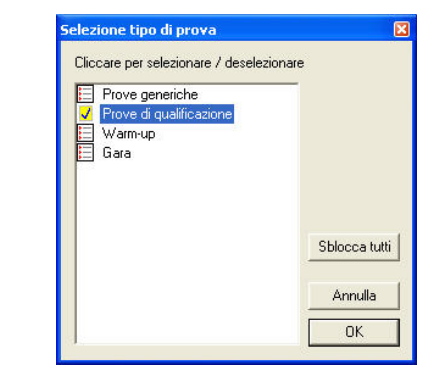

**Fig. 3.2**– *Selezione tipo di prova*: nessuna sottocategoria del database selezionata

**Fig. 3.3**– *Selezione tipo di prova*: sottocategoria "Prove di qualificazione" selezionata

• Come mostrato in Figura 3.2, vi apparirà una finestra riportante tutte le sottocategorie incluse all'interno della categoria del database che è stata selezionata. Se desiderate selezionare una particolare sottocategoria, cliccate col tasto sinistro del mouse su quella desiderata, come riportato in Figura 3.3.

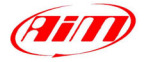

- <span id="page-13-0"></span>• Si ricorda che potete selezionare più di una sottocategoria del database.
- Dopo aver selezionato tutte le sottocategorie desiderate, premete il pulsante "OK" per uscire dalla finestra *Selezione tipo di prova*. Premete il pulsante "Annulla" per uscire senza salvare le modifiche apportate. Premete il pulsante "Sblocca tutti" per rimuovere tutte le selezioni fatte.

I

- La sottocategoria del database che è stata selezionata apparirà all'interno della corrispondente "Finestra di selezione", etichettate da **(7)** a **(11)**. Per esempio, facendo riferimento a quanto mostrato in Figura 3.3, nella casella **(11)** di Figura 3.1 apparirà la scritta "Prove di qualificazione".
- Ripetete questa procedura per tutte le categorie del database che desiderate impostare.
- Ora potete caricare il file desiderato:
	- o Opzione 1: cliccate con il tasto sinistro del mouse sul file e premete il pulsante "Apri prova" **(13)**.
	- o Opzione 2: cliccate con il tasto destro del mouse sul file e scegliete la funzione "Apri prova".
	- o Opzione 3: cliccate due volte sul nome del file.

Dopo aver caricato il test desiderato, all'interno della finestra *Gestione giri e Database delle prove* apparirà un nuovo foglio (layer) con il nome del file caricato.

Si ricorda che **Race Studio Analisi** è in grado di caricare fino a 4 prove in contemporanea.

#### **3.2.2 – Come caricare una prova senza utilizzare i criteri di selezione**

Se non desiderate usare i criteri di selezione del database, potete disabilitare questa funzione togliendo la spunta all'interno della casella "Utilizza criteri di selezione". Le 5 "Finestre di selezione" ed i corrispondenti 5 pulsanti saranno disabilitati e verranno colorati di grigio, come mostrato in Figura 3.4.

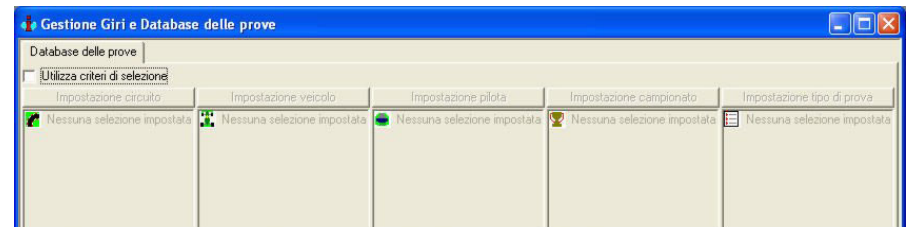

**Fig. 3.4**– Finestra *Gestione giri e Database delle prove*: opzione "Utilizza criteri di selezione" disabilitata

- Ora potete caricare il file desiderato:
	- o Opzione 1: cliccate con il tasto sinistro del mouse sul file e premete il pulsante "Apri prova" **(13)**.
	- o Opzione 2: cliccate con il tasto destro del mouse sul file e scegliete la funzione "Apri prova".
	- o Opzione 3: cliccate due volte sul nome del file.

#### **3.3 – Come inserire un test nel database**

- Dopo aver caricato **Race Studio Analisi**, apparirà la finestra di *Gestione giri e Database delle prove*, come riportato in Figura 3.1.
- Premete il pulsante "Aggiungi una prova al database" **(15)** e selezionate la prova che desiderate inserire nel database. Si ricorda che potete importare una prova sia dall'Hard disk del vostro PC sia dal Floppy disk, ma **non** dal CD-ROM. In questo ultimo caso si suggerisce di copiare il file DRK sull'Hard disk e poi di importarlo all'interno del database.
- L'utente deve impostare 5 parametri, ognuno dei quali corrisponde ad una categoria del database (Veicolo, Pilota, Pista, Campionato e Tipo di prova), come mostrato in Figura 3.5.

<span id="page-14-0"></span>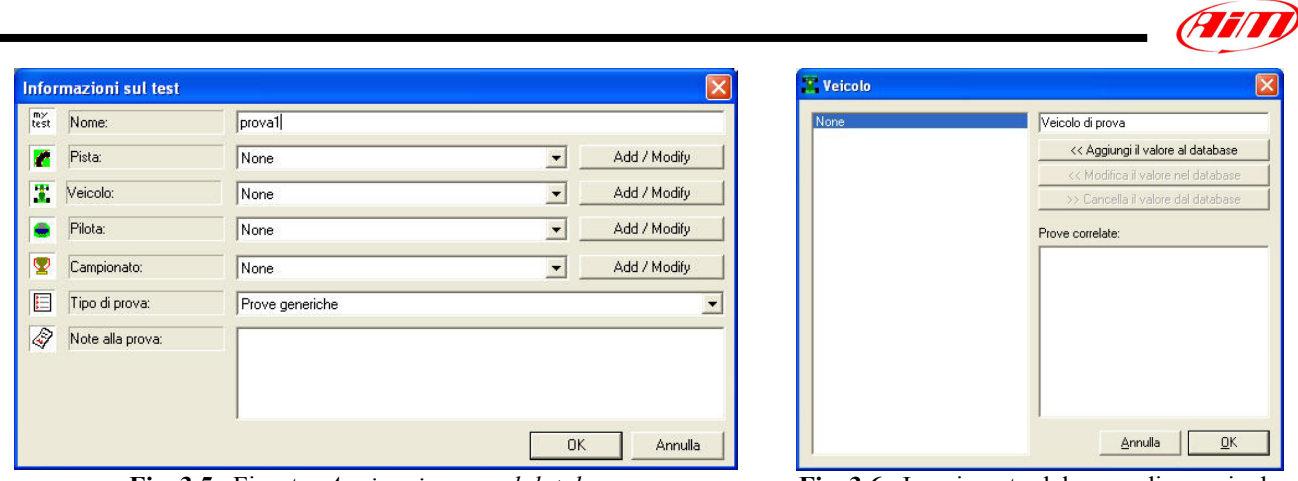

**Fig. 3.5**– Finestra *Aggiungi prova al database* **Fig. 3.6**– Inserimento del nome di un veicolo

Se il database è vuoto oppure l'utente desidera impostare una nuova sottocategoria, si raccomanda di seguire queste istruzioni:

- Cliccate il pulsante "Add/Modify", corrispondente alla riga "Veicolo", per impostare il "Nome del veicolo". La schermata riportata in Figura 3.6 apparirà sul monitor del vostro PC.
- Ora, inserite il nome del veicolo nella casella di testo in alto a destra e, poi, premete il pulsante "<< Aggiungi il valore al database". Il nome del veicolo apparirà nella colonna di sinistra di Figura 3.6.
- Dopo aver inserito il valore nel database, il pulsante "OK" diventerà abilitato. A questo punto potete selezionare il nome del veicolo desiderato nella colonna di sinistra di Figura 3.5 e, poi, premete il pulsante "OK".
- Ripetete questa procedura anche per le alter 4 categorie del database (Pilota, Pista, Campionato e Tipo di prova).

Altrimenti, se il database non è vuoto e l'utente desidera inserire la prova in una categoria del database definita in precedenza, si raccomanda di seguire questa procedura:

- Dalla finestra *Aggiungi prova al database*, invece di premere il pulsante "Add/Modify", selezionate il nome del veicolo desiderato usando l'apposito menù a tendina.
- Ripetete questa procedura per le alter Quattro categorie del database.

#### **3.4 – Come modificare le proprietà di un test nel database**

Per modificare le proprietà di un test, selezionatelo (cliccate una volta sul nome del test) e, poi, premete il pulsante "Proprietà della prova". Apparirà di nuova la schermata di gestione del database, come riportato in Figura 3.5.

La procedura da seguire, in questo caso, è molto simile a quella descritta nel capitolo 3.3 ("Come inserire un test nel database"). Il test può essere o inserito in una nuova sottocategoria del database oppure in una sottocategoria definita in precedenza.

#### **3.5 – Come cancellare un test dal database**

Se desiderate cancellare un test dal database, entrate nella finestra di *Gestione giri e Database delle prove*, come riportato in Figura 3.1, e selezionate il test che volete cancellare.

Dopo averlo selezionato, potete sia premere il pulsante "Rimuovi prova" sia cliccare con il tasto destro sul nome del file e scegliere l'opzione "cancella la prova dal database".

Il test sarà automaticamente rimosso dal database ma non sarà assolutamente cancellato dall'Hard disk del vostro PC, come riportato nella finestra di conferma mostrata in Figura 3.7.

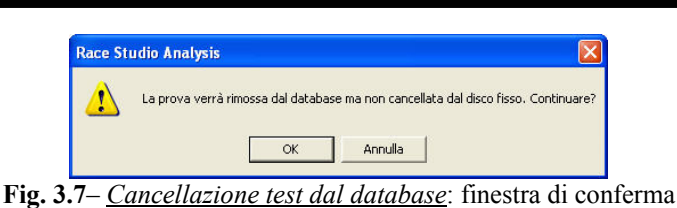

# <span id="page-15-0"></span>**3.6 – Quali informazioni sono mostrate nella finestra** *Gestione giri*

La finestra *Gestione giri e Database delle prove* è organizzata su vari piani (layer) sovrapposti **(1)**. Il primo layer a sinistra è chiamato *Test database* ed è già stato ampiamente descritto nel paragrafo

3.2. Gli altri layer (fino ad un massimo di 4, in quanto **Race Studio Analisi** è in grado di caricare fino a 4 test) sono correlati ai test caricati.

Se desiderate selezionare uno di questi layer, come mostrato in Figura 3.8, dovete cliccare con il tasto sinistro del mouse su quello desiderato.

All'interno del layer selezionato potete trovare il pulsante "Informazioni aggiuntive" **(2)** (vedere il paragrafo 3.7 per ulteriori informazioni), il pulsante "Chiudi prova" **(3)** (vedere il paragrafo 3.8) e la casella "Mostra solo giri abilitati" **(4)**.

Nella riga sottostante a quella descritta nel precedente capoverso sono situati 6 pulsanti, usati per la gestione dei giri registrati, come descritto nel paragrafo 4.12.

|               |                         |           |                   |              |  | Database delle prove $\mid$ 1 - AIM test 1 eng $\mid$ 2 - AIM test 1 ita $\mid$ 3 - AIM test 2 eng $\mid$ 4 - AIM test2 ita $\mid$ $(1)$ |                | (7)                      |
|---------------|-------------------------|-----------|-------------------|--------------|--|----------------------------------------------------------------------------------------------------|----------------|--------------------------|
|               | Informazioni aggiuntive | (3)       | Chiudi prova      |              |  | $\nabla$ Mostra solo giri abilitati $(4)$                                                                                                |                | Show plots               |
|               | Mostra giro             |           | Nascondi giro     | Abilita giro |  | Disabilita giro                                                                                                    | Inserisci giro | Inisci giro al successiv |
| Nu            | Tempo                   | % rispett | Tempo             | Motivo del   |  |                                                                                                    |                |                          |
| 14 7          | 01.13.995               | 98.95%    | 00.00.000         | (Lap marker) |  |                                                                                                    |                |                          |
| 8             | 01.13.751               | 98.63%    | 01.13.995         | (Lap marker) |  |                                                                                                    |                |                          |
| $\mathcal{G}$ | 01.13.814               | 98.71 %   | 02.27.746         | (Lap marker) |  |                                                                                                    |                |                          |
| 10            | 01.13.815               | 98.71 %   | 03.41.560         | (Lap marker) |  |                                                                                                    |                |                          |
|               | 01.13.984               | 98.94%    | 04.55.375         | (Lap marker) |  |                                                                                                    |                |                          |
| 14            | 01.13.708               | 98.57%    | 06.09.359         | (Lap marker) |  |                                                                                                    |                |                          |
| 15            | 01.13.593               | 98.42%    | 07.23.067         | (Lap marker) |  |                                                                                                    |                |                          |
| 16            | 01.13.666               | 98.51 %   | 08.36.660         | (Lap marker) |  |                                                                                                    |                |                          |
| 17            | 01.13.878               | 98.80 %   | 09.50.326         | (Lap marker) |  |                                                                                                    |                |                          |
| 20.           | 01.13.687               | 98.54%    | 11.04.204         | (Lap marker) |  |                                                                                                    |                |                          |
|               | 01.13.391               |           | 98.15 % 12.17.891 | (Lap marker) |  |                                                                                                    |                |                          |
| 22            | 01.13.402               | 98.16%    | 13.31.282         | (Lap marker) |  |                                                                                                    |                |                          |
| 26            | 01.13.476               | 98.26%    | 14.44.684         | (Lap marker) |  |                                                                                                    |                |                          |
| 27            | 01.13.560               | 98.37%    | 15.58.160         | (Lap marker) |  |                                                                                                    |                |                          |
|               | 28 01.13.687            | 98.54%    | 17.11.720         | (Lap marker) |  |                                                                                                    |                |                          |

**Fig. 3.8** – Finestra *Gestione giri e Database delle prove*

All'interno della tabella **(6)** sono elencati tutti i giri inclusi nel test caricato.

La tabella è composta di 6 colonne (Numero del giro, Tempo sul giro, % rispetto al riferimento, Tempo da inizio prova, Motivo del giro, Run) e di tante righe quanti sono i giri.

Il pulsante **(7)** è usato per mostrare i grafici quando sono nascosti da alter finestre del programma. Qui di seguito si descrive il contenuto di ogni singola colonna della tabella **(6)**:

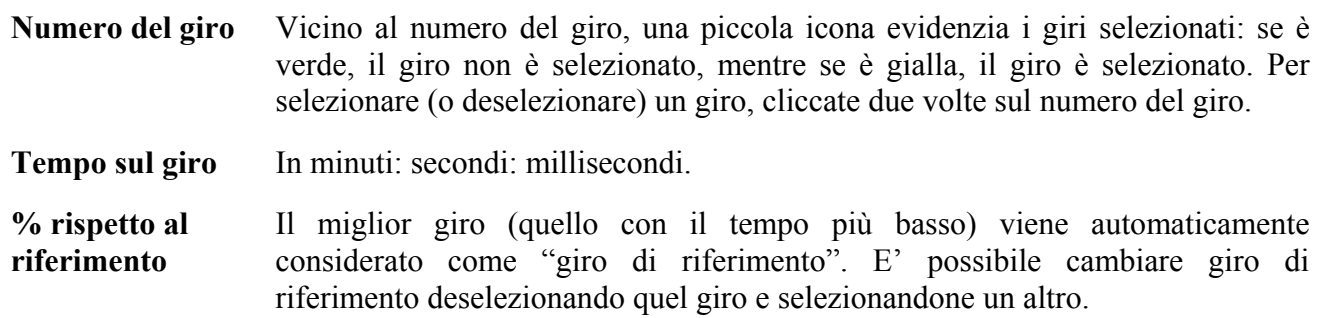

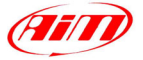

<span id="page-16-0"></span>**Tempo da inizio prova**  Tempo dall'inizio della prova. In minuti: secondi: millisecondi.

**Motivo del giro** Un giro può essere **Lap marker**, **Primo giro**, **Arresto veicolo**, **Calcolato unendo due giri**, **Calcolato dividendo due giri** o **Calcolato**. Questa ultima possibilità, molto rara, significa che si è verificata un'incompatibilità tra il valore del tempo sul giro ed il numero di campioni registrati: il tempo sul giro viene quindi calcolato considerando alcuni "Check point" inseriti dalla centralina all'interno dei dati memorizzati. I motivi del giro **Calcolato dividendo/unendo due giri** vengono mostrati quando le funzioni *Inserisci giro* e *Unisci al giro successivo* sono utilizzate. I vecchi files, scaricati con alcune versioni di **Race Studio 1**, mostrano semplicemente **Giro generico**. **Run** In un test si possono avere una o più "Run" (=sessione di prova). Ogni volta che

I

- il veicolo si ferma per una sosta ai box, il contatore "Run" viene aumentato. In questo modo è possibile dividere i dati in base alle varie sessioni di prova effettuate.
- **Split #** In queste celle sono riportati gli intermedi acquisiti dal vostro strumento: i sistemi Aim, come il MyChron 3 Basic/Plus/Gold, sono in grado di acquisire fino a 5 intermedi per ogni giro del tracciato.

Come riportato in Figura 3.8, i giri sono elencati dal primo all'ultimo.

- Cliccando nella casella "Numero del giro", i giri saranno elencati dall'ultimo al primo.
- Cliccando nella casella "tempo sul giro", i giri saranno elencati dal più veloce al più lento. Se cliccate di nuovo in quella casella, i giri saranno elencati in ordine inverso.

#### **3.7 – Come ottenere maggiori informazioni riguardo una prova**

Se desiderate avere maggiori informazioni riguardo una prova, selezionatela tra quelle caricate e cliccate il pulsante "Informazioni aggiuntive" **(1)**, come mostrato in Figura 3.9.

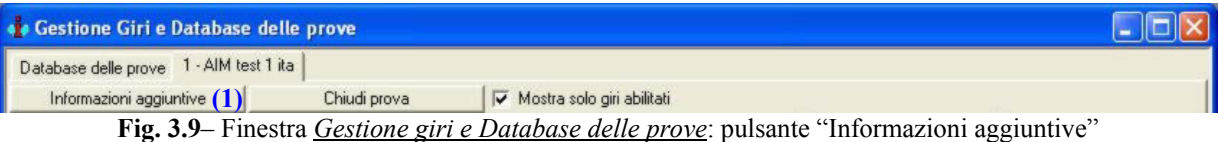

La finestra Informazioni aggiuntive è mostrata in Figura 3.10 e descritta di seguito.

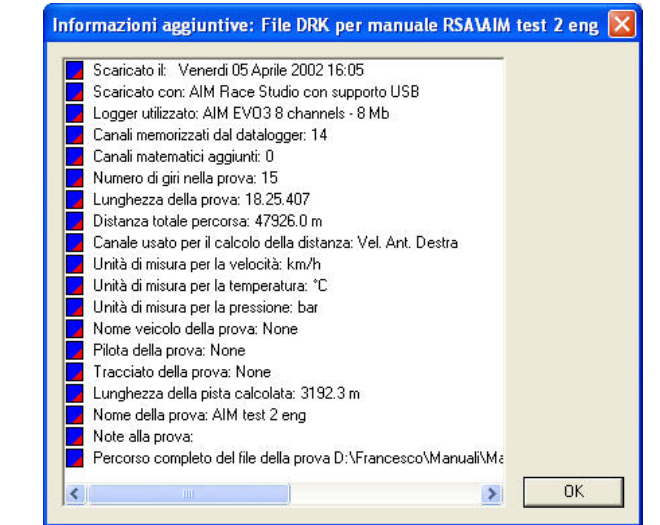

**Fig. 3.10**– Finestra *Informazioni aggiuntive*: maggiori informazioni riguardo ad una prova

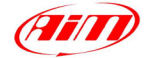

<span id="page-17-0"></span>Le ulteriori informazioni disponibili sono riportate qui di seguito:

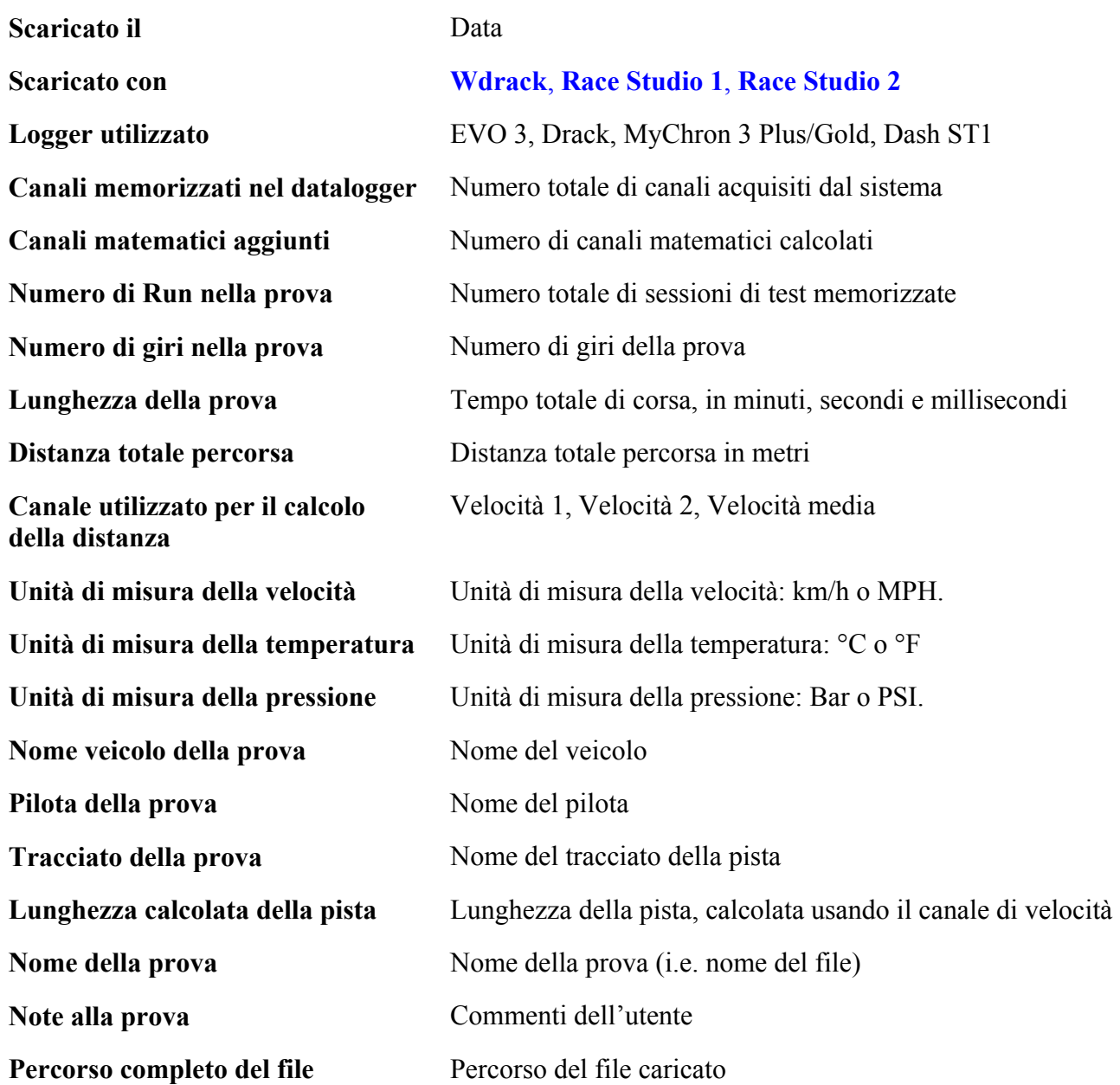

I

#### **3.8 – Come chiudere un test**

Se desiderate chiudere una prova, potete selezionarla, cliccando sul layer corrispondente, e poi premere il pulsante "Chiudi prova" (1), come mostrato in Figura 3.11, potete selezionarla e premere il comando "Chiudi prova" all'interno del menù *Dati*, potete usare la combinazione di tasti "ALT+F3" oppure potete cliccare due volte sul file caricato all'interno della finestra *Gestione giri e Database delle prove*.

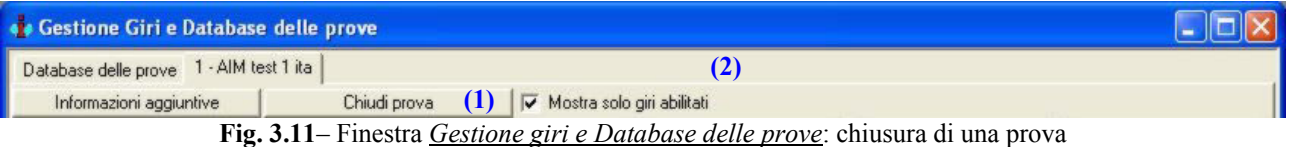

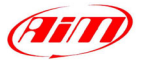

# <span id="page-18-0"></span>**Capitolo 4 – "Come fare un grafico"**

#### **4.1 – Come fare un grafico in funzione del tempo**

Per diagrammare un canale in funzione del tempo, potete premere il comando *Grafico tempo*<br>call'interno del mani *Visualizza* potete cliegare il betteno estate pollo all'interno del menù *Visualizza*, potete cliccare il bottone **corrispondente** nella barra dei pulsanti oppure potete usare la combinazione di tasti "CTRL+F1".

I

Il grafico in funzione del tempo riporta, sull'asse orizzontale, il tempo e, sull'asse verticale, il canale misurato.

In Figura 4.1 è riportato un esempio di grafico (con canali sovrapposti) in funzione del tempo.

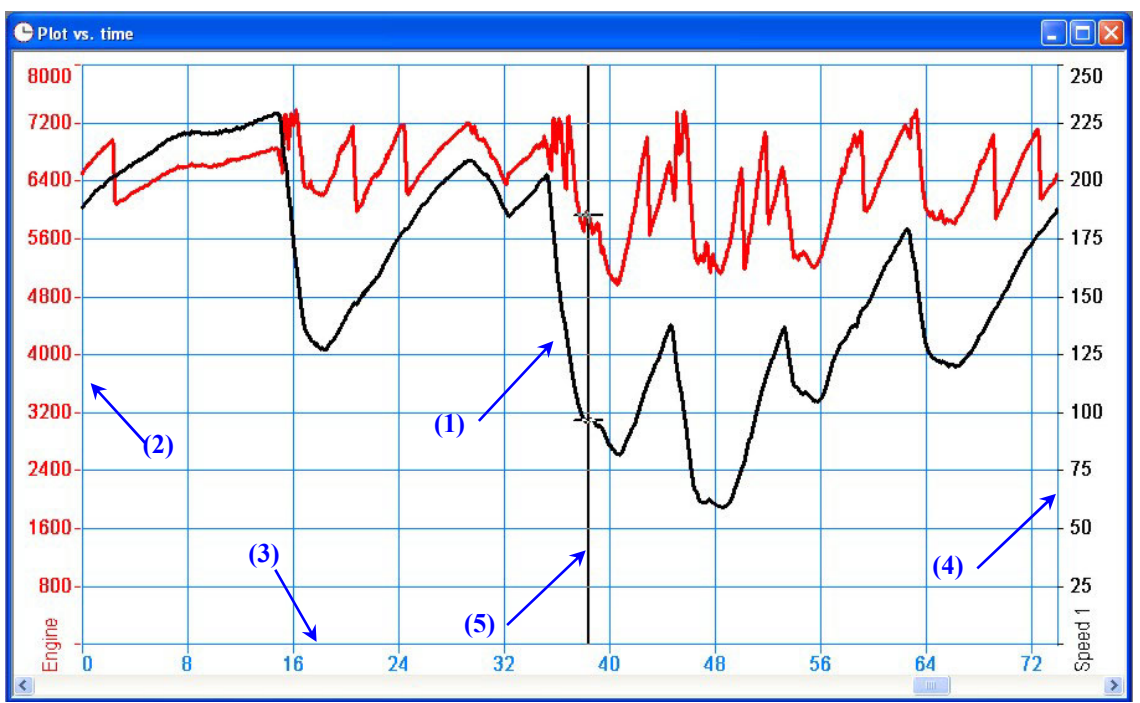

**Fig. 4.1**– Grafico in funzione del tempo: diagrammi sovrapposti

In questo grafico d'esempio sono riportati due canali misurati **(1)**: gli RPM del motore (rosso) e la velocità del veicolo (nero).

L'asse delle ascisse **(3)** del grafico riporta il tempo in secondi: il valore minimo dell'asse viene impostato al valore di default di 0 mentre quello massimo corrisponde al tempo sul giro.

Il grafico riporta, inoltre, le scale degli RPM **(2)** e della velocità **(4)**: da 0 a 8000 per il canale RPM e da 0 a 250 per il canale di velocità). Per aggiungere/rimuovere la scala da un grafico, fate riferimento al capitolo 4.4.2; per modificare i valori estremi della scala, fate riferimento al capitolo 4.6.1.

La linea verticale **(5)** viene chiamata "cursore": se cliccate all'interno del grafico, il cursore si sposterà in quel punto. I valori numerici dei canali misurati, corrispondenti a quella posizione del cursore, sono riportati nella *Barra delle misure* (vedi capitolo 4.4).

Per commutare il grafico da uno a "diagrammi sovrapposti" (come quello riportato in Figura 4.1) ad uno "mixato" o "a grafici affiancati", potete cliccare con il tasto destro del mouse quando il cursore è su un grafico e selezionare il tipo di grafico desiderato oppure potete utilizzare il pulsante corrispondente all'interno della barra degli strumenti.

#### **4.2 – Come fare un grafico in funzione della distanza**

Per diagrammare un canale in funzione della distanza, potete premere il comando *Grafico spazio* all'interno del menù *Visualizza*, potete cliccare il bottone corrispondente nella barra dei pulsanti oppure potete usare la combinazione di tasti "CTRL+F2".

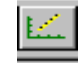

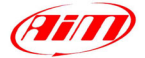

<span id="page-19-0"></span>Il grafico in funzione dello spazio riporta, sull'asse orizzontale, la distanza e, sull'asse verticale, il canale misurato.

I

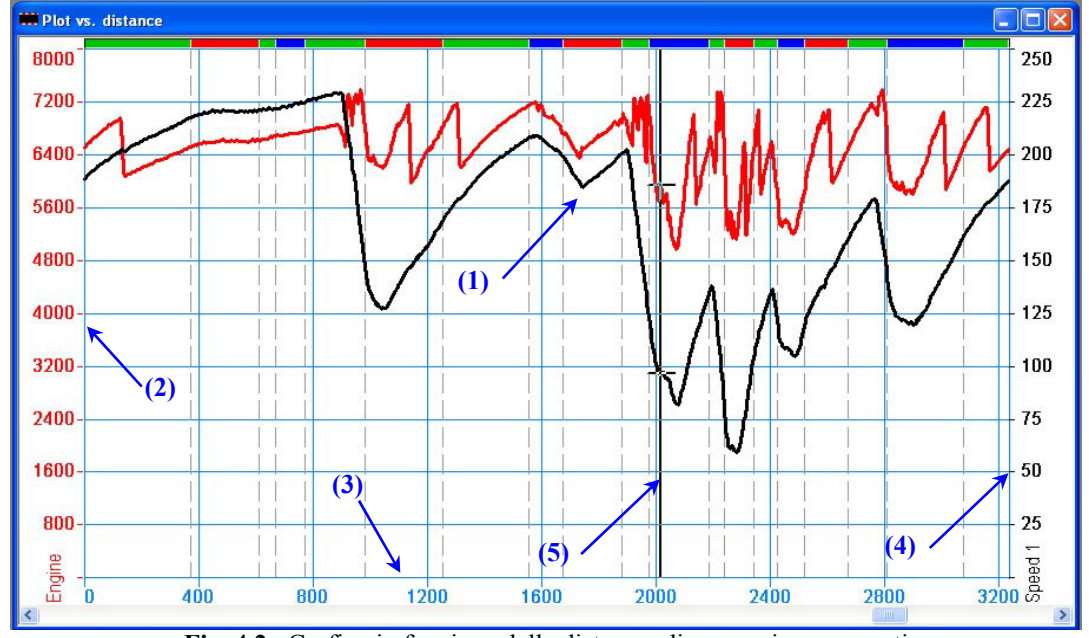

In Figura 4.2 è riportato un esempio di grafico (con canali sovrapposti) in funzione della distanza.

**Fig. 4.2**– Grafico in funzione della distanza: diagrammi sovrapposti

In questo grafico d'esempio sono riportati due canali misurati **(1)**: gli RPM del motore (rosso) e la velocità del veicolo (nero). L'asse delle ascisse **(3)** del grafico riporta la lunghezza della pista in metri: il valore minimo dell'asse viene impostato al valore di default di 0 mentre quello massimo corrisponde alla lunghezza del tracciato.

Il grafico riporta, inoltre, le scale degli RPM **(2)** e della velocità **(4)**: da 0 a 8000 per il canale RPM e da 0 a 250 per il canale di velocità). Per aggiungere/rimuovere la scala da un grafico, fate riferimento al capitolo 4.4.2; per modificare i valori estremi della scala, fate riferimento al capitolo 4.6.1.

La linea verticale **(5)** viene chiamata "cursore": se cliccate all'interno del grafico, il cursore si sposterà in quel punto. I valori numerici dei canali misurati, corrispondenti a quella posizione del cursore, sono riportati nella *Barra delle misure* (vedi capitolo 4.4).

Per commutare il grafico da uno a "diagrammi sovrapposti" (come quello riportato in Figura 4.2) ad uno "mixato" o "a grafici affiancati", potete cliccare con il tasto destro del mouse quando il cursore è su un grafico e selezionare il tipo di grafico desiderato oppure potete utilizzare il pulsante corrispondente all'interno della barra degli strumenti.

#### **4.3 – Come fare un grafico in funzione della frequenza**

Per diagrammare un canale in funzione della frequenza, potete premere il comando *Grafico frequenza* all'interno del menù *Visualizza*, potete cliccare il **bottone** corrispondente nella barra dei pulsanti oppure potete usare la combinazione di tasti "CTRL+F3".

Il grafico in funzione della frequenza riporta, sull'asse orizzontale, la frequenza e, sull'asse verticale, il "Power spectrum" del canale misurato.

La massima frequenza mostrata è pari alla metà della frequenza di campionamento dei canali caricati. Per esempio, se vengono diagrammate la velocità (frequenza di campionamento = 10 Hz) e la posizione del pedale dell'acceleratore (frequenza di campionamento = 2 Hz), il valore di fondoscala è impostato su 5 Hz. Ovviamente, il grafico del power spectrum del pedale dell'acceleratore assumerà il valore 0 per frequenze superiori a 1 Hz.

Questo diagramma può essere molto utile per analizzare il power spectrum del segnale proveniente dai potenziometri montati sulle sospensioni del veicolo.

In Figura 4.3 è riportato un esempio di grafico (con canali sovrapposti) in funzione della frequenza.

<span id="page-20-0"></span>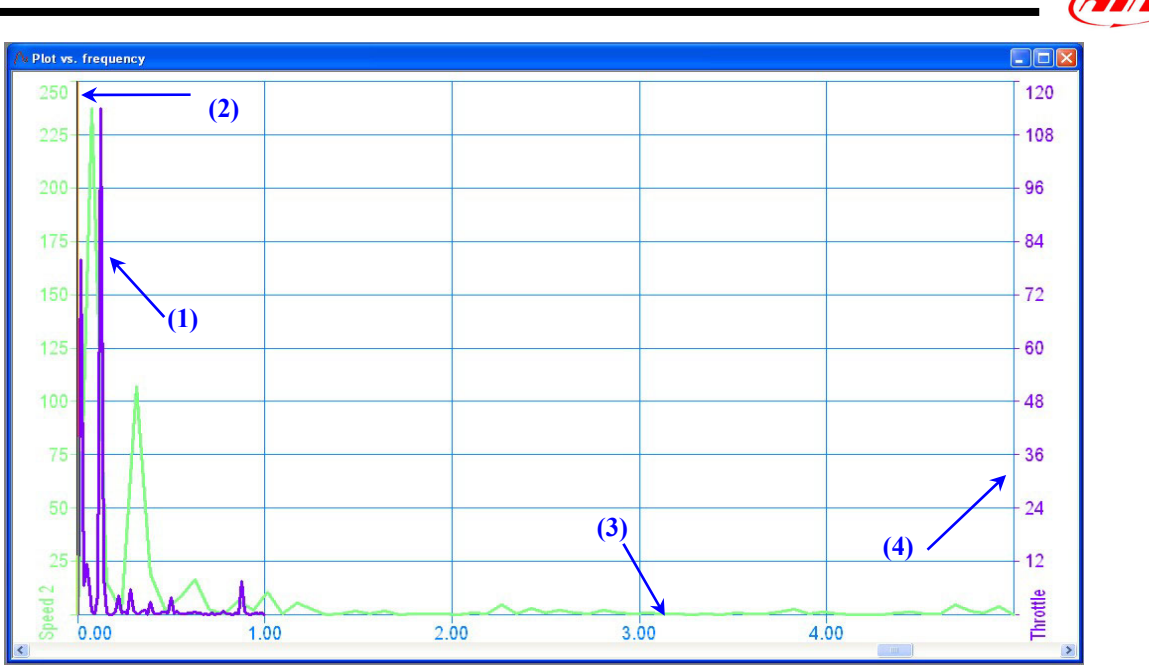

**Fig. 4.3**– Grafico in funzione della frequenza: diagrammi sovrapposti

In questo grafico d'esempio sono riportati due canali misurati **(1)**: la velocità del veicolo (verde) e la posizione dell'acceleratore (viola).

L'asse delle ascisse **(3)** del grafico riporta i valori di frequenza in Hz.

Il grafico riporta, inoltre, le scale della velocità **(2)** e della posizione dell'acceleratore **(4)**. Per aggiungere/rimuovere la scala da un grafico, fate riferimento al capitolo 4.4.2; per modificare i valori estremi della scala, fate riferimento al capitolo 4.6.1.

Per commutare il grafico da uno a "diagrammi sovrapposti" (come quello riportato in Figura 4.1) ad uno "mixato" o "a grafici affiancati", potete cliccare con il tasto destro del mouse quando il cursore è su un grafico e selezionare il tipo di grafico desiderato oppure potete utilizzare il pulsante corrispondente all'interno della barra degli strumenti.

#### **4.4 – Come usare la** *Barra delle Misure*

La *Barra delle misure* è solitamente ubicata nella parte destra della finestra di **Race Studio Analisi**: se non è mostrata a video, potete abilitarla selezionando il comando "Barra delle misure" all'interno del menù Visualizza, utilizzando la combinazione di tasti "ALT+F11" oppure

cliccando il pulsante  $\mathbf{E}$  all'interno della barra dei pulsanti.

Questa finestra può essere spostata in qualunque posizione dello schermo selezionando il titolo della finestra **(1)** e trascinandolo dove si desidera.

Come riportato in Figura 4.4, la *Barra delle misure* è organizzata su due differenti layer: quello superiore riporta i canali acquisiti, mentre quello inferiore riguarda i giri effettuati. Se desiderate passare da un layer all'altro, potete cliccare sul "tab" desiderato **(2)**.

| <b>Misure</b><br>(2)<br>Giri |         |         |                 |      |
|------------------------------|---------|---------|-----------------|------|
| (3)                          |         |         |                 |      |
| AIM test2 ita                | Giro 17 | Giro 10 |                 |      |
| <b>Giri Motore</b>           | 5497.2  | 5155.0  | rpm             | н.   |
| Vel. Ant. Sinistra           | 137.6   | 231.6   | km/h            | .    |
| Vel. Ant. Destra             | 66.4    | 63.7    | km/h            | i is |
| c1 Pos, Farfalla             | 36.8    | 33.4    | $\frac{2}{\pi}$ | .    |
| c <sub>2</sub> Press, Olio   | 3.9     | 3.8     | bar             | 22   |
| c3 Temp. Acqua               | 73.5    | 84.3    | °C.             |      |
| c4 Amm-Post-Sx               | 74.9    | 75.5    | mbar            |      |
| c5 Amm-Post-Dx               | 72.7    | 73.2    | ۴C              | a.   |
| c6 Barra                     | 5.0     | 5.0     | Volt            | 22   |
| c7 Amm-Anteriore             | 42.0    | 40.7    | mm              |      |
| Acc. laterale                | 1.4     | 1.4     | g               |      |
| Acc. longitudinale           | $-0.2$  | 0.1     | g               |      |
| Temp. Centralina             | 25.9    | 25.9    | °۲.             | л.   |
| Batteria                     | 14.0    | 14.0    | ٧               | .    |
| AIM test 1 ita               | Giro 16 | Giro 20 |                 |      |
| Engine                       | 3616.0  | 5149.8  | rpm             |      |
| Vel. Ant. Sinistra           | 57.7    | 58.3    | km/h            | Η.   |
| Vel. Ant. Destra             | 62.1    | 62.8    | km/h            |      |
| c1 Pos, Farfalla             | 80.6    | 61.1    | $\%$            |      |
| c <sub>2</sub> Press, Olio   | 4.2     | 4.4     | bar             | .    |
| c3 Temp. Acqua               | 68.3    | 72.8    | ۴C              | л.   |
| c6 Lambda                    | 0.9     | 0.9     | Volt            | .    |
| Acc. laterale                | 1.5     | 1.3     | g               |      |
| Acc. longitudinale           | 0.3     | $-0.2$  |                 | a.   |
| data logger temp.            | 31.3    | 29.1    | g<br>℃          | .    |
| Battery                      | 14.0    | 14.0    | v               |      |
| Gear                         | 2.0     | 1.0     |                 |      |

**Fig. 4.4**– Finestra *Misure e giri*

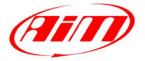

<span id="page-21-0"></span>La *Barra delle misure* mostra le seguenti informazioni:

- Canali acquisiti e giri effettuati **(2)**, su due layer sovrapposti.
- Nome della prova **(3)**. Se avete caricato più di un test, la *Barra delle misure* sarà suddivisa in tante righe quanti sono i test caricati: in Figura 4.4, per esempio, sono stati caricati due test "AIM test 2 ita" e "AIM test 1 ita".

I

- Pulsanti per abilitare/disabilitare la scala dei grafici **(4)**: se una casella è "spuntata", la scala corrispondente a quel canale, sarà mostrata sul grafico.
- Colonna contenente il nome dei canali **(5)**: in questa colonna sono elencati tutti i canali acquisiti.
- Pulsanti per modificare il colore del grafico **(6)**: le varie caselle mostrano il colore utilizzato per plottare il canale corrispondente (vedi paragrafo 4.7 per ulteriori informazioni).
- Colonna riportante il valore numerico dei canali acquisiti per il primo giro selezionato **(7)**: spostando il cursore verticale sul grafico (vedi paragrafo 4.1), la *Barra delle misure* mostra il valore dei canali acquisiti in corrispondenza della posizione del cursore sul grafico.
- Le colonne **(8)** e **(9)** sono analoghe alle **(6)** e **(7)** ma sono relative al secondo giro selezionato.
- Unità di misura dei canali **(10)**.
- Collegamento alla finestra *Informazioni sulla misura* **(11)**.

#### **4.4.1 – Come aggiungere (rimuovere) un canale a (da) un grafico**

- Per **aggiungere** un canale ad un grafico, cliccate con il tasto sinistro del mouse sul canale desiderato **(6)**. Quando un canale viene plottato sul grafico, il pulsante corrispondete al suo nome nella *Barra delle misure* si colora di blu mentre, se il canale non è plottato sul grafico, il pulsante è grigio.
- Per rimuovere un canale dal grafico, cliccate con il pulsante sinistro del mouse sul canale **(6)** desiderato.

#### **4.4.2 – Come aggiungere (rimuovere) la scala a (da) un grafico**

- Per aggiungere la scala ad un grafico, cliccate con il tasto sinistro del mouse nella casella **(4)** corrispondente al canale desiderato. Quando la funzione "scala" è abilitata, il grafico mostrerà sia la scala che il nome del canale.
- Per rimuovere la scala da un grafico, cliccate di nuovo nella casella **(4)** finché la spunta "**V**" non scompare.

#### **4.5 – Come cambiare giro/plottare più giri sullo stesso grafico**

Il software **Race Studio Analisi** è stato progettato e sviluppato per consentire all'utente una gestione facile ed intuitiva dei giri effettuati. Per tale motivo sono state introdotte due utili funzioni: la prima è il layer dei giri, all'interno della *Barra delle misure*, mentre la seconda è la *Laps toolbar*, solitamente posta nella parte inferiore della finestra del software.

#### **4.5.1 – Come aggiungere (rimuovere) un giro a (da) un grafico e "selezione di più giri"**

Se volete caricare un giro per flottarlo sul grafico, potete:

- Cliccare due volte sul giro desiderato all'interno della finestra *Gestione giri e Database delle prove*. Una volta che il giro è stato caricato, l'icona verde posta a sinistra del numero del giro si colorerà di giallo.
- Cliccate con il tasto sinistro del mouse sul giro desiderato e poi premete il pulsante "Mostra giro" **(1)**.
- Cliccare con il tasto destro del mouse sul giro desiderato e selezionare l'opzione "Mostra giro".
- Spuntare la casella desiderata all'interno della *Barra delle misure* (vedi Figura 4.6).

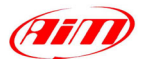

<span id="page-22-0"></span>• Cliccate con il tasto destro del mouse sul giro desiderato all'interno della *Laps toolbar* e selezionate l'opzione "Mostra giro".

I

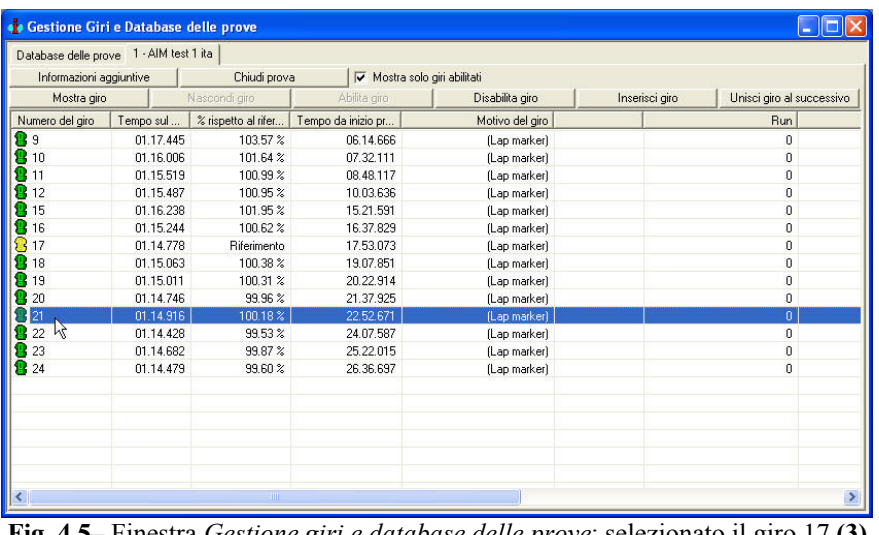

• Cliccate 2 volte sul giro desiderato all'interno della *Laps toolbar*.

| Measures      | Laps                                  |  |
|---------------|---------------------------------------|--|
|               | 1 - AIM test 1 eng 2 - AIM test 2 eng |  |
|               | Lap 7 01.13.995                       |  |
|               | Lap 8 01.13.751                       |  |
|               | Lap 9 01.13.814                       |  |
|               | Lap 10 01.13.815                      |  |
|               | Lap 11 01.13.984                      |  |
|               | Lap 14 01.13.708                      |  |
|               | Lap 15 01.13.593                      |  |
| $\frac{1}{2}$ | Lap 16 01.13.666                      |  |
|               | Lap 17 01.13.878                      |  |
|               | Lap 20 01.13.391                      |  |
| г             | Lap 21 01.13.687                      |  |
|               | Lap 23 01.13.402                      |  |
| ⊽             | Lap 28 01.13.476                      |  |
| L.            | Lap 29 01.00.000                      |  |
|               | Lap 30 01.27.247                      |  |

**Fig. 4.5**– Finestra *Gestione giri e database delle prove*: selezionato il giro 17 **(3) Fig. 4.6**– *Barra delle misure*: due giri

selezionati (#20 e #28)

Come mostrato nelle Figure 4.5 e 4.6, l'utente può plottare più di un giro (fino a 8) sullo stesso grafico. Questa funzione, unita alla possibilità di caricare fino a 4 test differenti, può risultare molto utile per aumentare le performance del pilota e l'assetto del veicolo.

Se desiderate rimuovere un giro dal grafico, potete:

- Cliccare due volte sul giro desiderato all'interno della finestra *Gestione giri e Database delle prove*. Una volta che il giro è stato rimosso dal grafico, l'icona gialla posta a sinistra del numero del giro si colorerà di verde.
- Cliccate con il tasto sinistro del mouse sul giro desiderato e poi premete il pulsante "Nascondi giro" **(2)**.
- Cliccare con il tasto destro del mouse sul giro desiderato e selezionare l'opzione "Nascondi giro".
- Rimuovete la spunta all'interno della *Barra delle misure* (vedi Figura 4.6).
- Cliccate con il tasto destro del mouse sul giro desiderato all'interno della *Laps toolbar* e selezionate l'opzione "Nascondi giro".
- Cliccate 2 volte sul giro desiderato all'interno della *Laps toolbar*.

#### **4.5.2 – Come cambiare giro/usare la** *Laps toolbar*

La *Laps toolbar* si trova nella parte inferiore della finestra di **Race Studio Analisi**.

Questa finestra mostra un riepilogo di tutti i canali riportati sul grafico per tutti i giri effettuati: se aggiungete un canale al grafico, lo stesso canale sarà anche aggiunto alla *Laps toolbar*.

La *Laps toolbar* è organizzata su layer sovrapposti: il numero massimo di questi layer è 4, in quanto **Race Studio Analisi** è in grado di caricare al massimo 4 test contemporaneamente. In Figura 4.7, per esempio, è riportata una *Laps toolbar* contenente due test.

| $\times$ | 1 - AIM test 1 eng 2 - AIM test 1 ita 3 - AIM test 2 eng 4 - AIM test 2 ita |    |    |    |    |    |              |    |             |          | Giro 17 01.14.778 |    |
|----------|-----------------------------------------------------------------------------|----|----|----|----|----|--------------|----|-------------|----------|-------------------|----|
|          |                                                                             |    |    |    | ۱đ |    |              |    |             |          |                   |    |
|          | $\Omega$                                                                    | 10 | 12 | 16 |    | 18 | 10<br>$\sim$ | 20 | $-24$<br>21 | つつ<br>-- | 23                | 24 |

**Fig. 4.7**– *Laps toolbar*: 4 test caricati

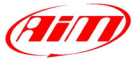

<span id="page-23-0"></span>Il giro che viene mostrato sul grafico è evidenziato con un colore blu. In Figura 4.7, per esempio, sono mostrati a video i giri 17 e 22 della prova "AIM test 1 eng".

I

Se desiderate cambiare il giro che state visualizzando su un grafico, potete:

- Trascinare il giro evidenziato in blu nella *Laps toolbar* sul giro desiderato;
- Utilizzare la barra di scorrimento posta nella parte inferiore del grafico (vedi Figura 4.1).

Nell'angolo in alto a destra della Laps toolbar è riportato il tempo corrispondente al giro che state indicando con il cursore del mouse.

#### **4.6 – Come usare la finestra** *Informazioni sulla Misura*

Per caricare la finestra *Informazioni sulla misura*, potete premere il comando *Canali della prova* all'interno del menù *Modifica*, potete cliccare il bottone corrispondente nella barra dei pulsanti, potete usare la combinazione di tasti "ALT+F10", potete cliccare il link alla finestra *Informazioni sulla misura* all'interno della Barra delle misure (indicato con (11) in Figura 4.4) o potete cliccare con il tasto destro sul grafico e selezionare la funzione "Modifica impostazioni canali". La finestra *Informazioni sulla misura* è riportata in Figura 4.8 e descritta di seguito.

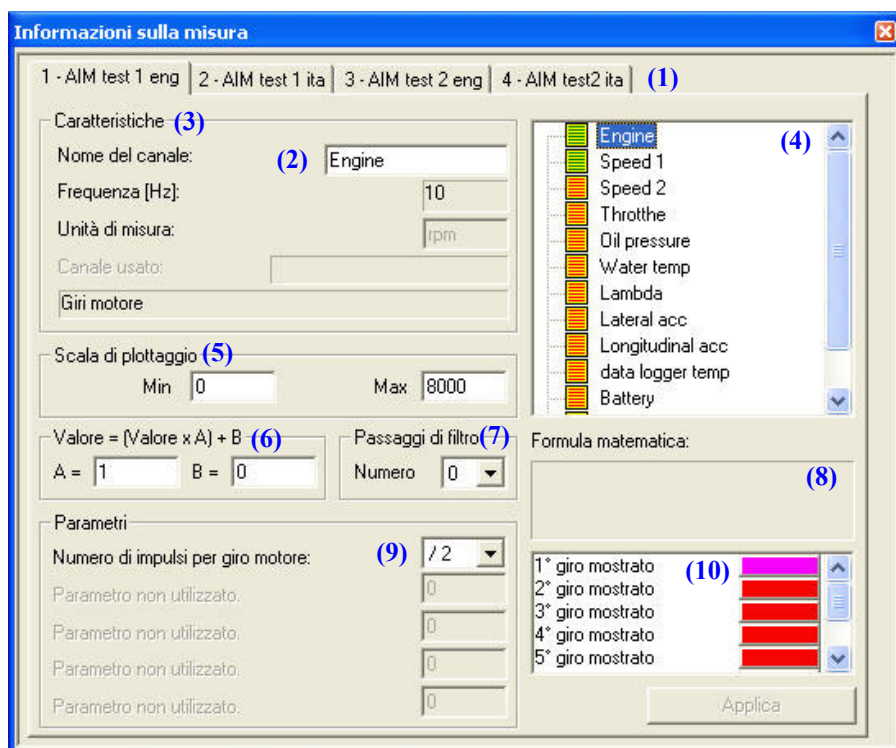

**Fig. 4.8**– Finestra *Informazioni sulla misura*

La finestra *Informazioni sulla misura* riporta le informazioni seguenti:

- Nome della prova **(1)**;
- Nome del canale selezionato **(2)**; il nome del canale può essere modificato.
- Caratteristiche del canale **(3)**: frequenza di campionamento, unità di misura;
- Lista dei canali **(4)**: per selezionare un canale dalla lista, cliccate una volta con il tasto sinistro del mouse sul canale desiderato.
- Finestra "Scala di plottaggio" **(5)**, usata per cambiare la scala di flottaggio del canale. Per ulteriori informazioni, fate riferimento al capitolo 4.6.1;
- Finestra di "amplificazione/traslazione" del grafico **(6)**: fate riferimento al capitolo 4.6.3;
- Finestra "Passaggi di filtro" **(7)**: usata quando i dati campionati sono molto "sporchi" e "rumorosi" (vedere capitolo 4.6.4);

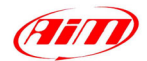

<span id="page-24-0"></span>• Finestra "Formula matematica" **(8)**: in questa finestra viene mostrata la formula matematica usata per calcolare un canale matematico. Si ricorda che la formula riportata in questa finestra non può essere modificata. Se si desidera modificare la formula, far riferimento al capitolo 8;

I

- Finestra dei Parametri **(9)**: in questa finestra sono riportati i parametri utilizzati per convertire i dati campionati in informazioni facilmente comprensibili dall'utente. **Si raccomanda di non modificare tali valori**;
- Colori dei giri mostrati sul grafico **(10)**: questa toolbar riporta 8 pulsanti colorati che sono utilizzati per impostare il colore del grafico. Cliccate con il tasto destro del mouse nella casella corrispondente al giro desiderato per accedere alla finestra di *Impostazione colore grafico* (vedi capitolo 4.7 per ulteriori informazioni).
- Il pulsante "Applica" **(11)** è utilizzato per salvare le modifiche effettuate (cambiamenti della scala di plottaggio, filtraggio dei dati, cambiamento del nome del canale, ecc…).

#### **4.6.1 – Come cambiare la scala del grafico**

La finestra "Scala di plottaggio", etichettata come **(5)** nella Figura 4.8, è utilizzata per modificare la scala verticale di un grafico.

Se si desidera modificare la scala, inserite i nuovi valori di fondoscala nelle celle apposite: inserite il valore minimo nella cella "Min" ed il valore massimo nella cella "Max".

Si ricorda che il valore massimo deve essere maggiore di quello minimo. Se, a causa di un errore, viene impostato un valore minimo superiore a quello massimo, il valore massimo sarà automaticamente impostato a "minimo+1".

Questi due parametri possono variare in un range compreso tra -1000000 e +1000000.

#### **4.6.2 – Come traslare/amplificare un grafico**

Il software **Race Studio Analisi** consente all'utente di traslare ed amplificare i canali memorizzati.

Per traslare e/o amplificare un grafico, utilizzate la funzione "Valore = (Valore\*A)+B", evidenziata come **(6)** in Figura 4.8. In questa formula matematica, A rappresenta il "Fattore di amplificazione", mentre B rappresenta il "Fattore di traslazione". Questi due parametri sono impostati, per default, a 1 (fattore di amplificazione) ed a 0 (fattore di traslazione).

- Se si desidera traslare il grafico verso l'alto o verso il basso, modificate il fattore di traslazione B, il quale può assumere valori in un range compreso tra  $-500000 e + 500000$ ;
- Se si desidera amplificare il grafico, modificate il fattore di amplificazione A, il quale può assumere valori in un range compreso tra  $-1000 e + 1000$ ;

Nelle seguenti Figure 4.9 e 4.10, è riportato un esempio di un grafico traslato ed amplificato.

- La Figura 4.9 mostra il grafico **non modificato** della velocità di una Formula Renault 2000. Il cursore verticale è posto in corrispondenza della velocità massima, che è 230 km/h.
- La Figura 4.10 mostra lo stesso canale amplificato di 2 volte  $(A = 2)$  e traslato verso il basso di 50 (B = -50); anche la scala del grafico è stata modificata, come descritto nel capitolo 4.6.1, al fine di rappresentare il grafico completo. Il cursore verticale è posizionato in corrispondenza della velocità massima, come in Figura 4.7: in questo caso la massima velocità è 410 km/h. Se provate a calcolare la massima velocità usando la formula "Valore = (Valore\*A)+B", otterrete il seguente risultato:  $(230*2)-50 = 410$  km/h.

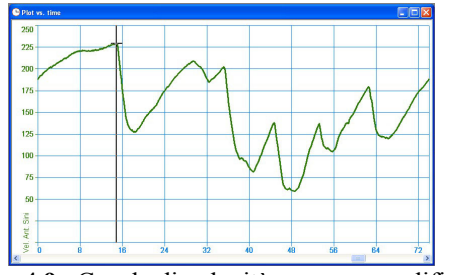

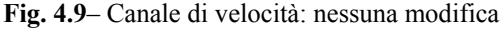

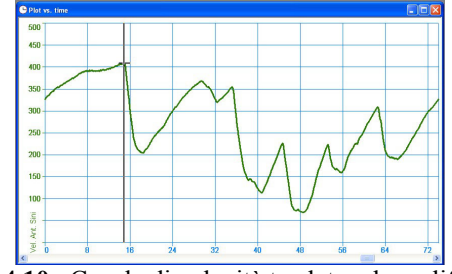

**Fig. 4.9**– Canale di velocità: nessuna modifica **Fig. 4.10**– Canale di velocità traslato ed amplificato

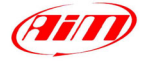

#### <span id="page-25-0"></span>**4.6.3 – Che cosa posso fare se i dati acquisiti sono molto "disturbati"?**

Quando i dati acquisiti sono molto "sporchi" e "disturbati" (per esempio quando il cablaggio di un sensore è stato installato vicino a fonti di interferenza elettrica) e si desidera analizzare tali dati, si suggerisce di utilizzare la funzione "Passaggi di filtro", etichettata come **(7)** in Figura 4.8.

I

Inserite il numero di "passaggi del filtro" desiderato: questo valore può essere impostato tra un minimo di 0 (nessun filtraggio) ed un massimo di 5. Più alto è il numero dei passaggi, maggiore è il filtraggio sui dati. Per esempio, in Figura 4.11 è riportata il canale di accelerazione laterale **non filtrata**, mentre, in Figura 4.12 è riportato lo stesso canale filtrato con un numero di passaggi uguale a 2.

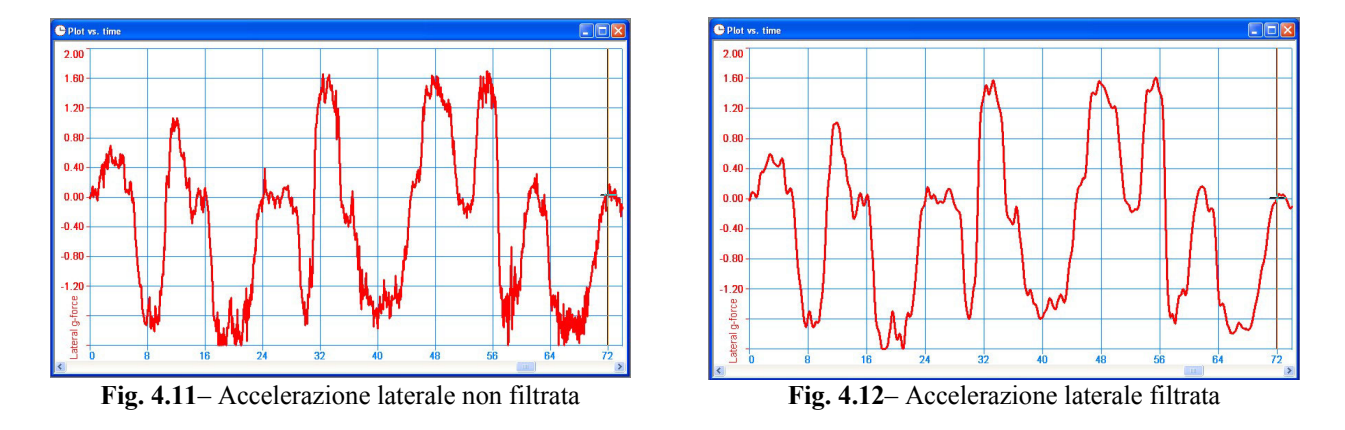

#### **4.7 – Come cambiare i colori di un grafico**

Se desiderate cambiare il colore del grafico, potete sia cliccare con il tasto sinistro del mouse nell'apposita colonna della *Barra delle misure*, sulla casella colorata corrispondente al giro ed al canale desiderati, o potete cliccare con il tasto destro del mouse nella barra dei colori all'interno della finestra *Informazioni sulla misura*.

La finestra relativa alla gestione dei colori è mostrata in Figura 4.13 e descritta di seguito.

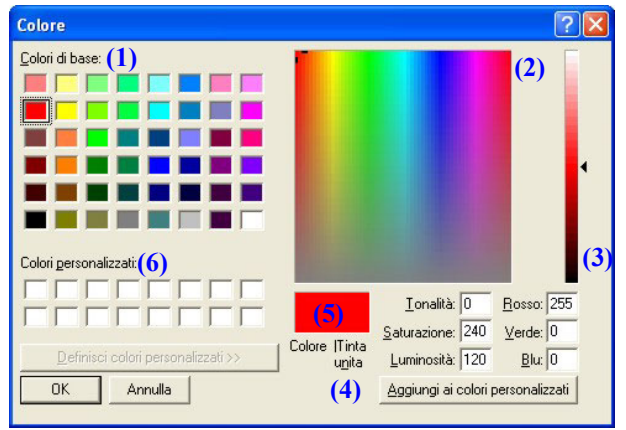

**Fig. 4.13**– Finestra gestione/impostazione dei colori

- Se il colore che desiderate impostare è riportato nella tabella "Colori di base" **(1)**, selezionatelo e, quindi, premete il pulsante OK;
- Altrimenti, se il colore non appare tra quelli predefiniti, potete selezionarlo cliccando all'interno della tabella "Colori arcobaleno" **(2)** e, inoltre, potete modificarne la tonalità usando il cursore **(3)**: il nuovo colore sarà mostrato nella casella **(5)**. Una volta che il colore desiderato è stato impostato, si suggerisce di aggiungerlo ai colori personalizzati usando l'apposito pulsante **(4)**: il nuovo colore apparirà nella tabella "Colori personalizzati" **(6)**.

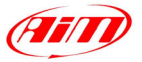

#### <span id="page-26-0"></span>**4.8 – Come cambiare le impostazioni di un grafico**

Per attivare la funzione *Impostazione grafici*, potete premere il comando *Impostazione grafici* all'interno del menù *Opzioni*, potete cliccare il bottone corrispondente nella barra dei pulsanti, potete usare la combinazione di tasti "ALT+F9" o potete cliccare con il tasto destro del mouse sul grafico e selezionare l'opzione "Impostazioni dei grafici".

I

La finestra *Impostazione grafici* è riportata in Figura 4.14 e descritta qui di seguito.

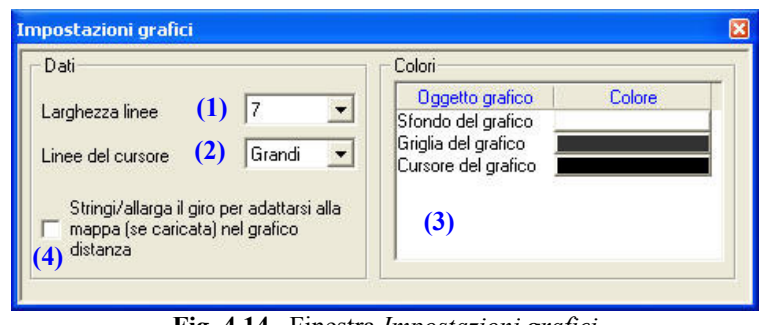

**Fig. 4.14**– Finestra *Impostazioni grafici*

#### **4.8.1 – Come cambiare lo spessore di una linea/del cursore**

- Per cambiare lo spessore di una linea, selezionate il menù "Larghezza linee", etichettato come **(1)** in Figura 4.14, e scegliete il valore della larghezza della linea trai 6 valori predefiniti: 1 (linea sottile), 2, 3, 5, 7 e 9 (linea grossa).
- Per cambiare la linea del cursore (ovvero quella linea orizzontale che viene mostrata ogni volta che il cursore verticale interseca un grafico), selezionate il menù "Linee del cursore" **(2)** e scegliete il tipo di linea desiderato trai 4 predefiniti.

#### **4.8.2 – Come cambiare lo spessore di una linea/del cursore**

La casella **(4)** è utilizzata per stringere/allargare un giro per adattarlo alla lunghezza della mappa in un grafico in funzione della distanza.

Questa funzione può essere molto utile se state confrontando due o più giri la cui lunghezza (calcolata) della pista è sensibilmente differente dalla lunghezza *ufficiale* della pista stessa (ovvero la lunghezza della pista corrispondente al giro per il quale è stata calcolata la mappa): per esempio, la lunghezza della pista è 3300 m per il giro #1 e 3200 per il #2 mentre la lunghezza *ufficiale* della pista è 3250 m. In Figura 4.15 è mostrato un grafico in funzione della distanza in cui la funzione "Stringi/allarga giro" non è state abilitata.

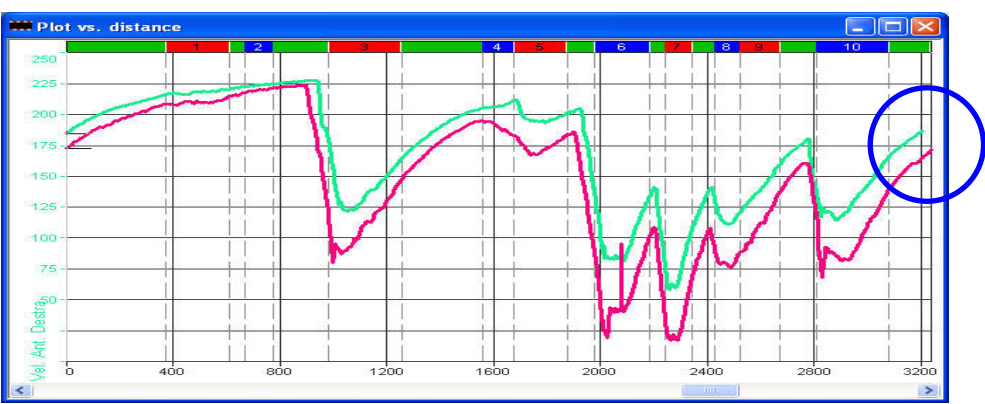

**Fig. 4.15**– *Grafico in funzione della distanza*: funzione "Stringi/Allarga giro" non abilitata

Se la funzione "Stringi/Allarga giro" viene abilitata, tutti i giri riportati nel grafico in funzione della distanza saranno allargati/stretti per adattarsi alla lunghezza *ufficiale* della pista.

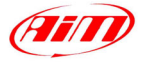

#### <span id="page-27-0"></span>**4.8.3 – Come cambiare il colore dello sfondo (griglia/cursore)**

• Per cambiare il colore dello sfondo (griglia/cursore) di un grafico, selezionate il menù "Colori" di Figura 4.14, scegliete l'oggetto di cui desiderate cambiare il colore e cliccate con il tasto sinistro del mouse nella corrispondente casella colorata. Apparirà di nuovo la finestra per la gestione/impostazione dei colori descritta in precedenza nel capitolo 4.7: fate riferimento a questo capitolo per ulteriori informazioni.

I

#### **4.9 – Come usare la funzione "Zoom"**

La funzione Zoom espande l'asse orizzontale di un grafico.

Per attivare la funzione <u>Zoom</u>, potete selezionare il comando *at Abilita Zoom*, posto all'interno del menù *Opzioni*, potete cliccare il pulsante corrispondente nella barra dei pulsanti, potete usare la combinazione di tasti "SHIFT+F9" oppure potete cliccare con il tasto destro del mouse sul grafico e selezionare l'opzione *Abilita Zoom*.

Una volta che lo zoom è stato abilitato, il cursore del mouse assumerà una forma circolare: per zoomare una parte del grafico è necessario cliccare il pulsante sinistro del mouse nel primo punto dell'area da "Zoomare", tenere il pulsante premuto e spostarsi nel punto finale dell'area da "Zoomare". A questo punto potete lasciare il pulsante di sinistra.

Per disattivare la funzione *Zoom*, potete selezionare il comando *Disabilita Zoom*, posto all'interno del menù *Opzioni*, potete cliccare il pulsante **corrispondente** nella barra dei pulsanti, potete usare la combinazione di tasti "SHIFT+F10" oppure potete cliccare con il tasto destro del mouse sul grafico e selezionare l'opzione *Disabilita Zoom*.

#### **4.10 – Come fare un diagramma X-Y**

La funzione *Grafico X-Y* consente di plottare due canali di una prova, uno in funzione dell'altro. Per attivare questa funzione, potete selezionare il <sub>12<sup>x</sup></sup> comando *Grafico X-Y*, posto all'interno</sub> del menù *Visualizza*, potete cliccare il pulsante corrispondente nella barra dei pulsanti o potete usare la combinazione di tasti "CTRL+F5".

In Figura 4.16 è riportata la schermata di configurazione della funzione *Grafico X-Y*.

L'utente può scegliere quale canale mostrare sull'asse orizzontale del grafico selezionandolo all'interno della lista dei canali disponibili (canali matematici compresi). Il canale riportato sull'asse orizzontale può essere selezionato anche tra canali appartenenti a differenti prove **(1)**.

Il canale (o i canali) riportato sull'asse verticale del grafico, invece, è il canale che al momento viene diagrammato sui vari grafici. **Fig. 4.16**– *Grafico X-Y*: finestra di configurazione

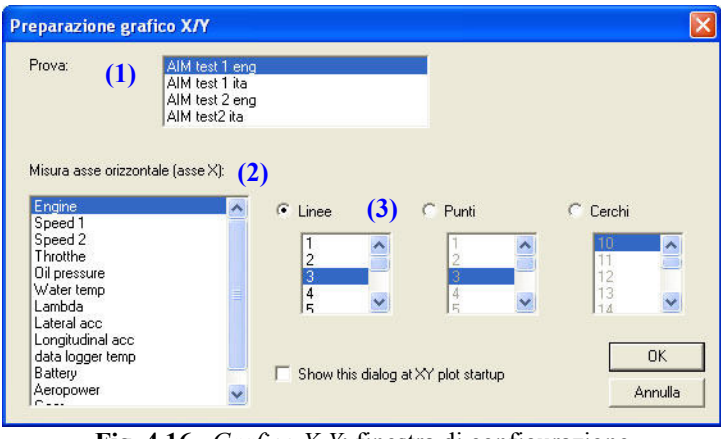

**Si raccomanda di plottare solo un canale in funzione di un altro per non rendere il grafico troppo confuso e di difficile comprensione.** 

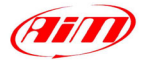

<span id="page-28-0"></span>L'utente può impostare tre differenti tipi di linea per questo grafico: una linea continua (Linee), una serie di punti (Punti) o di cerchi (Cerchi). Dopo aver selezionato il tipo di linea desiderata, l'utente può anche impostare la dimensione del carattere tra una serie di valori di default.

I

Se la casella **(4)** è spuntata, la finestra di Figura 4.16 non sarà mostrata a video ogni volta che viene creato un grafico X-Y. Altrimenti, se la casella **(4)** è spuntata, sarà direttamente mostrato a video il grafico X-Y; cliccate con il tasto destro del mouse all'interno dell'area del grafico per attivare la finestra di configurazione del *Grafico X-Y*.

Il *Grafico X-Y* ha alcune differenze con gli altri grafici: esso, infatti, non presenta un cursore verticale e le funzioni di zoom non sono definite.

Questo grafico può diventare molto utile per analizzare, ad esempio, l'accelerazione laterale (sull'asse verticale) in funzione di quella longitudinale (sull'asse orizzontale), come riportato in Figura 4.17.

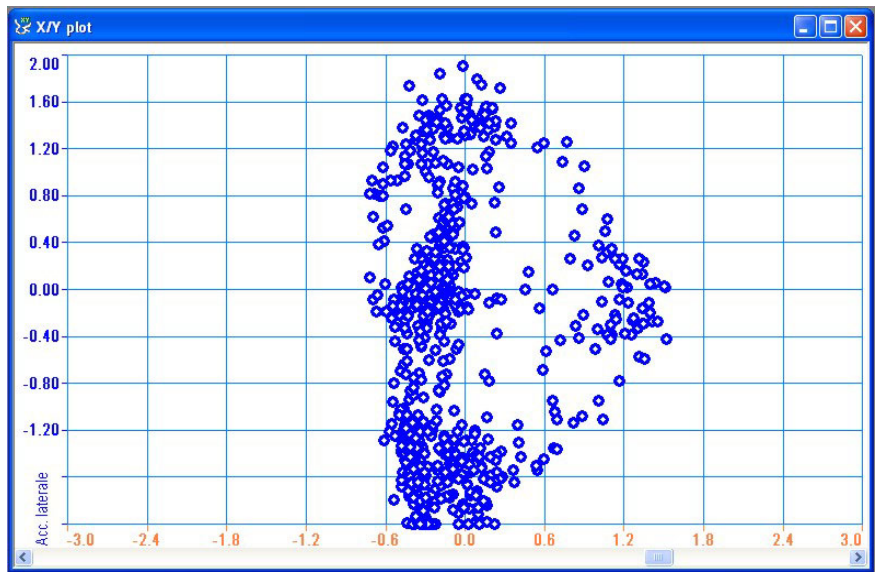

**Fig. 4.17**– *Grafico X-Y*: accelerazione longitudinale (asse orizzontale) in funzione dell'accelerazione laterale (asse verticale

# **4.11 – Come cambiare tipo di grafico**

Il comando *Disposizione grafici* consente di modificare lo stile del diagramma da uno "a finestre sovrapposte" ad uno "a finestre affiancate orizzontalmente" o "mixati" e viceversa.

Per attivare questa funzione, potete selezionare il tipo di grafico desiderato posto all'interno del menù *Opzioni*, potete cliccare con il tasto destro del mouse all'interno di un grafico e selezionare il tipo di grafico voluto o potete utilizzare i pulsanti della *Barra dei pulsanti*:

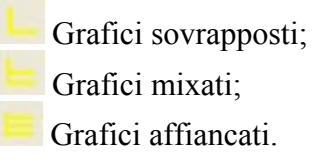

# **4.12 – Gestione dei giri effettuati**

La finestra *Gestione giri e Database delle prove*, mostrata in Figura 4.18, include alcuni pulsanti che sono molto utili per la gestione dei giri effettuati.

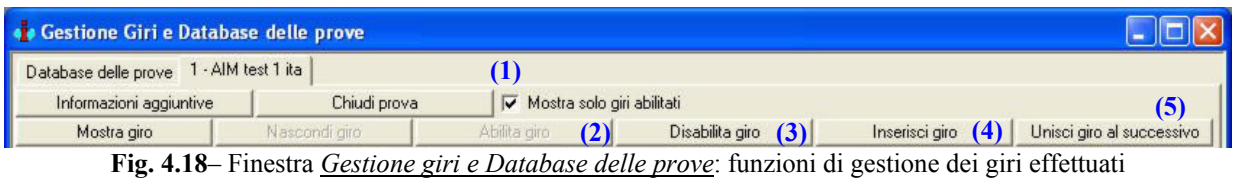

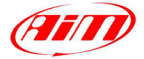

#### <span id="page-29-0"></span>**4.12.1 – Come abilitare/disabilitare un giro**

Quando viene caricata una nuova prova, tutti i giri inclusi all'interno di quel test saranno **abilitati**. Quando un giro viene abilitato, esso viene mostrato sia all'interno della *Laps toolbar* che della *Barra delle misure*. Invece, quando un giro viene **disabilitato**, esso non sarà mostrato nelle varie toolbar e l'utente non potrà flottarlo su un grafico.

I

- Se desiderate **disabilitare** un giro, potete cliccare con il tasto destro sul giro desiderato all'interno della finestra *Gestione giri e Database delle prove* e selezionare la funzione "Disabilita giro", potete selezionarlo e premere il pulsante "Disabilita giro" **(3)** oppure potete cliccare con il tasto destro nella *Laps toolbar* e selezionare l'opzione "Disabilita giro".
- Se desiderate **abilitare** un giro, selezionatelo e premete il pulsante "Abilita giro" **(2)** oppure cliccate con il tasto destro del mouse sul giro e selezionate la funzione "Abilita".

Se volete rimuovere i giri disabilitati dalla finestra Gestione giri e Database delle prove, potete selezionare la funzione "Mostra solo i giri abilitati" **(1)**.

**Si suggerisce di disabilitare tutti i giri indicati come "Primo giro" e "Arresto veicolo".** 

#### **4.12.2 – Come inserire un giro**

Se il ricevitore del tempo sul giro non ha rilevato il passaggio davanti al trasmettitore (a causa di un'installazione non corretta dell'oggetto o a causa di problemi tecnici), la finestra *Gestione Giri e Database delle prove* mostrerà un giro (ed il corrispondente tempo sul giro) ottenuto unendo due giri consecutivi.

Se avete cronometrato manualmente il tempo del giro non rilevato, oppure se avete a disposizione la tabella ufficiale dei tempi sul giro redatta dalla "Direzione Gara", il software **Race Studio Analisi** vi consentirà di dividere un giro in due separati, specificandone il tempo sul giro.

Selezionate il giro che desiderate separare (**doppio click** del mouse) e premete il pulsante "Inserisci giro" **(4)**. La finestra Inserisci giro è mostrata in Figura 4.19 e descritta di seguito.

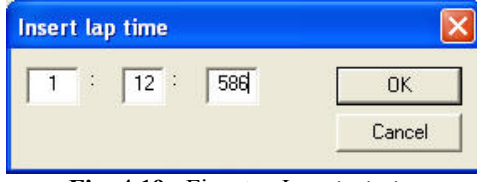

**Fig. 4.19**– Finestra *Inserisci giro*

Si raccomanda di inserire il tempo sul giro (minuti, secondi e millisecondi) all'interno delle tre caselle di testo. Dopo aver impostato il tempo sul giro corretto, premete il pulsante "OK". All'interno della finestra *Gestione giri e Database delle prove* apparirà un nuovo giro, indicato come "Calcolato dividendo due giri" nella colonna "Motivo del giro".

#### **4.12.3 – Come unire un giro al successivo**

Se volete unire un giro con quello successivo, selezionate il giro desiderato e premete il pulsante "Unisci giro al successivo" **(5)**. Nella finestra Gestione giri e Database delle prove apparirà un nuovo giro indicato come "Calcolato unendo due giri" nella colonna "Motivo del giro."

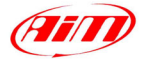

# <span id="page-30-0"></span>**Capitolo 5 – "Come fare la mappa del circuito"**

#### **5.1 – Introduzione**

Il software **Race Studio Analisi** permette di calcolare la mappa del circuito direttamente dai canali acquisiti. I comandi che troverete all'interno del menù *Mappa* vi permetteranno una gestione semplice ed intuitiva delle mappe dei vari circuiti.

I

In Figura 5.1 è riportato un esempio di una mappa riferito alla pista di Vallelunga (Roma) creata con l'ausilio del software **Race Studio Analisi**.

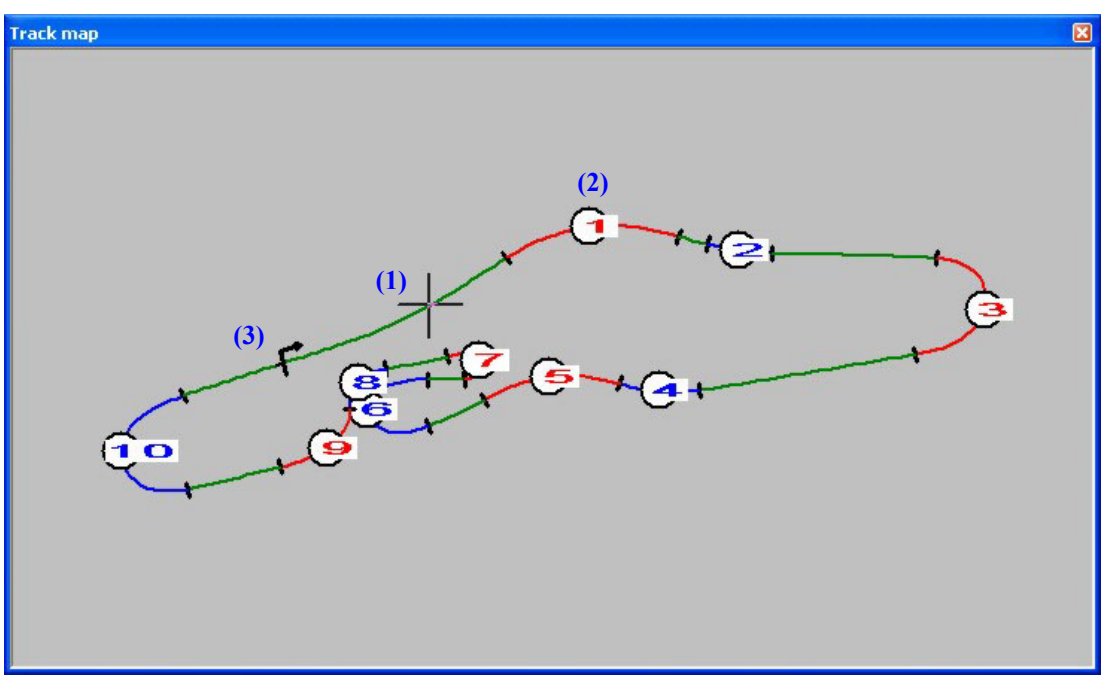

**Fig. 5.1**– Mappa del circuito di Vallelunga

I rettilinei sono colorati di verde, le curve di rosso o di blu e sono numerate. I numeri delle curve **(2)** sono mostrati solo quando le dimensioni della mappa superano il 30% dell'area dello schermo, altrimenti non vengono mostrati.

Il cursore **(1)** si muove utilizzando le frecce sulla tastiera o tenendo premuto il pulsante sinistro del mouse; questo cursore è legato agli altri cursori nei grafici. Per far muovere il cursore in automatico, usate la funzione *Animazione* all'interno del menù *Visualizza*.

La mappa del circuito riporta inoltre la linea di partenza **(3)** ed il verso di percorrenza (orario o antiorario) della pista.

Premendo il pulsante destro del mouse all'interno della finestra della mappa viene attivato un menù che include tutti i comandi per la gestione e la stampa della mappa.

#### **5.2 – Come creare una nuova mappa**

Per creare una nuova mappa potete usare il comando *Nuova* all'interno del menù *Mappa* o potete usare la combinazione di tasti "SHIFT+F4".

Il comando *Nuova* consente di creare una mappa del circuito utilizzando i dati relativi al giro selezionato come "Riferimento". Quando viene caricata una prova, il software assegna in automatico l'etichetta di "giro di riferimento" al miglior giro di quella sessione di test. In ogni caso è comunque possibile creare la mappa della pista usando un qualunque altro giro, a patto che sia evidenziato come "giro di riferimento".

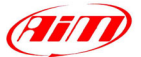

Per la creazione della mappa sono necessari alcuni canali, senza i quali non è assolutamente possibile creare la mappa. Questi canali differiscono secondo il tipo di veicolo utilizzato.

I

- Per un veicolo a **quattro ruote** sono necessarie sia **l'accelerazione laterale** che la **velocità**.
- Per un veicolo a **due ruote** sono necessarie la **velocità** ed il **giroscopio**.

#### **Se questi canali non sono stati acquisiti NON sarà ASSOLUTAMENTE possibile calcolare la mappa del circuito.**

La schermata relativa alla finestra di *Creazione nuova mappa* è riportata in Figura 5.2.

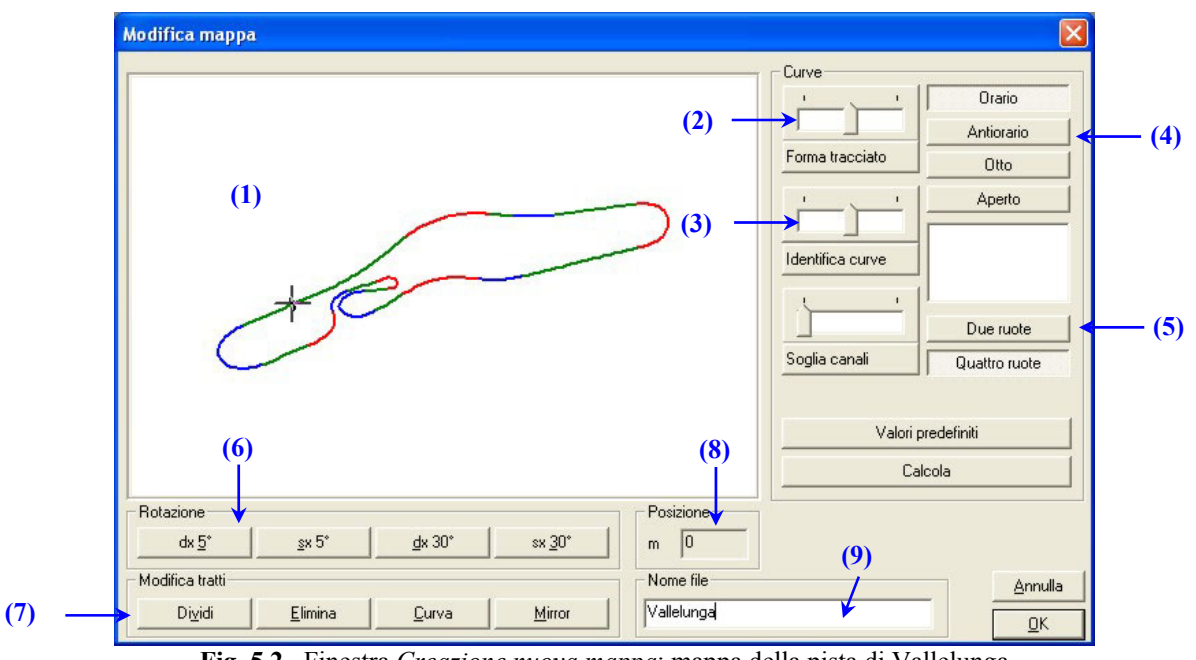

**Fig. 5.2**– Finestra *Creazione nuova mappa*: mappa della pista di Vallelunga

Qui di seguito si riporta una breve descrizione di tutti i comandi presenti nella schermata di Figura 5.2.

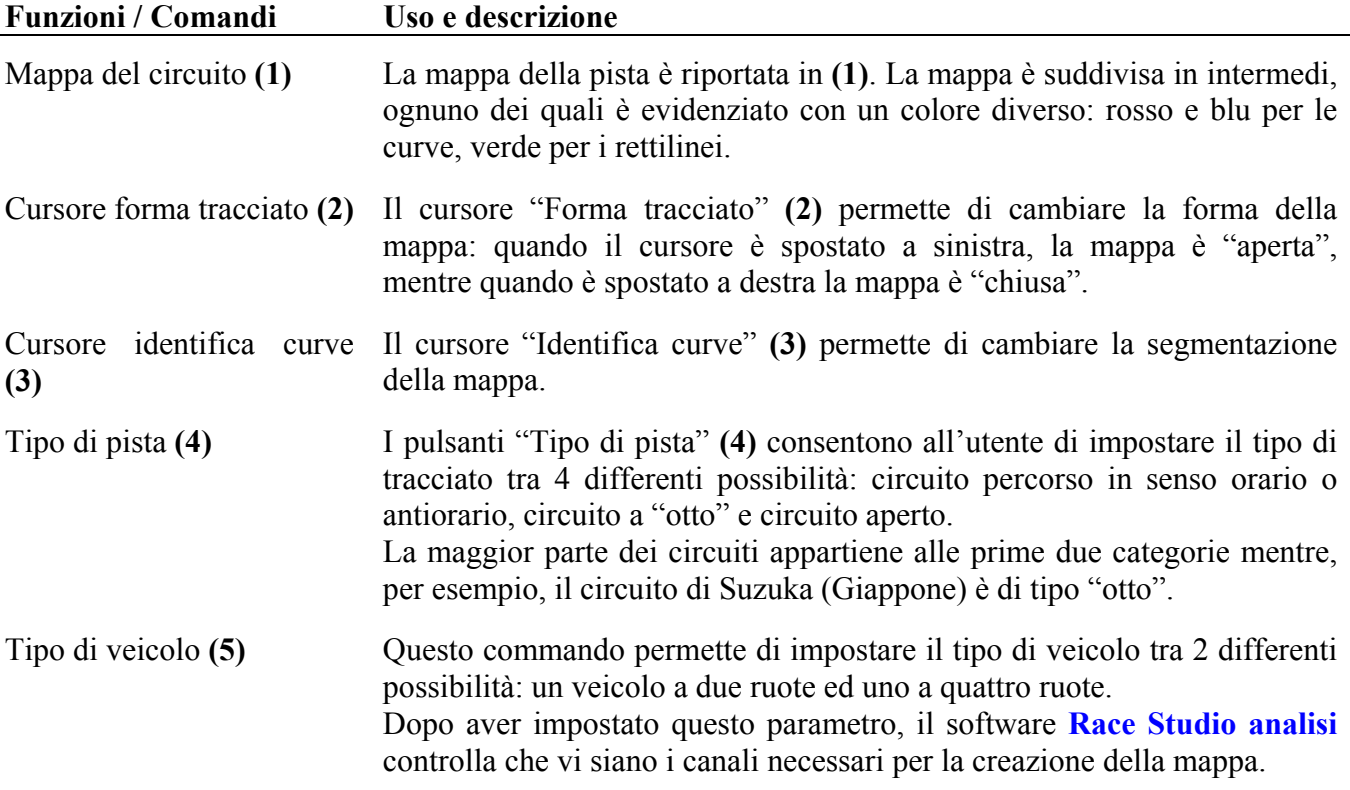

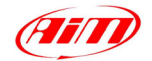

<span id="page-32-0"></span>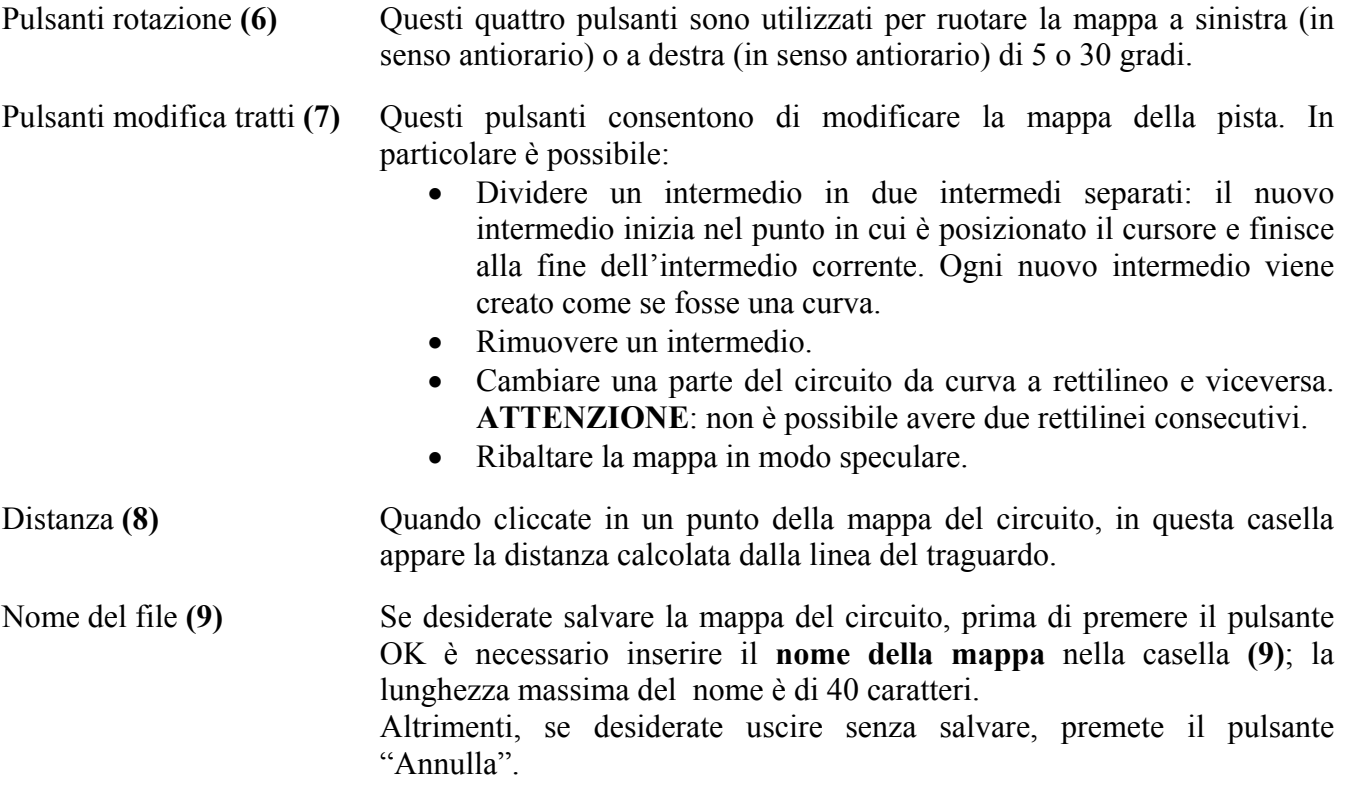

I

Quando la mappa è stata creata, se desiderate vederla sul monitor del **que vostro PC**, potete usare il comando *Mostra la manna* all'interne del vostro del que vostro PC, potete usare il comando *Mostra la mappa* all'interno del menù *Mappa*, potete <sup>comp</sup> cliccare il pulsante corrispondente nella barra dei pulsanti, potete usare la combinazione di pulsanti "SHIFT+F1" o potete cliccare con il tasto destro del mouse su un grafico e selezionare l'opzione *Mappa*.

#### **5.3 – Risoluzione dei problemi riguardanti la creazione della mappa**

In questo capitolo saranno descritte le soluzioni ai problemi più comuni che possono nascere in fase di creazione della mappa del circuito.

- Se vi appare la scritta "Misure non corrette per il calcolo della mappa", si raccomanda di selezionare un giro "buono", ovvero un giro etichettato come "Lap marker" nella finestra di *Gestione giri e database delle prove* (vedi Figura 3.8). Si ricorda che la mappa viene creata usando i dati relativi al "giro di riferimento", per cui, per cambiare giro, dovrete selezionarne uno "buono" e poi deselezionare quello usato in precedenza.
- Si raccomanda di selezionare un giro senza troppe sbandate ed accelerazioni/decelerazioni improvvise.
- Verificate che il tipo di veicolo (2 o 4 ruote) sia stato impostato correttamente nella finestra *Nuova mappa* (vedi Figura 5.2).
- Verificate che i valori memorizzati nei canali di velocità e accelerazione laterale (per veicoli a quattro ruote) e di velocità e giroscopio (per veicoli a due ruote) siano sensati:
	- o La velocità deve essere sempre maggiore di 0 e non deve presentare picchi alti o bassi. Nel caso in cui il segnale di velocità sia molto "disturbato", voi avete misurato un secondo canale di velocità (ad esempio la velocità delle due ruote anteriori) ed il canale usato come velocità di riferimento è quello "disturbato", potete cambiare la velocità di riferimento, come spiegato nel capitolo 5.4.
	- o L'accelerazione laterale deve essere nulla in rettilineo.

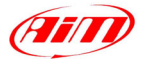

- <span id="page-33-0"></span>• Se l'accelerazione laterale in rettilineo non è prossima a 0, è assai probabile che l'accelerometro laterale del vostro sistema d'acquisizione non sia stato autocalibrato. In questo caso è possibile calcolare lo stesso la mappa del circuito traslando in modo opportuno il grafico dell'accelerazione laterale.
	- o Plottate il canale dell'accelerazione laterale in funzione del tempo;
	- o Posizionate il cursore verticale del grafico in una posizione corrispondente ad un rettilineo: in questa posizione l'accelerazione laterale dovrebbe essere 0;

I

- o Leggete il valore di accelerazione laterale nella *Barra delle misure*;
- o Caricate la finestra Informazioni sulla misura (ALT+F10) e inserite il valore (positivo o negativo) di accelerazione laterale letto in precedenza nella casella corrispondente al "Fattore di traslazione" B;
- o Cliccate il pulsante OK;
- o Ora che il grafico è stato traslato, dovreste avere un valore di accelerazione laterale nullo in rettilineo;
- o Caricare di nuovo la schermata di Creazione nuova mappa.

#### **5.4 – Come modificare la "Velocità di riferimento"**

La velocità di riferimento è un parametro fondamentale, insieme all'accelerazione laterale (per le auto) o al giroscopio (per le moto), per creare la mappa del circuito.

Per modificare questo parametro, cliccate il comando *Velocità di riferimento* all'interno del menù *Modifica*.

La schermata relativa alla finestra di *Modifica velocità di riferimento* è riportata in Figura 5.3 e descritta di seguito.

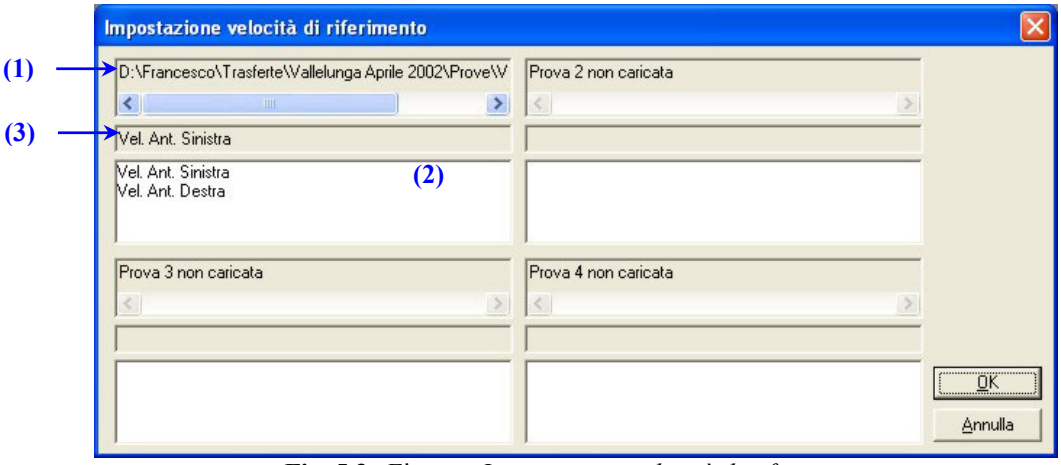

**Fig. 5.3**– Finestra *Impostazione velocità di riferimento*

La finestra Modifica velocità di riferimento è divisa in 4 parti, in quanto il software **Race Studio Analisi** può caricare fino a 4 prove contemporaneamente.

Nella casella **(1)** è riportato il nome della prova caricata, nella casella **(2)** sono elencati tutti i canali di velocità misurati e/o calcolati per quella prova, mentre il canale utilizzato come velocità di riferimento è scritto nella casella **(3)**.

Nell'esempio mostrato in Figura 5.3, i canali di velocità disponibili sono "Velocità 1" e "Velocità 2", ed il canale usato come velocità di riferimento è "Velocità 1".

Se desiderate cambiare la velocità di riferimento, **cliccate due volte** sul canale di velocità desiderato nella casella **(2)**: il nuovo canale di velocità apparirà nella casella **(3)** al posto del precedente.

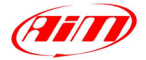

#### <span id="page-34-0"></span>**5.5 – Come importare la mappa all'interno del database**

Il software **Race Studio Analisi** è stato progettato e sviluppato per gestire le mappe dei vari circuiti utilizzando un database.

I

Come descritto in precedenza (nel capitolo 3) per le prove, anche le mappe possono essere inserite/caricate/cancellate usando un database.

Dopo che una mappa è stata creata e salvata sul vostro PC, potete inserirla all'interno del database. Per caricare questa funzione, potete selezionare il comando *Gestione mappe* all'interno del menù

*Mappa*, potete usare la combinazione di tasti "SHIFT+F2" o potete cliccare due volte sulla scritta *Mappa da caricare* nella finestra *Gestione giri*.

La schermata relativa alla finestra *Gestione mappe* è riportata in Figura 5.4 e descritta di seguito.

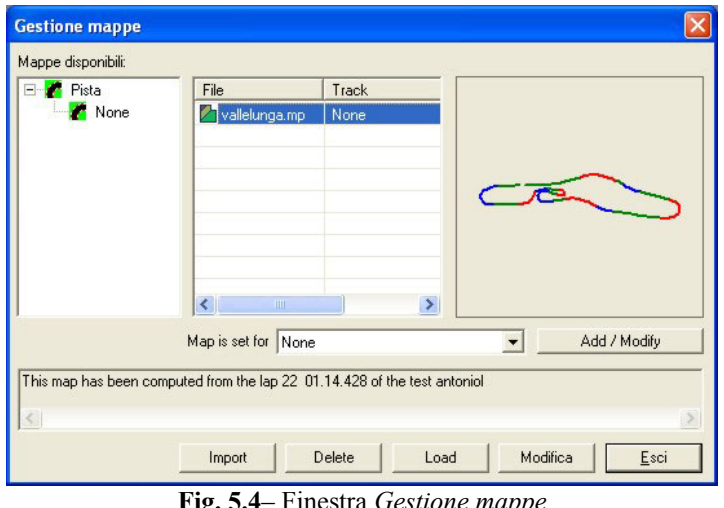

**Fig. 5.4**– Finestra *Gestione mappe*

Per importare una mappa nel database, cliccate il pulsante "Import" e cercate nel vostro PC il file contenente la mappa che desiderate allegare al database (N.B. i nomi dei file delle piste hanno l'estensione "**.mp**").

Una volta importata la mappa desiderata (cliccate due volte sul nome del file della mappa o selezionatelo e premete il pulsante "Apri"), la mappa sarà inserita nel database nella sottocategoria "None" della categoria "Track".

Se desiderate modificare una sottocategoria del database (creandone una nuova o spostando la mappa da una sottocategoria ad un'altra), selezionate la mappa dalla finestra *Gestione mappe* e premete il pulsante "Add/modify". La procedura da seguire a questo punto è analoga a quella descritta nel capitolo 3.3 ("Come inserire un test nel database").

#### **5.6 – Come caricare una mappa dal database**

La finestra *Gestione mappe* consente anche all'utente di caricare una mappa dal database.

Dopo aver caricato la finestra Gestione mappe, selezionate la mappa della pista desiderata tra quelle disponibili e, per caricarla, cliccate due volte il pulsante sinistro del mouse o selezionatela e premete il pulsante "Load". La mappa sarà automaticamente caricata.

Se desiderate vedere la mappa sul monitor del vostro PC, potete  $\alpha$  selezionare la funzione *Mostra la mappa* all'interno del menù *Mappa*, potete usare il pulsante corrispondente sulla barra dei pulsanti, potete usare la combinazione di tasti "SHIFT+F1" o potete cliccare con il tasto destro del mouse su un grafico e selezionare la funzione *Mappa*.

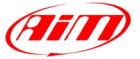

#### <span id="page-35-0"></span>**5.7 – Come modificare una mappa esistente**

Se desiderate modificare la mappa di un circuito, dovete caricare la finestra *Gestione mappe*, selezionare la mappa che intendete modificare (1 solo click del mouse sul nome della mappa) e cliccare il pulsante *Modifica*.

I

Vi apparirà una finestra alquanto simile a quella di *Creazione nuova mappa*: tale schermata è riportata in Figura 5.5 e descritta di seguito.

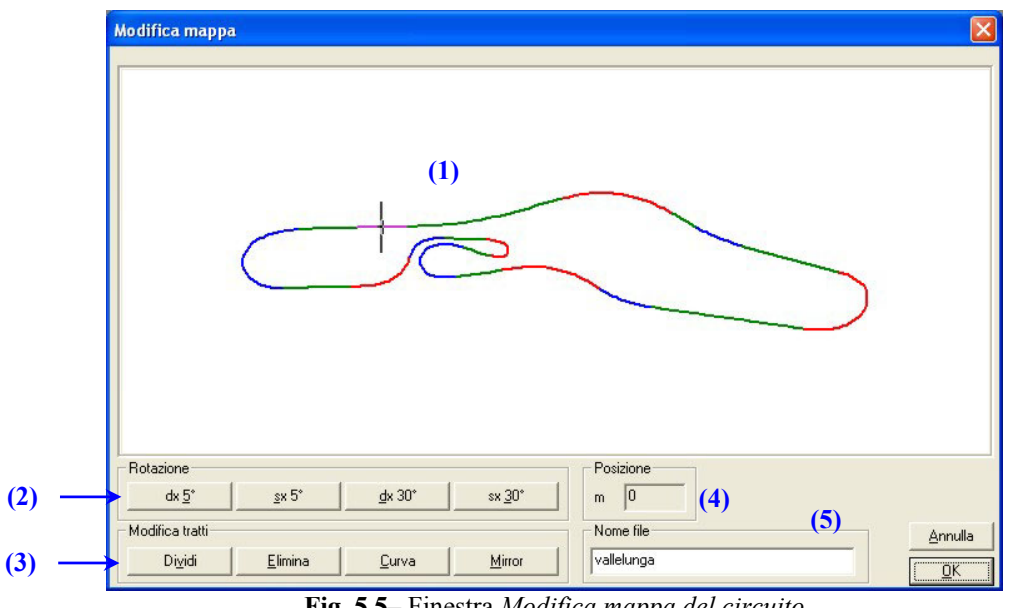

**Fig. 5.5**– Finestra *Modifica mappa del circuito*

Qui di seguito si riporta una breve descrizione di tutti i comandi presenti nella schermata di Figura 5.5.

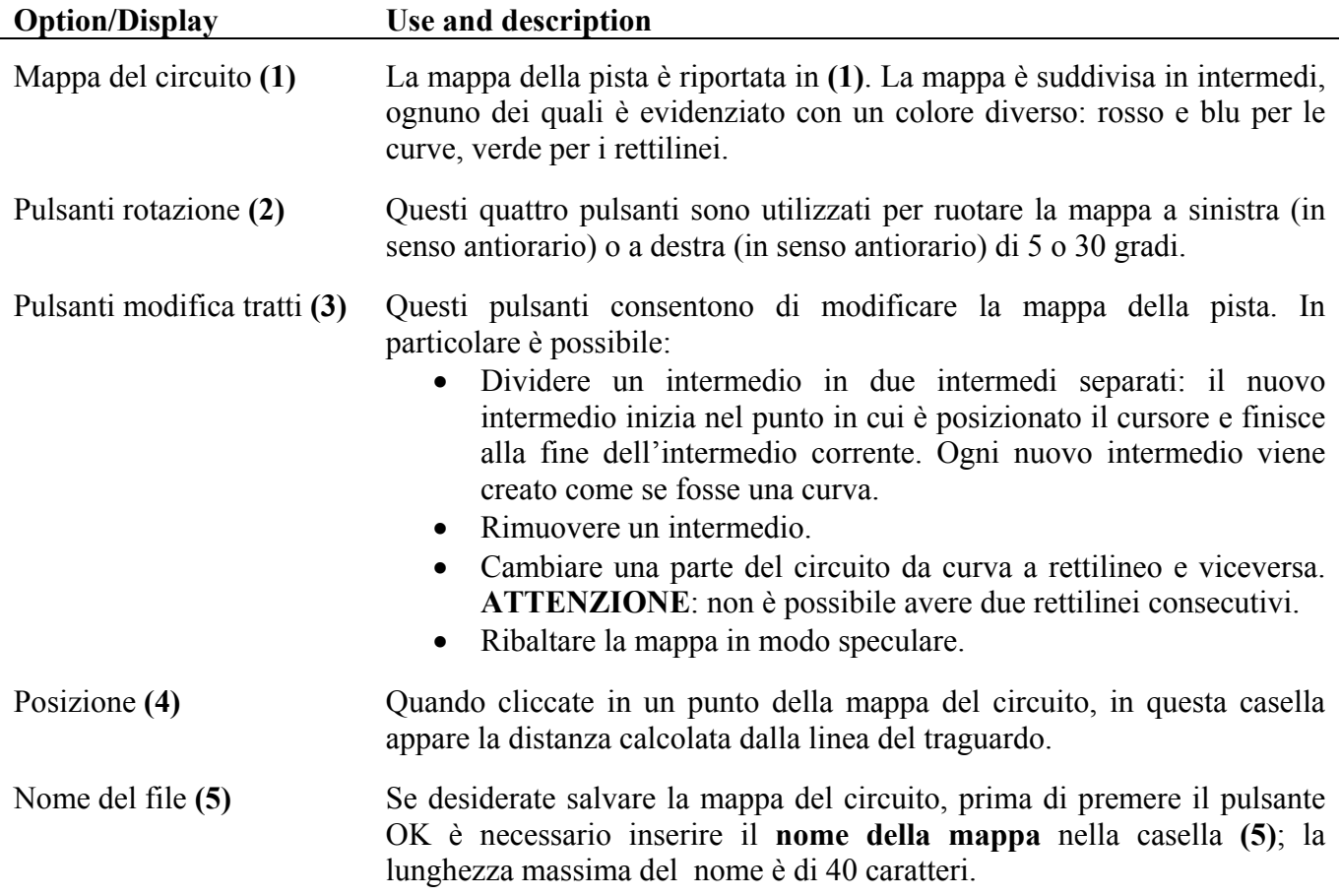

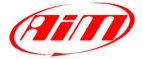

#### <span id="page-36-0"></span>**5.8 – Come modificare la posizione del traguardo**

Se volessi comparare tra di loro due differenti sessioni di test per le quali il trasmettitore del tempo sul giro è stato installato in due differenti posizioni, è necessario spostare la posizione del traguardo. Per modificare la posizione del traguardo (ovvero del trasmettitore del tempo sul giro), potete selezionare la funzione *Traguardo* all'interno del menù *Modifica*.

I

NOTA: si ricorda che la funzione *Modifica traguardo* può essere utilizzata solo se la mappa del circuito è stata creata/caricata.

La schermata relativa alla finestra *Modifica traguardo* è riportata in Figura 5.6 e descritta di seguito.

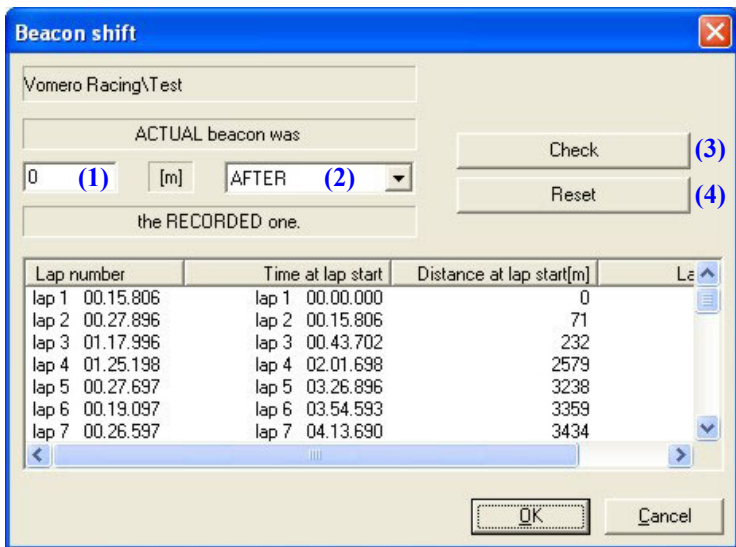

**Fig. 5.6**– Finestra *Modifica traguardo*

Questa funzione consente all'utente di impostare la distanza tra il trasmettitore **effettivo** (ovvero la posizione della linea del traguardo) e quello **misurato** (ovvero il punto in cui avete installato il vostro trasmettitore del tempo sul giro).

Inserite la distanza di cui volete spostare il traguardo nella casella (1) ed impostate nella casella (2) se il trasmettitore **effettivo** si trovava prima o dopo quello **misurato**.

Premete il pulsante "Check" **(3)** per verificare che i valori impostati sono corretti. Si ricorda che il trasmettitore può essere spostato al massimo di 500 m.

Il pulsante "Reset" (4) vi consentirà di cancellare le modifiche effettuate.

Per uscire da questa finestra salvando le modifiche effettuate, premete il pulsante "OK", per uscire senza modificare la posizione del traguardo, premete il pulsante "Cancel".

#### <span id="page-37-0"></span>I **Capitolo 6 – "Come avere maggiori informazioni dai test acquisiti"**

#### **6.1 – Introduzione**

Le funzioni descritte qui di seguito (grafico a istogrammi, analisi del tempo sul giro e degli intertempi, ecc…) consentiranno all'utente di avere maggiori informazioni dai test acquisiti. Queste funzioni consentiranno all'utente di calcolare anche i tempi di accelerazione e ripresa del loro veicolo.

Se correttamente usati, tali comandi permetteranno di migliorare sia le performance del pilota che il setup del veicolo.

### **6.2 – Come fare un diagramma ad** *Istogrammi*

Il *diagramma ad istogrammi* permette di plottare l'istogramma dei canali selezionati.

Per attivare questa funzione, potete selezionare il comando **ISTO Entrarchia dell'alterno** *Istogramma*, posto all'interno del menù *Visualizza*, potete cliccare il pulsante corrispondente nella barra dei pulsanti o potete usare la combinazione di tasti "CTRL+F8".

L'istogramma riporta la distribuzione dei dati all'interno di range (colonne) separati **(1)**. In Figura 6.1 è riportato un esempio dell'istogramma degli RPM del motore.

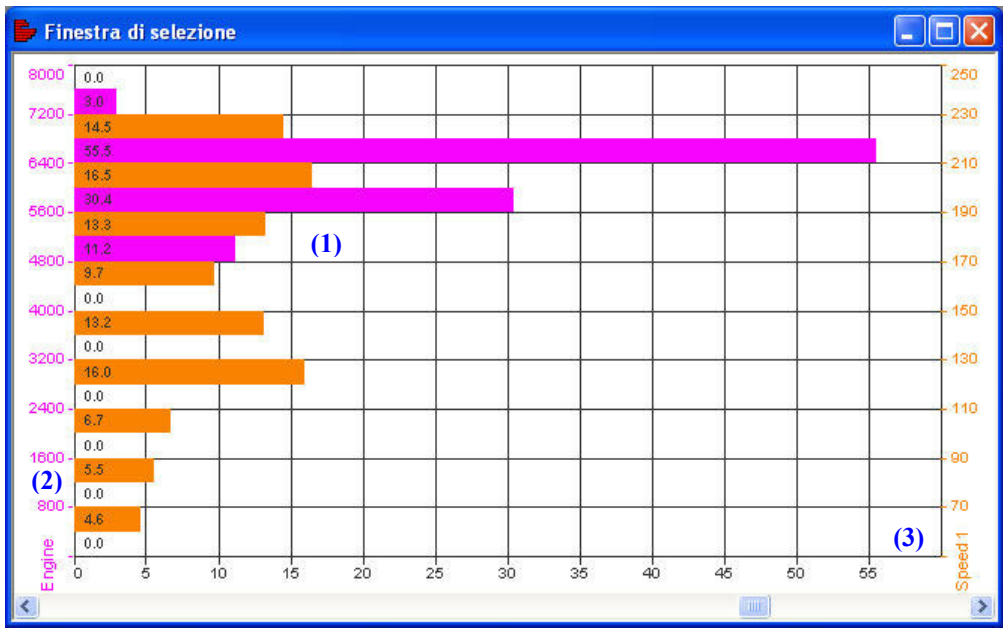

**Fig. 6.1**– *Diagramma ad istogrammi*: RPM e velocità

L'istogramma può mostrare sia la percentuale dei dati che cadono all'interno di un certo range (come mostrato in Figura 6.1) o il tempo totale per cui tali dati cadono all'interno di un dato range. E' possibile cambiare da tempo a percentuale, e viceversa, cliccando con il tasto destro del mouse sul grafico e selezionando l'opzione *Tempo/Percentuale* oppure selezionando la stessa opzione all'interno del menù *Opzioni*.

Sulla sinistra del grafico, l'asse verticale **(2)** riporta i vari range. L'intervallo dal fondoscala inferiore al fondoscala superiore è diviso in un numero d'intervalli configurabile dall'utente: se desiderate cambiare il numero d'intervalli in cui suddividere l'asse verticale, selezionate la funzione *Numero intervalli* cliccando con il tasto destro del mouse sul grafico oppure all'interno del menù *Opzioni*. Il numero d'intervalli può variare da un minimo di 3 ad un massimo di 50.

L'asse orizzontale **(3)** del grafico riporta la percentuale (o il tempo) per ogni range.

Premendo il pulsante destro del mouse sul grafico, viene mostrato un menù che contiene i comandi principali per la gestione del *grafico ad istogrammi*.

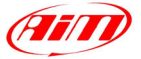

#### <span id="page-38-0"></span>**6.3 – Come usare la funzione** *Tempi sul giro*

Il comando *Tempi sul giro* permette di plottare un grafico ad istogrammi dei vari giri appartenenti ai test caricati.

I

Per attivare questa funzione, potete selezionare il comando *Tempi sul giro*, posto all'interno del menù *Visualizza* o potete usare la combinazione di tasti "CTRL+F7". In Figura 6.2 è riportato un esempio del grafico *Tempi sul giro*.

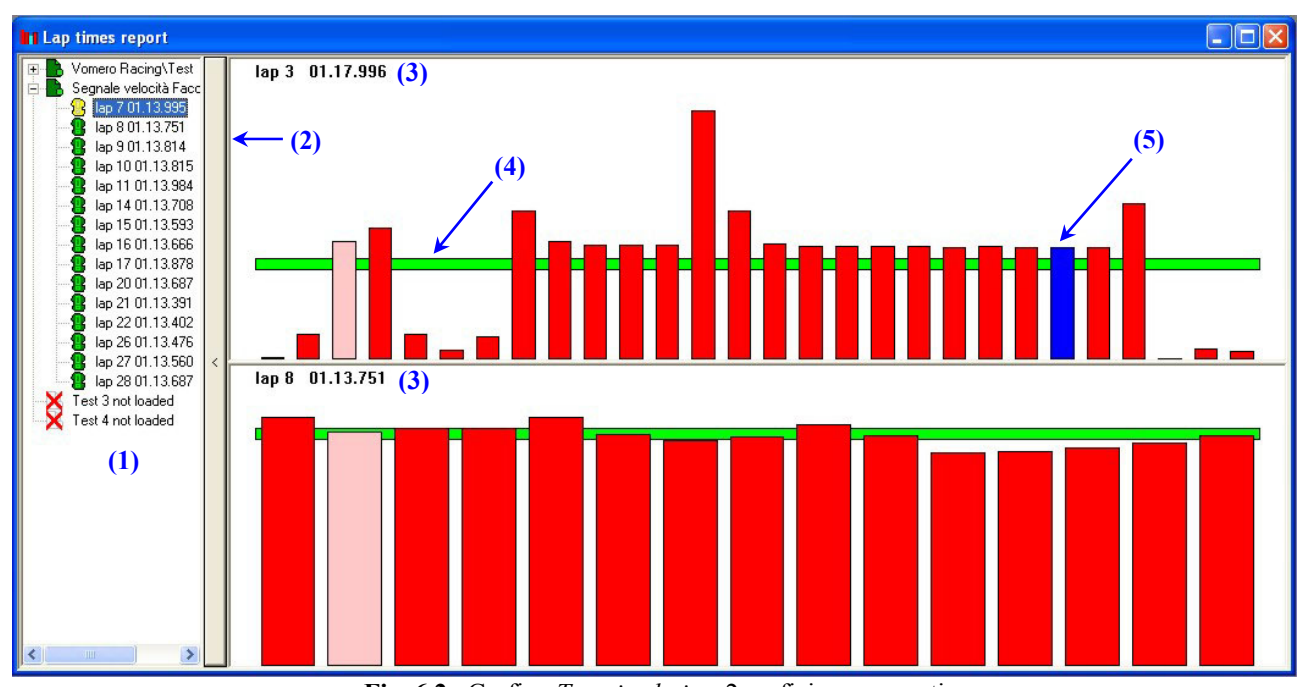

**Fig. 6.2**– Grafico *Tempi sul giro*: 2 grafici sovrapposti

L'analisi dei *Tempi sul giro* è divisa in due parti separate: sulla sinistra **(1)** sono riportate le prove caricate ed i relativi giri, mentre, sulla destra, è riportato il grafico ad istogrammi dei vari tempi sul giro. Quando sono state caricate più di una prova, gli istogrammi sono diagrammati come mostrato in Figura 6.2 (2 prove caricate).

La parte sinistra del grafico può essere nascosta premendo la barra verticale **(2)**, al fine di massimizzare l'area di plottaggio del grafico ad istogrammi.

I tempi sul giro sono riportati in istogrammi di colore rosso: il miglior giro per ogni test viene colorato di blu **(5)**. Quando spostate il cursore del mouse sul grafico, l'istogramma si colora di rosa ed il corrispondente tempo sul giro viene mostrato nell'angolo in alto a sinistra del diagramma **(3)**.

L'analisi del Tempo sul giro riporta anche una linea orizzontale **(4)**, la quale rappresenta il tempo medio sul giro.

#### **6.4 – Come usare la funzione** *Intertempi*

Questa funzione calcola il tempo necessario per percorrere ogni singolo intermedio della pista (ovvero il tempo necessario a percorrere curve e rettilinei) per ogni giro. Il programma, durante la creazione della mappa, calcola anche la lunghezza di ogni singolo intermedio.

La funzione *Intertempi* permette di effettuare sia un confronto numerico che uno grafico trai vari intertempi.

Per attivare questa funzione, potete selezionare il comando *Intertempi*, posto all'interno del menù *Visualizza*, potete cliccare il pulsante corrispondente nella barra dei pulsanti o potete usare la combinazione di tasti "CTRL+F6".

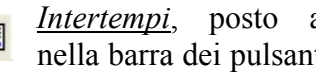

Un esempio di confronto numerico d'intertempi è riportato in Figura 6.3 e descritto di seguito.

| Confronto prove 1 - AIM test 2 eng (1) |               |       |       |       |            |       |       |       |       |            |       |                        |       |          |                   |            |                   |
|----------------------------------------|---------------|-------|-------|-------|------------|-------|-------|-------|-------|------------|-------|------------------------|-------|----------|-------------------|------------|-------------------|
| Esporta verso Excel                    | (2)           |       |       |       |            |       |       |       |       |            | (5)   | Numerico <sup>(*</sup> |       |          | $\left( 6\right)$ |            | Grafico (         |
|                                        |               |       |       |       |            |       |       |       |       |            |       |                        |       |          |                   |            | ↗                 |
| (3)                                    | $\bf(4)$      | istog | istog | istog | istoa      | istoa | istog | istog | istog | 5<br>istog | istog | 6<br><i>istog</i>      | istog | istog    | istog             | 8<br>istog | 9<br>istog        |
| Valore assoluto Intertempi             |               |       |       |       |            |       |       |       |       |            |       |                        |       |          |                   |            |                   |
| AIM test 2 eng                         | giro 7 run 1  | 6.627 | 3.915 | 0.901 | A881       | 3410  | 7.023 | 5.737 | 2.064 | 3.689      | 2.001 | 7424                   | 1.512 | 5.080    | 2.452             | 2.867      | 3.96              |
| AIM test 2 eng                         | airo 8 run 1  | 6.579 | 3.935 | 0.907 | .693       | 3.367 | 6.948 | 5.744 | 2.055 | 3.665      | .958  | 7.366                  | .467  | 5.018    | 2.552             | 2.848      | 3.975             |
| AIM test 2 eng                         | giro 9 run 1  | 6.555 | 3.917 | 0.900 | .680       | 3.361 | 6.982 | 5.771 | 2.064 | 3.639      | .975  | 7.465                  | .505  | 5.093    | 2.531             | 2.836      | 3.966             |
| AIM test 2 eng                         | giro 10 run 1 | 6.506 | 3.895 | 0.898 | .678       | 3.365 | 7.063 | 5.726 | 2.047 | 3.656      | 996   | 7.417                  | .543  | 5150     | 2.494             | 2.843      | 3.97 <sub>4</sub> |
| AIM test 2 eng                         | giro 11 run 1 | 6.528 | 3.911 | 0.902 | .685       | 3.366 | 7.007 | 5.739 | 2.048 | 3.666      | .969  | 7.476                  | .484  | 5.008    | 2,590             | 2.799      | 4.027             |
| AIM test 2 eng                         | giro 14 run 1 | 6.546 | 3.919 | 0.904 | .689       | 3.360 | 7.068 | 5.734 | 2.054 | 3.629      | 968   | 7.424                  | 1.479 | 4.984    | 2.514             | 2.814      | 4.02%             |
| AIM test 2 eng                         | giro 15 run 1 | 6.551 | 3.902 | 0.903 | .689       | 3.361 | 6.941 | 5.751 | 2.055 | 3.617      | 915   | 7.355                  | .466  | 4883     | 2.642             | 2.796      | 4.066             |
| AIM test 2 eng                         | giro 16 run 1 | 6.524 | 3.897 | 0.899 | .680       | 3.331 | 6.975 | 5.722 | 2.041 | 3.552      | .90C  | 7.534                  | .467  | 4.960    | 2.601             | 2.824      | 4.066             |
| AIM test 2 eng                         | giro 17 run 1 | 6.550 | 3.907 | 0.900 | .683       | 3.348 | 6.970 | 5.745 | 2.057 | 3.624      | .932  | 7.454                  | .500  | 5.028    | 2.608             | 2.792      | 4.068             |
| AIM test 2 eng                         | giro 20 run 1 | 6.516 | 3.884 | 0.900 | 679        | 3.348 | 6.855 | 5.763 | 2.053 | 3.589      | 888   | 7.333                  | .489  | 76'      | 2.808             | 2.739      | 4.117             |
| AIM test 2 eng                         | giro 21 run 1 | 6.558 | 3.891 | 0.899 | .681       | 3.314 | 6.869 | 5.777 | 2.055 | 3.526      | .88   | 7.362                  | .490  | 4878     | 2.773             | 2.785      | 4.160             |
| AIM test 2 eng (migliore)              | giro 22 run 1 | 6.528 | 3.884 | 0.897 | <b>682</b> | 3.348 | 6.898 | 5.769 | 2.047 | 3.545      | .867  | 7.402                  | 1.476 | 4.963    | 2.669             | 2.766      | 4.083             |
| AIM test 2 eng                         | giro 26 run 1 | 6.634 | 3.905 | 0.904 | 685        | 3.294 | 6.746 | 5828  | 2.045 | 3.536      | 840   | 7.092                  | .584  | -205     | 3.262             | 2.671      | 4.233             |
| AIM test 2 eng                         | giro 27 run 1 | 6,601 | 3.901 | 0.903 | .686       | 3.292 | 6,888 | 5.854 | 2.050 | 3.542      | .855  | 7.207                  | .55   | 4.497    | 3.068             | 2.690      | 4.220             |
| AIM test 2 eng                         | girg 28 gun.1 | 6.565 | 3.889 | 0.901 | <b>668</b> | 3.277 | £ 888 | 5.890 | 2.053 | 3.551      | 87    | 7.252                  | 565   | 449<br>Δ | 3114              | 2.695      | 4.2 <sub>Fe</sub> |
|                                        |               |       |       |       |            |       |       |       |       |            |       |                        |       |          |                   |            |                   |

**Fig. 6.3**– *Intermedi*: confronto numerico

Ogni colonna è relativa ad un intermedio. I colori riportati nella prima riga della tabella sono così suddivisi: rosso e blu per le curve, verde per i rettilinei.

La finestra *Intermedi* è organizzata su vari layer (fogli) sovrapposti; per passare da un layer all'altro, usate i "Tab" **(1)**. Il primo layer è chiamato *Confronto prove* ed è utilizzato per comparare tra loro gli intermedi di 2 o più (fino a 4) prove, mentre gli altri layer servono per passare da una prova all'altra.

I pulsanti *Numerico* **(5)** e *Grafico* **(6)** sono utilizzati per selezionare il tipo di confronto tra gli intermedi: in Figura 6.3 si riporta un confronto *numerico*, mentre in figura 6.5 un confronto *grafico*.

La prima colonna **(3)** sulla sinistra mostra il nome del test caricato, la seconda riporta il numero del giro, le colonne dalla terza alla penultima riportano gli intertempi e l'ultima colonna mostra il tempo sul giro. Il pulsante *Esporta verso Excel* **(2)** consente all'utente di esportare gli intertempi in un formato compatibile con Microsoft Excel ™.

La finestra del confronto numerico degli intertempi è divisa in campi orizzontali:

- Il primo, che parte dall'inizio della finestra, mostra il "Valore assoluto degli intertempi": i migliori intermedi tra tutti i giri vengono colorati di rosso, mentre il miglior giro è evidenziato in blu. Nella parte inferiore del campo "Valore assoluto degli intertempi" sono riportati alcuni valori statistici, come il Massimo/minimo, la media e la deviazione standard.
- Il secondo campo riporta il "Miglior giro teorico", ottenuto mettendo insieme i migliori intermedi tra tutti i giri. Si ricorda che i segmenti che compongono il miglior giro teorico sono quelli evidenziati in rosso;
- Il "Miglior giro realizzabile" rappresenta il miglior giro effettuato trascurando la posizione del traguardo;
- L'ultimo campo riporta la differenza in termini di tempo tra i vari intermedi di tutti i giri effettuati ed i corrispondenti intermedi del miglior giro.

Se viene premuto il pulsante *Istogrammi* **(4)**, l'intermedio corrispondente sarà mostrato sia in forma numerica che grafica.

La visualizzazione ad istogrammi consiste in un istogramma blu la cui lunghezza è direttamente proporzionale all'intermedio: maggiore è l'intermedio, maggiore è la lunghezza dell'istogramma. In Figura 6.4 si riporta un confronto numerico con 3 istogrammi.

 $\sqrt{2\pi r}$ 

| <b>Intertempi</b>                  |               |       |       |       |                |                       |              |       |                |
|------------------------------------|---------------|-------|-------|-------|----------------|-----------------------|--------------|-------|----------------|
| Confronto prove 1 - AIM test 2 eng |               |       |       |       |                |                       |              |       |                |
| Esporta verso Excel                |               |       |       |       |                | Numerico <sup>c</sup> |              |       | Grafico C      |
|                                    |               |       |       |       |                |                       |              |       |                |
|                                    |               |       |       |       | $\overline{2}$ |                       |              |       |                |
|                                    |               | istog | istog | istog | istog          | istog                 | istog        | istog | istc           |
| Valore assoluto Intertempi         |               |       |       |       |                |                       |              |       |                |
| AIM test 2 eng                     | giro 7 run 1  | 6.627 | 3.915 | 0.901 | 1.686          | 3.410                 | 7.023        | 5.737 | 2 <sub>c</sub> |
| AIM test 2 eng                     | giro 8 run 1  | 6.579 | 3.935 | 0.907 | 1.693          | 3.367                 | 6.948        | 5.744 | 2C             |
| AIM test 2 eng                     | giro 9 run 1  | 6.555 | 3.917 | 0.900 | 1.680          | 3.361                 | 6.982        | 5.771 | 2C             |
| AIM test 2 eng                     | giro 10 run 1 | 6.506 | 3.895 | 0.898 | 1.678          | 3.365                 | 7.063        | 5.726 | 2C             |
| AIM test 2 eng                     | giro 11 run 1 | 6.528 | 3.911 | 0.902 | 1.685          | 3.366                 | 7.007        | 5.739 | 2.0            |
| AIM test 2 eng                     | giro 14 run 1 | 6.546 | 3.919 | 0.904 | 1.689          | 3.360                 | 7.068        | 5.734 | 2C             |
| AIM test 2 eng                     | giro 15 run 1 | 6.551 | 3.902 | 0.903 | 1,689          | 3.361                 | 6.941        | 5.751 | 2C             |
| AIM test 2 eng                     | giro 16 run 1 | 6.524 | 3.897 | 0.899 | 1 680          | 3.331                 | 6.975        | 5.722 | 2.C            |
| AIM test 2 eng                     | giro 17 run 1 | 6.550 | 3907  | 0.900 | 1.683          | 3.348                 | 6.970        | 5.745 | 2.0            |
| AIM test 2 eng                     | giro 20 run 1 | 6.516 | 3.884 | 0.900 | 1.679          | 3.348                 | 6.855        | 5.763 | 2C             |
| AIM test 2 eng                     | giro 21 run 1 | 6.558 | 3.891 | 0.899 | 1.681          | 3.314                 | 6.869        | 5.777 | 2C             |
| AIM test 2 eng (migliore)          | giro 22 run 1 | 6.528 | 3.884 | 0.897 | 1.692          | 3.348                 | 6.398        | 5.769 | 2.0            |
| AIM test 2 eng                     | giro 26 run 1 | 6.634 | 3.905 | 0.904 | 1.685          | 3.294                 | 6.746        | 5.828 | 2.0            |
| AIM test 2 eng                     | giro 27 run 1 | 6.601 | 3.901 | 0.903 | 1.686          | 3.292                 | E.888        | 5.854 | 2.0            |
| AIM test 2 eng                     | nin 28 nm 1   | 6.565 | 3.889 | 0.901 | <b>1.668</b>   | 3.277                 | <b>B</b> 888 | 5.890 | 2f             |

**Fig. 6.4**– *Intermedi*: confronto numerico - istogrammi

La funzione *Intermedi* è in grado di effettuare un confronto, grafico e numerico, anche tra giri appartenenti a test differenti.

Per passare dalla visualizzazione numerica a quella grafica, premete il pulsante *Grafico* **(6)** (vedi Figura 6.3).

Un esempio di confronto grafico tra intertempi è riportato in Figura 6.5 e descritto di seguito.

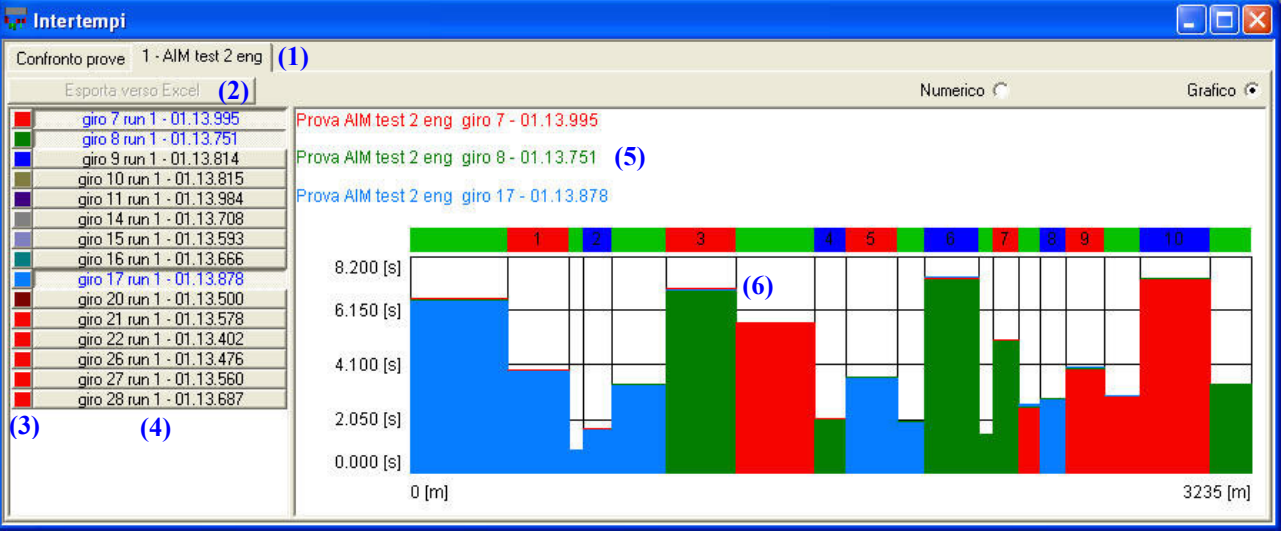

**Fig. 6.5**– *Intermedi*: confronto grafico

La finestra di confronto grafico è divisa in due parti: sulla sinistra **(4)** sono riportati i giri della prova (tempo sul giro ed intertempi), mentre sulla destra è riportato il confronto grafico tra i giri selezionati.

Per selezionare un giro, cliccate con il pulsante sinistro del mouse sul giro desiderato: il giro in questione **(4)** sarà evidenziato in blu. Per deselezionare un giro, cliccate una volta col pulsante sinistro del mouse sul giro che si desidera deselezionare.

#### **Si ricorda che la funzione** *Confronto grafico* **è in grado di gestire fino a 8 giri in contemporanea.**

Anche la funzione di *confronto numerico*, così come quella di *confronto grafico*, sono organizzate su layer sovrapposti: utilizzate i "Tab" **(1)** per passare da un layer all'altro. La funzione *Esporta verso Excel* **(2)** è disabilitata quando si sta effettuando un confronto grafico.

Cliccate con il tasto sinistro nei quadrati colorati **(3)** per cambiare il colore degli istogrammi.

 $\leftarrow$ 

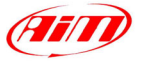

<span id="page-41-0"></span>Nella parte destra della finestra *Confronto grafico* sono riportate le seguenti informazioni:

• Il nome del test, il numero del giro, il tempo sul giro e gli intertempi **(5)** sono riportati nella parte alta della schermata. Il miglior intermedio è evidenziato con la scritta "Migliore", mentre gli altri sono etichettati come "più lenti".

I

• L'altezza degli istogrammi **(6)** è direttamente proporzionale all'intermedio. Il miglior intermedio è mostrato in primo piano.

#### **6.5 – Come usare la funzione** *Rapporto misure*

La funzione *Rapporto misure* consente all'utente di visualizzare un riassunto complete sia dei dati acquisiti che dei giri effettuati.

In particolare, questa funzione consente all'utente di visualizzare, per ciascun canale acquisito, i valori massimi/minimi, il tempo e le distanza (calcolata a partire dalla linea del traguardo) corrispondenti ai valori massimi/minimi, ed i valori medi.

Per caricare questa funzione, potete selezionare il comando *Rapporto misure* all'interno della *Rarra dei* menù *Visualizza* onnure potete utilizzare il pulsante corrispondente all'interno della *Rarra dei* menù *Visualizza* oppure potete utilizzare il pulsante corrispondente all'interno della *Barra dei pulsanti*.

Un esempio della schermata di *Rapporto misure* è riportato in Figura 6.6.

| <b>K.</b> Rapporto misure              |         |                                        |                                 |                          |                     |         |          |                         |       |
|----------------------------------------|---------|----------------------------------------|---------------------------------|--------------------------|---------------------|---------|----------|-------------------------|-------|
| Confronto prove 1 - AIM test 2 eng (1) |         |                                        |                                 |                          |                     |         |          |                         |       |
| AIM test                               | (2)     | Impostazioni                           |                                 | $\overline{\mathcal{D}}$ | Esporta verso Excel |         | (8)      |                         |       |
| Salva                                  | (3)     | Canale                                 | Minimo                          | Tempo del min            | Distanza            | Massimo | Tempo de | Distanza                | Media |
| Cancella                               |         | (4) Giri Motore                        | Г                               | ⊽                        | ⊽                   | ⊽       | ⊽        | ⊽                       | ⊽     |
| Impostazioni disponibili:              |         | Vel. Ant. Sinistra<br>Vel. Ant. Destra | Б                               | ⊽                        | Б                   | Б       | ⊽        | $\overline{\mathbf{v}}$ | M     |
| AIM                                    |         | c1_Pos. Farfalla                       |                                 |                          |                     |         |          |                         |       |
| AIM test                               | (5)     | c2 Press. Olio<br>c3_Temp. Acqua       |                                 |                          |                     |         |          |                         |       |
|                                        |         | c4_Amm-Post-Sx<br>c5_Amm-Post-Dx       |                                 |                          |                     |         |          |                         |       |
|                                        |         | c6_Barra<br>c7_Amm-Anteriore           |                                 |                          |                     |         |          |                         |       |
|                                        |         | Acc. laterale                          |                                 |                          |                     |         |          |                         |       |
|                                        |         | Acc. longitudinale<br>Temp. Centralina |                                 |                          |                     |         |          |                         |       |
| (9)                                    |         | Batteria                               |                                 |                          |                     |         |          |                         |       |
| Importa                                | Esporta |                                        | $\boldsymbol{\left( 6\right) }$ |                          |                     |         |          |                         |       |

**Fig. 6.6**– Finestra *Rapporto misure*: configurazione

La finestra *Rapporto misure* è organizzata su tanti layer (fogli) sovrapposti quanti sono i test caricati. Per selezionare il test desiderato, usate l'apposita "flag" **(1)**.

Mettete una spunta nelle caselle **(6)** corrispondenti ai canali ed alle caratteristiche (valore minimo/massimo, ecc…) che desiderate visualizzare.

Dopo aver selezionato queste caratteristiche, inserite il nome della nuova "impostazione" nell'apposita casella **(2)** e premete il pulsante "Salva" **(3)**. L'impostazione apparirà all'interno della lista delle "impostazioni disponibili" **(5)**.

Se desiderate cancellare una impostazione dalla lista **(5)** potete selezionarla e premere il pulsante "Cancella" **(4)**.

Premete il pulsante "Impostazioni" **(7)** per cambiare la visualizzazione della finestra Rapporto misure, passando dalla modalità di "configurazione" a quella di "visualizzazione", come mostrato in Figura 6.7.

<span id="page-42-0"></span>

| <b>K.</b> Rapporto misure |                    |                  |                    |                     |                   |                  |                       |
|---------------------------|--------------------|------------------|--------------------|---------------------|-------------------|------------------|-----------------------|
| Confronto prove           | 1 - AIM test 2 eng |                  |                    |                     |                   |                  |                       |
| AIM test                  |                    | Impostazioni     |                    | Esporta verso Excel |                   |                  |                       |
| Giro                      | Giri Motore (min)  | Giri Motore [tem | Giri Motore (dista | Giri Motore [med]   | Giri Motore (max) | Giri Motore (tem | Giri Motore (dista. A |
|                           | istog              | istog            | istog              | istog               | istog             | istog            | isto                  |
| giro 7 run 1 01.13.995    | 2016               | $0.000$ [s]      | $0$ [m]            | 6287                | 7474              | 36.900 [s]       | 1944 [                |
| giro 8 run 1 01.13.751    | 4634               | $48.400$ [s]     | $2268$ [m]         | 6265                | 7509              | $46.100$ [s]     | 2224 [                |
| giro 9 run 1 01.13.814    | 4648               | 48.700 [s]       | $2268$ [m]         | 6266                | 7485              | 36.700 [s]       | 1946 [                |
| giro 10 run 1 01.13.815   | 4667               | 49.000[s]        | $2273$ [m]         | 6304                | 7487              | $16.700$ [s]     | 988                   |
| giro 11 run 1 01.13.984   | 4741               | $48.400$ [s]     | $2263$ [m]         | 6283                | 7476              | 63.600 [s]       | 2789                  |
| airo 14 run 1 01.13.708   | 4594               | $48.600$ [s]     | 2267 [m]           | 6263                | 7419              | $16.800$ [s]     | 989                   |
| airo 15 run 1 01.13.593   | 4805               | $47.600$ [s]     | $2258$ [m]         | 6279                | 7531              | 36.900 [s]       | 1961                  |
| airo 16 run 1 01.13.666   | 4740               | $47.400$ [s]     | 2247 [m]           | 6255                | 7508              | $16.700$ [s]     | 987 [                 |
| airo 17 run 1 01.13.878   | 4826               | 48.900 [s]       | 2274 [m]           | 6293                | 7478              | $46,000$ [s]     | 2218                  |
| airo 20 run 1 01.13.500   | 4651               | 48.600 [s]       | 2276 [m]           | 6257                | 7500              | $16.300$ [s]     | 966 [                 |
| airo 21 run 1 01.13.578   | 4708               | 48,800 [s]       | $2290$ [m]         | 6300                | 7552              | 46,000 [s]       | 2236                  |
| giro 22 run 1 01.13.402   | 4616               | $47.200$ [s]     | $2254$ [m]         | 6284                | 7449              | $36.300$ [s]     | 1943h                 |
| giro 26 run 1 01.13.476   | n                  | $0.600$ [s]      | $26$ [m]           | 6266                | 7381              | $17.400$ [s]     | $1014$ [              |
| giro 27 run 1 01.13.560   | 4634               | $48.800$ [s]     | $2293$ [m]         | 6302                | 7521              | 36.700 [s]       | 1958 [ $\vee$         |

**Fig. 6.7**– Finestra *Rapporto misure*: visualizzazione

All'interno di questa finestra sono riportati i valori, impostati in precedenza, corrispondenti ai giri attivi.

Se premete il pulsante *Istogrammi*, i valori riportati nella colonna corrispondente saranno mostrati sia sotto forma numerica che grafica.

La visualizzazione grafica consiste in un istogramma blu la cui lunghezza è direttamente proporzionale all'intermedio: maggiore è l'intermedio, maggiore è la lunghezza dell'istogramma (vedi Figura 6.8 per ulteriori informazioni).

| <b>K.</b> Rapporto misure |                    |                  |                     |                     |                   |                  |                       |
|---------------------------|--------------------|------------------|---------------------|---------------------|-------------------|------------------|-----------------------|
| Confronto prove           | 1 - AIM test 2 eng |                  |                     |                     |                   |                  |                       |
| AIM test                  |                    | Impostazioni     |                     | Esporta verso Excel |                   |                  |                       |
| Giro                      | Giri Motore [min]  | Giri Motore [tem | Giri Motore [dista] | Giri Motore [med]   | Giri Motore [max] | Giri Motore [tem | Giri Motore (dista. A |
|                           | istog              | istog            | istog               | istog               | istog             | istog            | isto                  |
| giro 7 run 1 01.13.995    | 2016               | $0.000$ [s]      | $0$ [m]             | 6287                | 7474              | 36.900 [s]       | 1944 [                |
| giro 8 run 1 01.13.751    | 4634               | 48.400 [s]       | 2268 [m]            | 6265                | 7509              | 46.100 [6]       | 22241                 |
| giro 9 run 1 01.13.814    | 4648               | 48.700 [s]       | $2268$ [m]          | 6266                | 7485              | 36, 700 [s]      | 1946 [                |
| airo 10 run 1 01.13.815   | 4667               | 49 NOO Isl       | 2273 [m]            | 6304                | 7487              | 16.700 [s]       | 988 [                 |
| giro 11 run 1 01.13.984   | 4741               | 48 400           | 2263 [m]            | 628B                | 74761             | 63,600 [s]       | 2789 [                |
| airo 14 run 1 01.13.708   | 4594               | 48 600 Is        | 2267 [m]            | 6263                | 7419              | $16.800$ [s]     | 989 [                 |
| airo 15 run 1 01.13.593   | 4805               | 47 600 Isl       | 2258 [m]            | 6279                | 7531              | 36,900 [s]       | 1961 [                |
| giro 16 run 1 01.13.666   | 4740               | 18               | 2247 [m]            | 6255                | 7508              | 16.700 [s]       | 987 [                 |
| giro 17 run 1 01.13.878   | 4826               | 48.900<br>Ħ۴     | 2274 [m]            | 6293                | 7478              | 46,000 [6]       | 2218                  |
| giro 20 run 1 01.13.500   | 4651               | 48.600 [s]       | $2276$ [m]          | 6257                | 7500              | 16.300 [s]       | 9661                  |
| airo 21 run 1 01.13.578   | 4708               | 48.800<br>Н×     | $2290$ [m]          | 6300                | 7552              | 46,000 [5]       | 2236 [                |
| airo 22 run 1 01.13.402   | 4616               | 47.200 isl       | $2254$ [m]          | 6280                | 74491             | 36.300 [s]       | 1943 [                |
| giro 26 run 1 01.13.476   | 01                 | $0.600$ [s]      | $26$ [m]            | 6266                | 7381              | 17.400 [s]       | $1014$ <sup>[</sup>   |
| giro 27 run 1 01.13.560   | 4634               | 48 800 [s]       | 2293 [m]            | 6302                | 7521              | 36 700 [s]       | 1958 [ $\vee$         |
|                           |                    |                  |                     |                     |                   |                  | ≯                     |

**Fig. 6.8**– Finestra *Rapporto misure*: visualizzazione istogrammi

Il comando "Confronto prove" serve per confrontare tra loro prove differenti. Si ricorda che, per effettuare un confronto tra prove diverse, è necessario che tutte le prove abbiano le stesse "impostazioni" (ovvero dovete imporre ai vari test la stessa impostazione tra quelle incluse nella lista delle "impostazioni disponibili").

# **6.6 – Come usare la funzione** *Analisi accelerazione*

La funzione *Analisi accelerazione* consente di calcolare il tempo necessario per raggiungere fino a 4 differenti valori di velocità partendo da una velocità prefissata.

Questo comando è molto utile per calcolare i tempi di accelerazione e ripresa del veicolo.

Per caricare questa funzione, selezionate il comando *Analisi accelerazione* all'interno del menù *Visualizza* o cliccate con il tasto destro del mouse su un grafico in funzione del tempo e selezionate la funzione *Analisi accelerazione*.

 $\sqrt{1}$ 

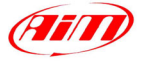

<span id="page-43-0"></span>La procedura corretta per utilizzare questo comando è riportata qui di seguito:

- 1. Assicuratevi di aver plottato il canale di velocità in funzione del tempo.
- 2. Posizionate il cursore del mouse all'inizio della zona di in cui desiderate rilevare l'accelerazione del vostro veicolo: in Figura 6.10, ad esempio, il cursore è stato posizionato in un punto corrispondente all'uscita di una curva lenta con un lungo rettilineo successivo.

I

- 3. Caricate la funzione *Analisi accelerazione*, riportata in Figura 6.9.
- 4. Nella finestra Analisi accelerazione, inserite i valori soglia di velocità (fino a 4). A questo punto premete il pulsante "Calcola" **(2)**. Il software calcolerà in automatico il tempo necessario per accelerare il veicolo dalla velocità misurata in **(7)** a quella impostata dall'utente nelle caselle **(5)** e lo mostrerà nelle caselle **(6)**.

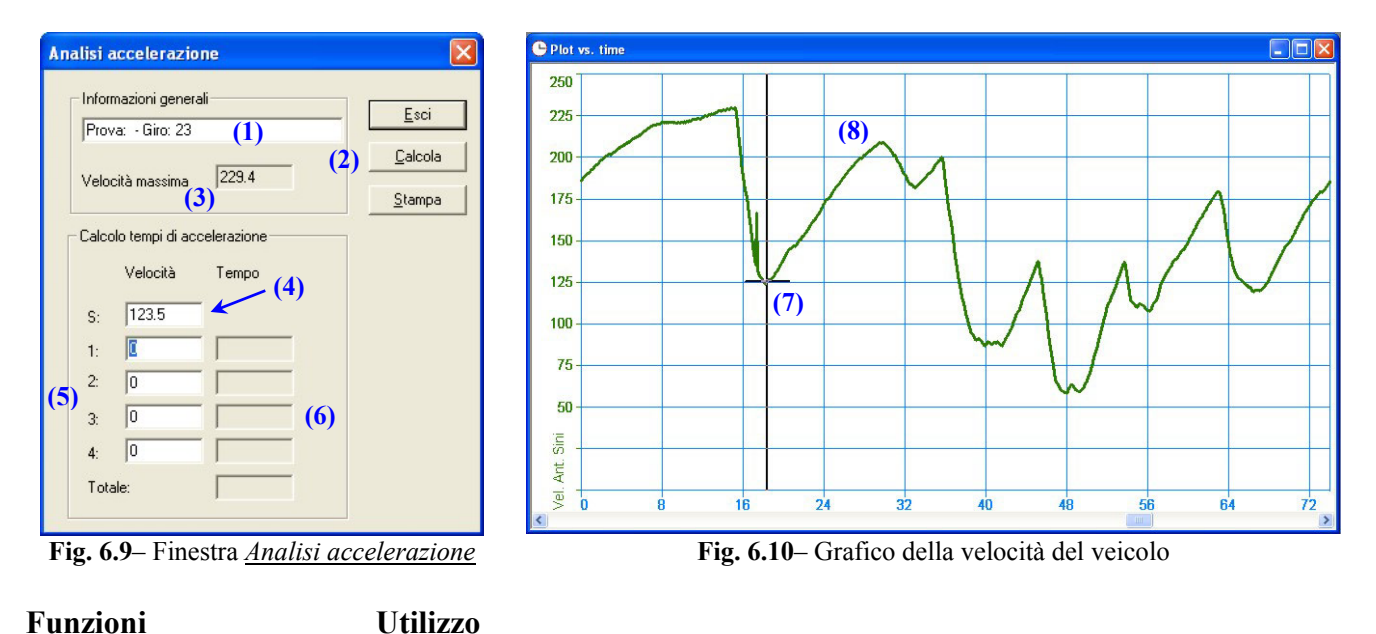

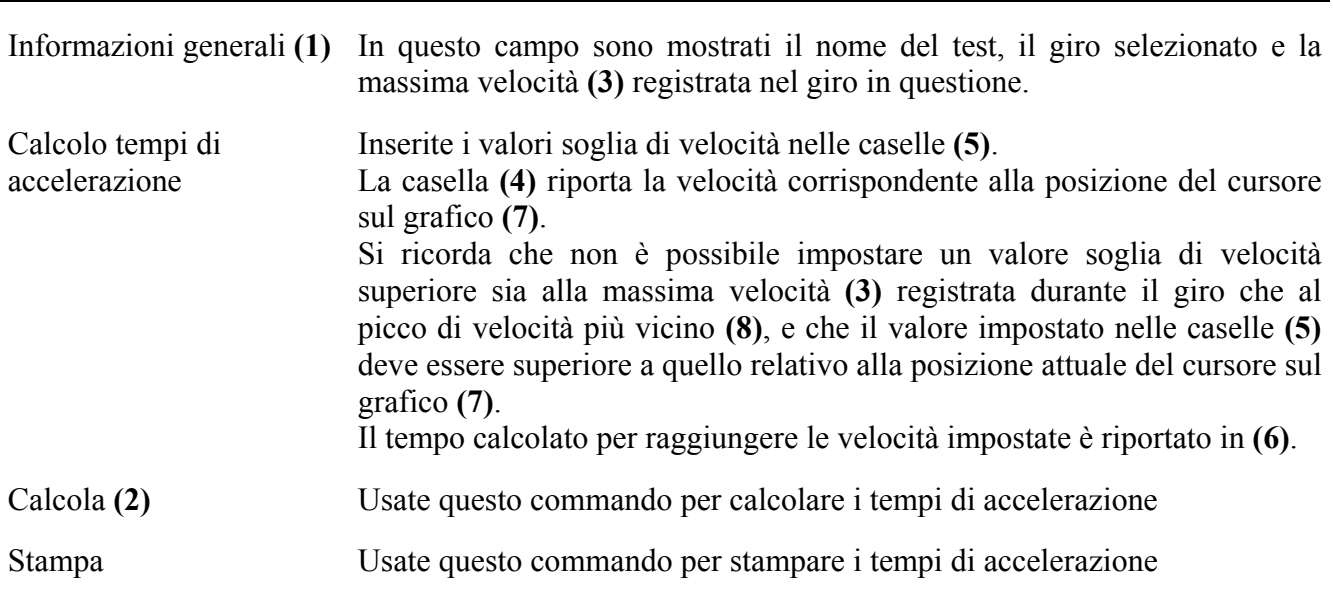

#### **6.7 – Come usare la funzione** *Rapporto sulla pista*

La funzione *Rapporto sulla pista* consente di mostrare la mappa della pista suddivisa in diversi segmenti, ognuno dei quali colorato in funzione del valore assunto dal canale rappresentato. Il movimento del cursore lungo la pista può essere effettuato manualmente (usando i pulsanti <, <<, >, >> o cliccando con il mouse sul grafico) oppure in automatico (selezionando il comando *Animazione*).

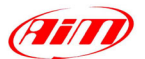

<span id="page-44-0"></span>Per caricare questa funzione, selezionate la funzione *Rapporto sulla pista* all'interno del menù *Visualizza* o utilizzate la combinazione di tasti "CTRL+F12".

I

In Figura 6.11 è riportato un esempio della funzione *Rapporto sulla pista*.

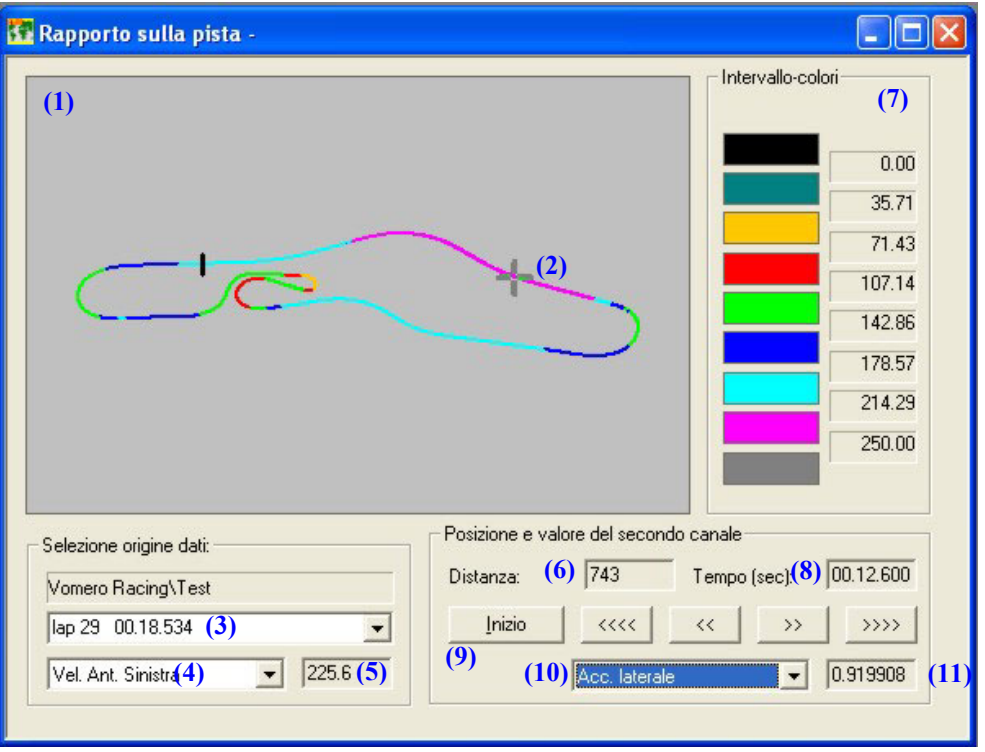

**Fig. 6.11**– Finestra *Rapporto sulla pista*

Descrizione dei comandi principali:

- La mappa del circuito è disegnata in **(1)** ed è suddivisa in vari segmenti in base al valore assunto dal canale rappresentato sul grafico. Il cursore grigio **(2)** è collegato agli altri cursori sui vari grafici.
- Il campo "Selezione origine dati" riporta il nome del test caricato e consente all'utente di scegliere il numero del giro **(3)** ed il canale principale **(4)** da rappresentare sul grafico. E' inoltre riportato il valore di tale canale **(5)** in funzione della posizione del cursore sul grafico.
- Il campo "Posizione e valore del secondo canale" mostra la distanza **(6)** ed il tempo **(8)** relativi alla posizione del cursore sul grafico. Il pulsante "Inizio" **(9)** riporta il cursore sulla linea di partenza.
- In questo stesso campo è possibile impostare un secondo canale **(10)** di cui si desidera conoscere il valore durante il giro. Tale valore è riportato nella casella **(11)**.
- Il campo "Intervallo colori" **(7)** mostra la corrispondenza tra range di velocità e colori; i valori estremi dei vari range sono mostrati sulla destra delle caselle colorate.
- I pulsanti <, <<, > e >> sono utilizzati per muovere il cursore **(2)** lungo la pista.

#### **6.8 – Come creare le curve di coppia e potenza del motore?**

La funzione *Analisi motore* serve a creare le curve di **coppia** e **potenza** del motore.

L'algoritmo implementato nel software **Race Studio Analisi** si basa su un equilibrio di potenze (potenza del motore, potenza aerodinamica resistente e potenza d'inerzia).

Per un corretto funzionamento, l'algoritmo necessita sia del canale RPM (giri motore) sia di quello della velocità (la maggior parte dei sistemi d'acquisizione dati Aim misurano sia la velocità che gli RPM). Se il vostro strumento non è in grado di misurare la velocità (ad esempio il MyChron 3 Basic), il software è in grado di calcolarla utilizzando il "Rapporto di trasmissione" (ovvero il rapporto tra il numero di denti del pignone e della corona).

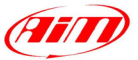

Per caricare questa funzione, selezionate il comando *Analisi motore* all'interno del menù *Visualizza*, oppure cliccate con il tasto destro del mouse su di un grafico e selezionate la funzione *Analisi motore*. In Figura 6.12 è riportato un esempio della funzione *Analisi motore*.

I

| <b>Ki</b> Analisi motore         |                                      |                 |                    |                                           |                  |
|----------------------------------|--------------------------------------|-----------------|--------------------|-------------------------------------------|------------------|
| 1 - antoniol $(1)$               | (4)<br>(3)                           |                 |                    |                                           |                  |
| (2) Esporta verso Excel<br>pippo | Impostazioni                         |                 |                    | Numerico $\odot$ (5) Grafico $\odot$ (6)  |                  |
| Salva<br>(7)                     |                                      |                 |                    |                                           |                  |
| (8)<br>Cancella                  | Tipo di veicolo                      | Autovettura     | formula            | $\left(\frac{11}{\text{modifica}}\right)$ |                  |
| Impostazioni disponibili:        | (12)<br>canale RPM                   | Engine<br>▽     | Vel. Ant. Sinistra | □ VelAntDestra                            | c1_Pos. Farfalla |
| AIM                              | (13)<br>canale Velocità              | $\Gamma$ Engine | Vel. Ant. Sinistra | <b>▽</b> VelAntDestra                     | c1 Pos. Farfalla |
| pippo                            |                                      |                 |                    |                                           |                  |
| (9)                              | Massa totale [kg]<br>Lх              | 550<br>0.65     | imposta<br>imposta | (14)<br>(15)                              |                  |
|                                  | Superficie frontale [m^2]            | 1.00            | imposta            | (16)                                      |                  |
|                                  |                                      |                 |                    |                                           |                  |
|                                  |                                      |                 |                    |                                           |                  |
|                                  |                                      |                 |                    |                                           |                  |
|                                  |                                      |                 |                    |                                           |                  |
| (10)                             |                                      |                 |                    |                                           |                  |
| Esporta<br>Importa               | $\left\langle \right\rangle$<br>THE. |                 |                    |                                           |                  |

**Fig. 6.12** – Finestra *Analisi motore*: impostazioni

La finestra *Analis motore* è organizzata su layer sovrapposti: potete passare da un layer all'altro (per un numero totale di 4, dato che **Race Studio Analisi** è in grado di caricare fino a 4 prove in contemporanea) utilizzando i "Tab" **(1)**.

I pulsanti *Numerico* **(5)** e *Grafico* **(6)** sono utilizzati per visualizzare le curve di coppia e potenza del motore sia in formato numerico che grafico.

Quando il pulsante *Impostazioni* **(4)** viene premuto, l'utente potrà modificare il tipo di veicolo (kart, auto, moto), i canali usati per calcolare la potenza del motore ed i parametri del veicolo (massa totale, superficie frontale,  $C_x$  e rapporto di trasmissione).

L'utente potrà anche esportare i dati in un formato compatibile con Microsoft Excel ™ utilizzando la funzione *Esporta verso Excel* **(3)**.

Ogni volta che viene creato un nuovo "setting", si suggerisce di assegnargli un nome **(2)** e di salvarlo utilizzando il pulsante *Salva* **(7)**. Il nuovo "setting" apparirà all'interno della lista delle *Impostazioni disponibili* **(9)**. Utilizzate il pulsante *Cancella* **(8)** per cancellare un "setting" dalla lista delle *Impostazioni disponibili*.

I pulsanti *Importa* ed *Esporta* **(10)** sono utilizzati per importare ed esportare i "setting" desiderati. I "setting" esportati saranno salvati in file ".ENA".

Qui di seguito è riportata la procedura da seguire per calcolare correttamente le curve di **Coppia** e **Potenza** del motore.

#### **Step 1:**

Impostate il tipo di veicolo scegliendolo tra quelli di default.

Premete il pulsante *Modifica* **(11)**, oppure premete il pulsante *Veicolo* all'interno della *Barra dei comandi*. Sul vostro PC sarà mostrata la Figura 6.13.

Selezionate il tipo di veicolo:

- Kart: mono-marcia (rapporto fisso) o con cambio;
- Autovettura: formula o turismo;
- Motociclo

Premete il *OK*.

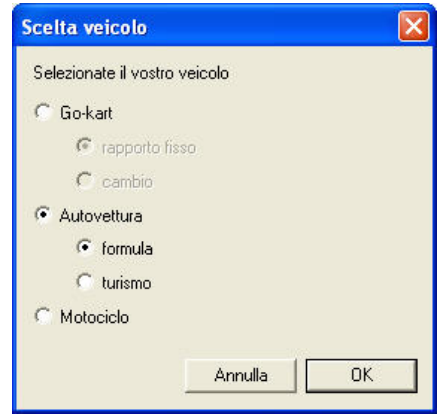

**Fig. 6.13** – Finestra *Scelta veicolo*

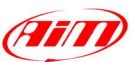

#### **Step 2:**

Impostate la massa totale del veicolo.

Premete il pulsante *Imposta* **(14)**. Sul vostro PC sarà mostrata la Figura 6.14. Inserite la **Massa totale** del veicolo (pilota+autovettura) e premete il pulsante *OK*.

#### **Non superate i valori massimi/minimi suggeriti.**

Se impostate un valore minore di quello minimo (o maggiore del massimo), esso sarà evidenziato in rosso in Figura 6.12. **Fig. 6.14** – Finestra *Massa veicolo*

#### **Step 3:**

Impostate la superficie frontale del veicolo.

Premete il pulsante *Imposta* **(16)**. Sul vostro PC sarà mostrata la Figura 6.15. Inserite la **superficie frontale** del veicolo e premete il pulsante *OK*.

#### **Non superate i valori massimi/minimi suggeriti.**

Se impostate un valore minore di quello minimo (o maggiore del massimo), esso sarà evidenziato in rosso in Figura 6.12. **Fig. 6.15** – Finestra *Superficie frontale*

#### **Step 4:**

Impostate il  $C_x$  del veicolo (coefficiente di resistenza aerodinamica).

Premete il pulsante *Imposta* **(15)**. Sul vostro PC sarà mostrata la Figura 6.15. Inserite il  $C_x$  del veicolo e premete il pulsante *OK*.

#### **Non superate i valori massimi/minimi suggeriti.**

Se impostate un valore minore di quello minimo (o maggiore del massimo), esso sarà evidenziato in rosso in Figura 6.12. **Fig. 6.16** – Finestra *Cx veicolo*

#### **Step 5 (solo per kart mono-marcia):**

Impostate il rapporto di trasmissione del veicolo.

Premete il pulsante *Imposta*. Sul vostro PC sarà mostrata la Figura 6.17. Inserite il **Rapporto di trasmissione** del veicolo e premete il pulsante *OK*.

Inserite il numero di denti del **pignone** e della **corona** e premete il pulsante *OK*.

#### **Non superate i valori massimi/minimi suggeriti.**

Se impostate un valore minore di quello minimo (o maggiore del massimo), esso sarà evidenziato in rosso in Figura 6.12.

#### **Step 6:**

Impostate i canali RPM e velocità: mettete una spunta vicino al canale RPM **(12)** e velocità **(13)** desiderato. Si ricorda che, se il vostro strumento non è in grado di acquisire il canale velocità (ad esempio il MyChron 3 Basic), l'algoritmo è in grado di calcolarla utilizzando gli RPM, il rapporto di trasmissione e la circonferenza della ruota.

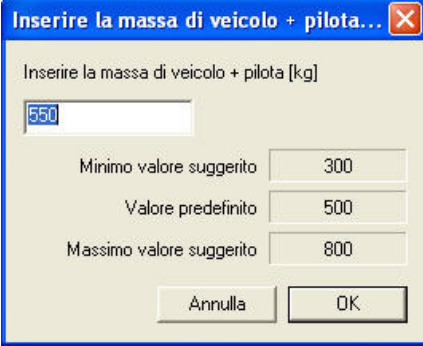

I

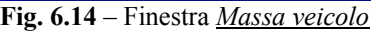

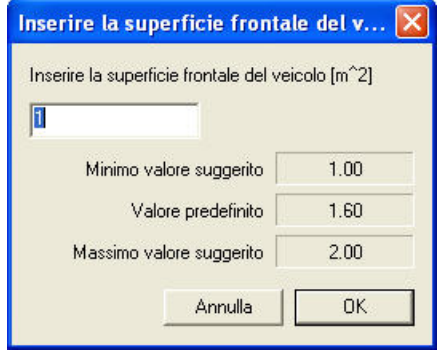

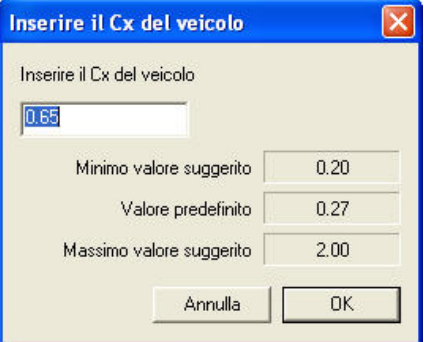

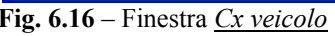

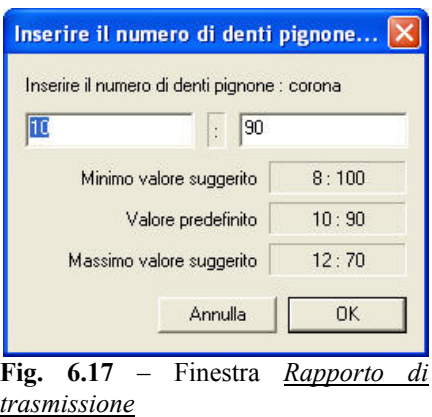

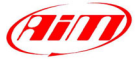

Dopo aver impostato tutti i parametri, si suggerisce di salvare le nuove impostazioni:

- Inserite il nome delle impostazioni in **(2)**;
- Premete il pulsante *Salva* **(7)**.

A questo punto potete premere il pulsante *Impostazioni* **(4)** al fine di visualizzare le curve di **Coppia** e **Potenza** del motore, come riportato in Figura 6.18.

I

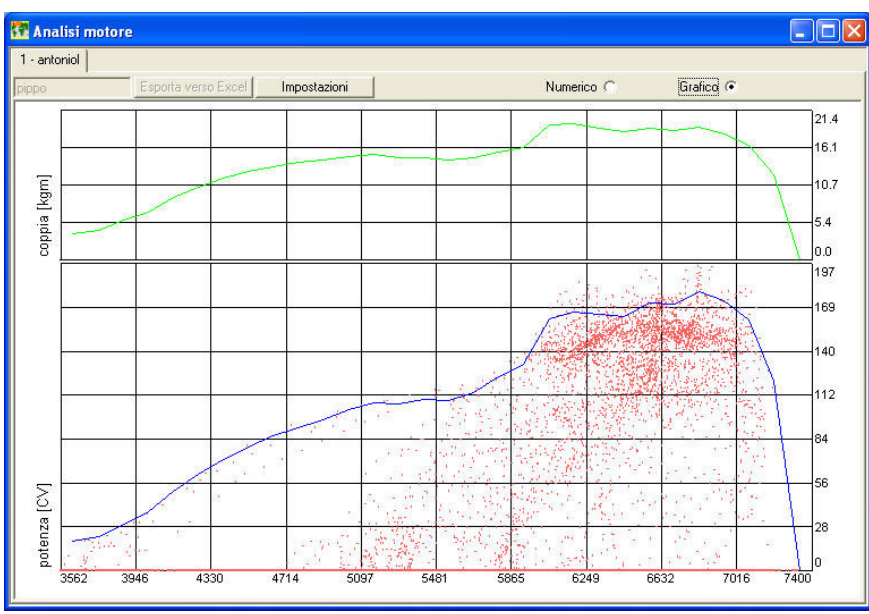

**Fig. 6.18**– Finestra *Analisi motore*: confronto grafico – Curve di **Potenza** e di **Coppia**

La curva di **Coppia**, di colore verde, è riportata nella parte alta di Figura 6.18.

La curva di **Potenza**, colorata di blu, è riportata nella parte bassa di Figura 6.18. I punti rossi nella parte bassa di Figura 6.18 rappresentano i valori sperimentali della potenza del motore.

Si ricorda che l'utente può impostare le unità di misura desiderate (**CV** o **HP** per la potenza e **kgm** o **lb\*ft** per la coppia) utilizzando la funzione *File – Preferenze*.

Se viene premuto il pulsante *Numerico*, saranno mostrati i valori numerici corrispondenti alle curve di coppia e potenza del motore, come mostrato in Figura 6.19.

| 1 - antoniol |                     |              |                       |                       |           |   |
|--------------|---------------------|--------------|-----------------------|-----------------------|-----------|---|
| pippo:       | Esporta verso Excel | Impostazioni |                       | Numerico <sup>®</sup> | Grafico C |   |
| rpm          | potenza [CV]        | coppia [kgm] |                       |                       |           | × |
| 3626         | 18.82               | 3.77         |                       |                       |           |   |
| 3754         | 22.19               | 4.29         | Potenza massima [CV]  | 178.8                 |           |   |
| 3882         | 30.08               | 5.63         | Potenza massima [rpm] | 6824                  |           |   |
| 4010         | 37.55               | 6.80         |                       |                       |           |   |
| 4138         | 50.88               | 8.93         | Coppia massima [kgm]  | 19.49                 |           |   |
| 4266         | 61.87               | 10.53        | Coppia massima [rpm]  | 6185                  |           |   |
| 4394         | 71.05               | 11.74        |                       |                       |           |   |
| 4522         | 79.20               | 12.72        |                       |                       |           |   |
| 4650         | 86.19               | 13.46        |                       |                       |           |   |
| 4778         | 92.04               | 13.99        |                       |                       |           |   |
| 4905         | 96.86               | 14.34        |                       |                       |           |   |
| 5033         | 102.77              | 14.83        |                       |                       |           |   |
| 5161         | 107.38              | 15.11        |                       |                       |           |   |
| 5289         | 106.72              | 14.65        |                       |                       |           |   |
| 5417         | 109.88              | 14.73        |                       |                       |           |   |
| 5545         | 108.95              | 14.27        |                       |                       |           |   |
| 5673         | 114.14              | 14.61        |                       |                       |           | v |
| EOO1         | 104.00              | <b>HE EC</b> |                       |                       |           |   |

**Fig. 6.19**– Finestra *Analisi motore*: confronto numerico

I valori di RPM, coppia e potenza sono organizzati su tre colonne (a sinistra), mentre sulla destra si riportano i valori massimi di coppia e potenza ed il corrispondente regime di rotazione del motore. La funzione *Esporta verso Excel* è abilitata.

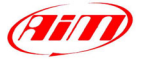

#### <span id="page-48-0"></span>**6.9 – Come usare la funzione** *Time compare*

La funzione *Time compare* consente all'utente di fare un confronto tra i tempi sul giro punto a punto lungo il percorso per un massimo di 8 giri. Questa funzione, oltre ad effettuare un confronto puntuale tra i tempi sul giro, riporta sul video la differenza, in termini di millisecondi, tra i giri selezionati in corrispondenza del punto della pista desiderato.

I

Si ricorda che è possibile effettuare un confronto anche tra giri appartenenti a files diversi a patto che siano stati registrati sulla stessa pista.

Per attivare questa funzione potete utilizzare il comando *<u>Time compare</u>* posto all'interno della meni *Visualizza* o potete cliccare il pulsante **il all'interno della barra dei pulsanti** del menù *Visualizza* o potete cliccare il pulsante **all'interno della barra dei pulsanti**.

Un esempio della funzione *Time compare* è riportato in Figura 6.20 e descritto di seguito.

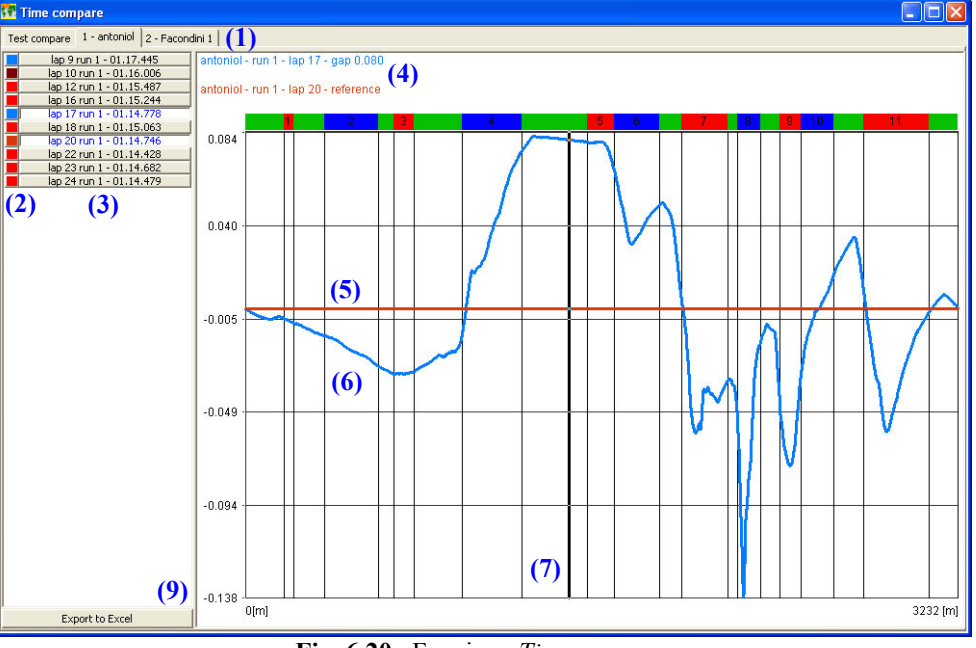

**Fig. 6.20**– Funzione *Time compare*

La finestra Time compare è organizzata su diversi "layer" sovrapposti: il numero di tali layer è pari ai test caricati. Si raccomanda di selezionare il test desiderato cliccando sull'apposita flag **(1)**.

L'utente può selezionare fino a 8 giri tra quelli disponibili (ovvero quelli abilitati) come mostrato in **(3)** e può impostare il colore del canale utilizzando la toolbar **(2)**.

Il miglior giro tra quelli selezionati viene impostato come "giro di riferimento" e viene disegnato come una linea orizzontale **(5)**. Gli altri giri selezionati, invece, sono disegnati **(6)** come differenza in tempo rispetto al giro di riferimento.

Inoltre, la differenza in tempo viene anche riportata in **(4)**. Si ricorda che è possibile caricare fino a 8 giri in contemporanea.

Un cursore verticale **(7)** consentirà all'utente di posizionarsi comodamente in qualunque punto della pista.

Come riportato in Figura 6.20, la differenza tra il giro di riferimento e gli altri giri può essere positiva, ovvero il giro di riferimento è più veloce degli altri, o negativa, ovvero il giro di riferimento è più lento degli altri giri selezionati.

E' inoltre possibile esportare i dati verso MiCrosoft Excel per ulteriori analisi.

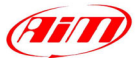

La funzione *Time compare* consente all'utente di fare un confronto anche tra giri appartenenti a test differenti (numero massimo test caricabili = 4) a patto che tali test siano stati effettuati sullo stesso tracciato.

I

Se desiderate effettuare tale confronto, caricate almeno 2 prove (fino ad un massimo di 4) e premete il pulsante "Confronto prove", come mostrato in Figura 6.21.

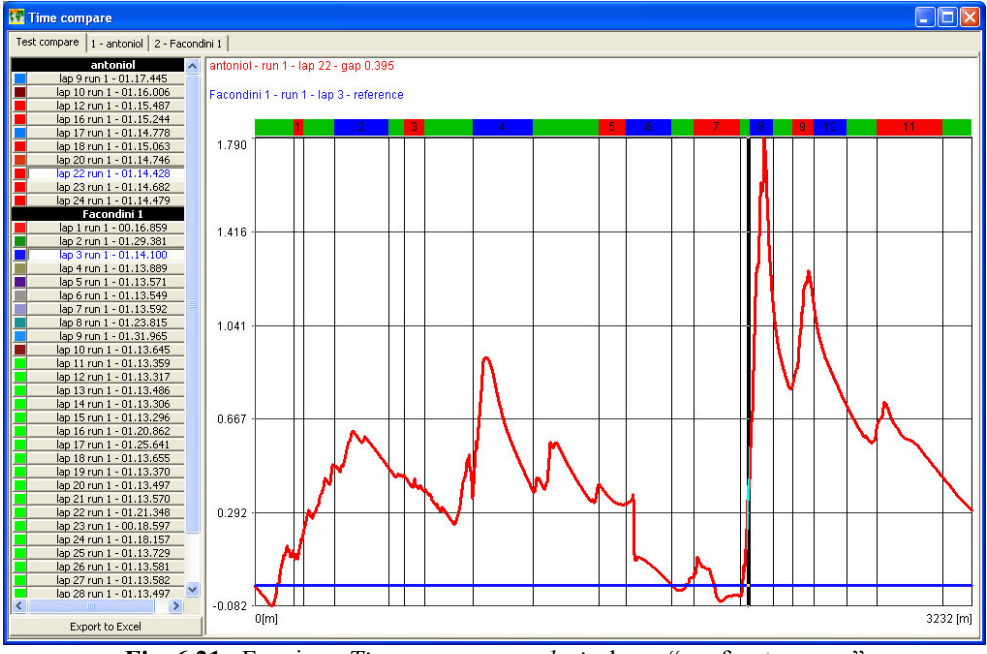

**Fig. 6.21**– Funzione *Time compare analysis*: layer "confronto prove"

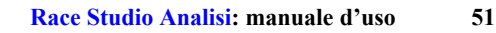

**E** 

# <span id="page-50-0"></span>**Capitolo 7 – "Come usare le funzioni di animazione"**

#### **7.1 – Introduzione**

La funzioni di animazione dati consentono all'utente di far muovere in automatico il cursore sui vari grafici e diagrammi al fine di ottenere una simulazione grafica dei canali misurati.

E', infatti, possibile simulare il cruscotto del veicolo (RPM, velocità, posizione dell'acceleratore e del freno, marcia inserita ed angolo di sterzo) e di confrontare graficamente due giri.

Tutte queste funzioni possono essere molto utili per migliorare le performance del pilota.

#### **7.2 – Come usare la funzione** *Animazione*

Per caricare questa funzione, potete cliccare il **commando** *Animazione* all'interno del menù *Visualizza*, potete cliccare il pulsante **corrispondente nella barra dei pulsanti** o potete usare la combinazione di tasti "F12".

Il comando *Animazione* permette di muovere in automatico il cursore sul grafico e tutti gli altri cursori ad esso collegati (*Rapporto sulla pista*, cursore della mappa, ecc…).

#### **7.3 – Come usare la funzione** *Replay del giro*

**KE** Lap Replay

Il comando *Replay del giro* permette di vedere un replay ed un confronto tra due differenti giri. I giri possono appartenere allo stesso test oppure a test diversi.

La finestra *Replay del giro* mostra la mappa del circuito (con differenti colori per ogni intermedio) e due cursori colorati (uno per ciascun giro) che si muovono sulla pista (etichettati come **(2)** in Figura 7.1).

Per attivare questa funzione, potete cliccare il comando *Replay del giro* all'interno del menù *Visualizza* o potete usare la combinazione di tasti "CTRL+F10".

In Figura 7.1 è riportata la schermata principale della funzione *Replay del giro*.

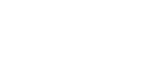

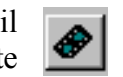

I

**<sup>(1)</sup> (3) (5)** lap 14 01.34.21 lap 16  $\frac{1}{4}$   $\frac{1}{4}$   $\frac{1}{4}$   $\frac{1}{4}$   $\frac{1}{2}$   $\frac{1}{4}$   $\frac{1}{2}$   $\frac{1}{4}$   $\frac{1}{2}$   $\frac{1}{4}$   $\frac{1}{2}$   $\frac{1}{4}$   $\frac{1}{4}$   $\frac{1}{4}$   $\frac{1}{4}$   $\frac{1}{4}$   $\frac{1}{4}$   $\frac{1}{4}$   $\frac{1}{4}$   $\frac{1}{4}$   $\frac{1}{4}$   $\frac{1}{4}$   $01.14.778$ <br> $01.15.063$ <br> $01.15.011$ **(6) (7)**  $\ddot{}$ 6171 **(8)** Vel. Ant. Sin **(9)**  $\frac{1790}{255}$ **(10) (2) (4)** 01.14.778 lan 17  $\triangle$ lap 18 01.15.063<br>lap 19 01.15.011<br>lap 20 01.14.746<br>lap 21 01.14.916 23 01 14 6 Engine **(11) (14)** 6526 Vel. Ant. Sini  $(12)$  **Start**  $(13)$  **(13) (13) (13) (15)** 185.6 **Fig. 7.1**– Finestra *Replay del giro*

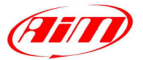

<span id="page-51-0"></span>Ogni cursore simula la posizione del veicolo lungo la pista. Il cursore relativo al primo giro è colorato d'azzurro **(3)** mentre quello relativo al secondo giro è di colore Magenta **(4)**.

I

Il movimento del cursore può essere automatico o manuale: quando si seleziona la modalità automatica, i cursori sono legati alla funzione *Animazione* ed agli altri cursori dei grafici. Se si seleziona la modalità di replay manuale, il movimento del cursore è dato dai 4 pulsanti **(13)**.

Per ogni posizione lungo il tracciato, viene riportata la differenza, in tempo **(14)** ed in spazio **(11)**, tra i due giri selezionati. La finestra *Replay del giro* riporta anche la distanza **(15)** tra la posizione del cursore relativo al primo giro e la linea di partenza.

Il pulsante "Start" **(12)** vi permetterà riportare il cursore del giro sulla linea di partenza.

Se desiderate selezionare un giro, cliccate con il cursore del mouse sul giro desiderato nella tabella **(6)**. La funzione *Replay del giro* è in grado di gestire confronti tra giri appartenenti a test differenti: per passare da un test all'altro, selezionate il test desiderato nella tabella **(5)**.

La funzione *Replay del giro* è in grado di mostrare, insieme alla posizione del veicolo lungo la pista, altri due canali per ciascun giro selezionato. Per impostare i canali desiderati, usate i menù **(7)** e **(9)**; i valori misurati relativi a questi canali sono riportati nelle caselle **(8)** e **(10)**.

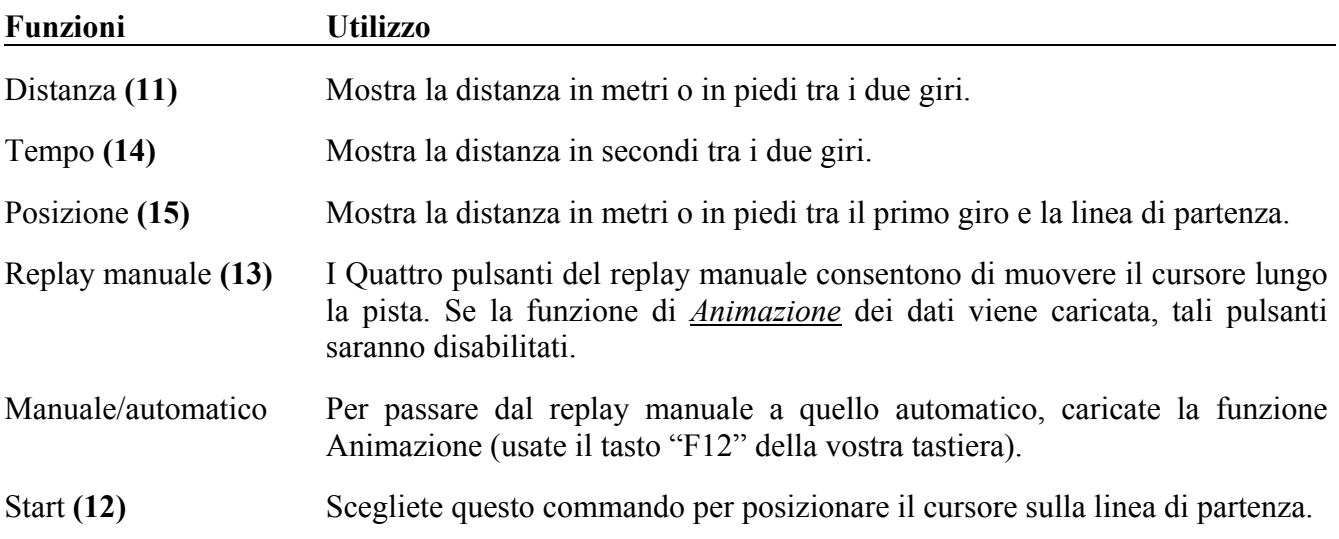

#### **7.4 – Come usare la funzione** *Cruscotto*

La funzione *Cruscotto* permette di effettuare una simulazione dei seguenti canali: RPM, velocità, posizione del pedale del freno, angolo di sterzo, posizione del pedale dell'acceleratore e numero della marcia (se disponibile, altrimenti viene calcolata usando un canale matematico).

La simulazione del *Cruscotto* è collegata al movimento dei vari cursori lungo il grafico ed alla funzione *Animazione*.

Per caricare questa funzione, potete cliccare il commando *Cruscotto* all'interno del menù *Visualizza*, potete cliccare il pulsante corrispondente **nella** barra dei pulsanti o potete usare la combinazione di tasti "CTRL+F11".

La schermata di simulazione del *Cruscotto* è mostrata in Figura 7.2.

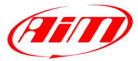

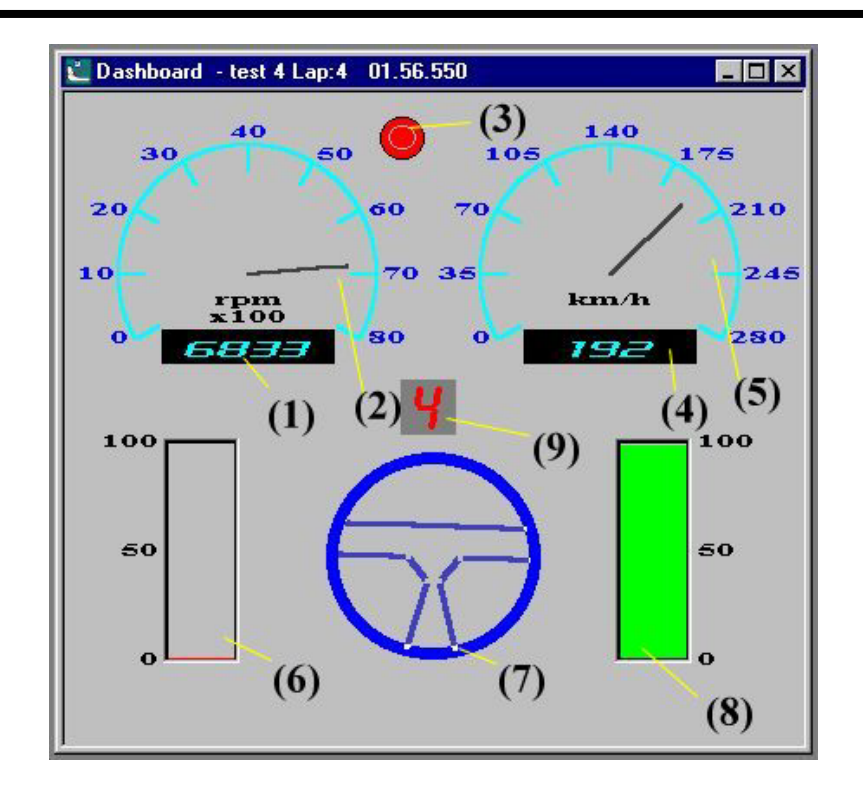

**Fig. 7.2**– Finestra *Cruscotto*

Descrizione della finestra di simulazione del *Cruscotto*:

- **(1)** Valore numerico degli RPM.
- **(2)** Valore analogico degli RPM.
- **(3)** Led d'allarme per gli RPM che si accende quando il canale RPM raggiunge un valore soglia.
- **(4)** Valore numerico della velocità.
- **(5)** Valore analogico della velocità.
- **(6)** Posizione del pedale del freno.
- **(7)** Posizione dello sterzo.
- **(8)** Posizione del pedale dell'acceleratore.
- **(9)** Marcia inserita.

Per aggiungere/modificare un canale alla simulazione del *Cruscotto*, cliccate con il tasto destro del mouse sull'area del *Cruscotto*: la finestra *Configurazione cruscotto*, che apparirà sul monitor del vostro PC, è riportata in Figura 7.3.

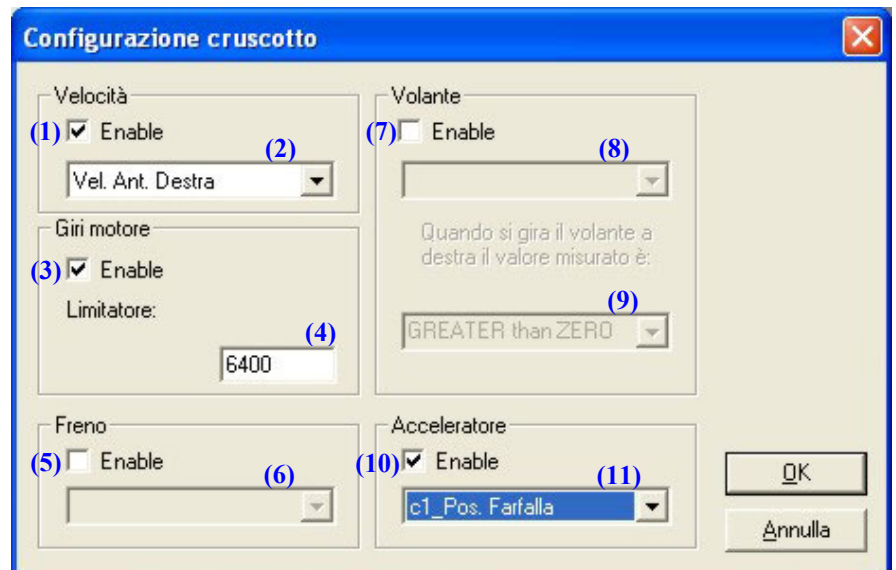

**Fig. 7.3**– Finestra *Configurazione cruscotto*

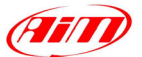

Per aggiungere/modificare un canale del Cruscotto o per modificare le impostazioni del Cruscotto stesso, seguite la procedura riportata qui di seguito.

I

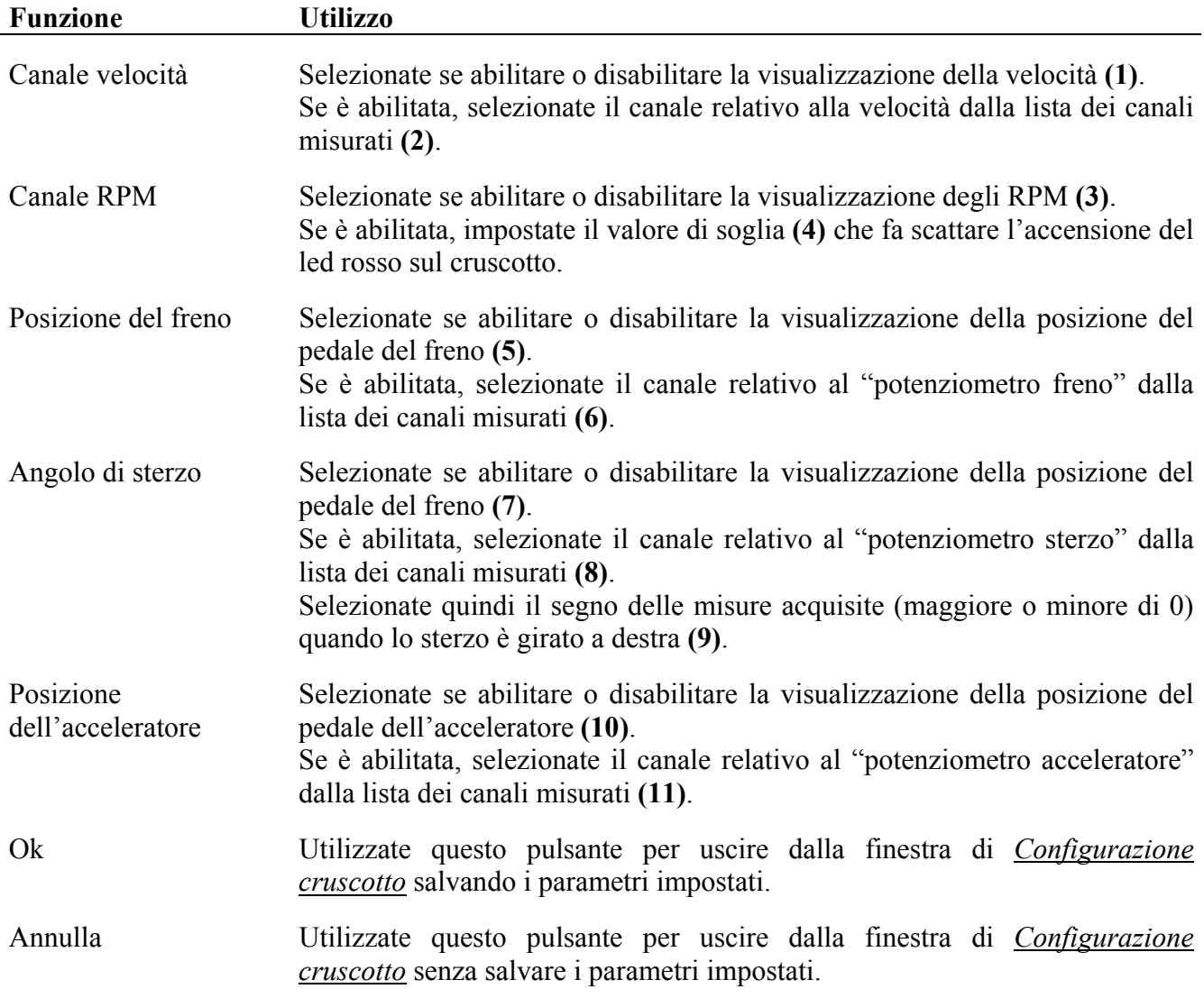

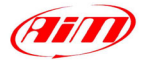

# <span id="page-54-0"></span>**Capitolo 8 – "Come usare i canali matematici"**

#### **8.1 – Introduzione ai canali matematici**

Il software **Race Studio Analisi** permette di analizzare due diversi tipi di misure: i *Canali misurati* ed i *Canali matematici*.

I

Il sistema d'acquisizione memorizza i *Canali misurati* (ad esempio la velocità o la pressione dell'olio), mentre i *Canali matematici* sono definiti dall'utente e calcolati dal PC utilizzando i canali misurati o gli stessi canali matematici.

Un esempio di canale matematico è il "numero della marcia inserita" o la "potenza alla ruota (wheelpower)".

L'utilizzo di tali canali è raccomandato solo agli **utenti più esperti**.

### **8.2 – Descrizione della finestra dei** *Canali matematici*

Il software **Race Studio Analisi** vi permetterà di definire degli opportuni canali matematici utilizzando un'interfaccia molto potente, versatile e facile da apprendere ed usare.

Ogni formula matematica può includere **identificatori**, **costanti**, **funzioni**, **simboli ed operatori**.

- Gli **identificatori** sono i *canali misurati* o i *canali matematici*;
- Le **costanti** sono dei valori costanti definiti dall'utente. Per esempio l'accelerazione di gravità  $\text{ACCGRAV} = 9.81 \text{ m/s}^2$  è una costante;
- I **simboli** e gli **operatori** consentono all'utente di creare la formula matematica;
- Le **funzioni** sono delle formule matematiche predefinite: l'utente può impostare "l'argomento" di tali funzioni.

Per caricare questa funzione, potete cliccare il commando *Canali matematici* all'interno del menù *Modifica*, potete cliccare il pulsante corrispondente nella barra dei pulsanti o potete usare la combinazione di tasti "ALT+F8".

La schermata della funzione *Canali matematici* è mostrata in Figura 8.1.

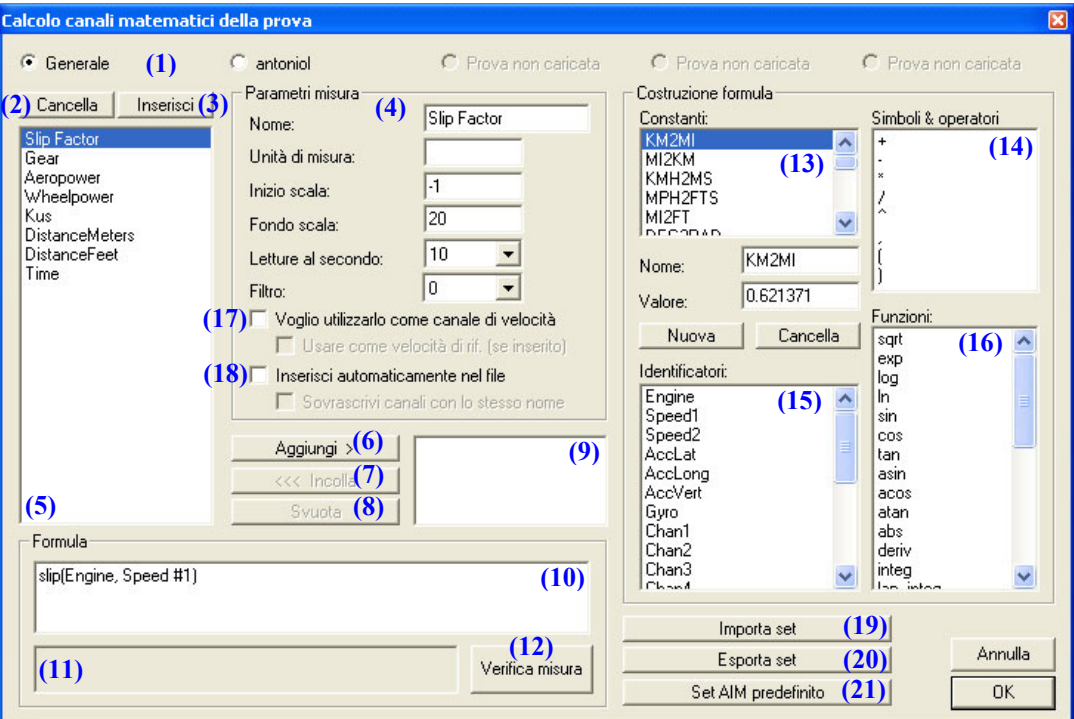

**Fig. 8.1**– Finestra *Canali matematici*

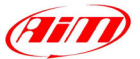

<span id="page-55-0"></span>Nella parte alta di questa schermata sono riportate 5 caselle **(1)**. La casella "Generale" è sempre attivata, mentre le altre sono attivate se la corrispondente prova è stata caricata (nell'esempio di Figura 8.1 è stato caricato un solo test). La casella selezionata lampeggia.

I

Quando si seleziona la casella "Generale", in **(5)** sono riportati i canali matematici predefiniti. Se cliccate sopra un canale matematico, potrete vedere le sue caratteristiche salienti nella casella "Parametri misura" **(4)** e la relativa formula matematica nella casella "Formula" **(10)**.

Utilizzando i pulsanti "Inserisci" **(3)** e "Cancella" **(2)**, potrete inserire o cancellare i vari canali; se desiderate modificare un canale matematico predefinito, potete selezionarlo e cambiare i parametri **(4)** e/o la formula matematica.

Per modificare la formula, potete "editare" manualmente la casella **(10)** oppure potete usare i 4 pannelli "Costanti" **(13)**, "Simboli & Operatori" **(14)**, "Identificatori" **(15)** e "Funzioni" **(16)** per costruire la formula matematica. Se cliccate due volte su un elemento di questi quattro pannelli, l'elemento selezionato sarà automaticamente copiato all'interno della casella "Formula" **(10)**.

Se desiderate aggiungere un canale matematico predefinito alla prova caricata, selezionate il canale desiderato dall'apposita lista **(5)** e premete il pulsante "Aggiungi" **(6)**: il nome del canale apparirà nella casella **(9)**. Ora selezionate il nome del test che avete caricato dall'elenco **(1)** e cliccate il pulsante "Incolla" **(7)**. Il canale matematico apparirà nella lista dei canali **(5)** del test caricato. Per cancellare un canale matematico dalla casella **(9)**, premete il pulsante "Svuota" **(8)**.

Dopo aver definito la formula matematica, si consiglia di utilizzare il pulsante "Verifica misura" **(12)** per controllare che la formula matematica sia stata interpretata correttamente. Il risultato di questo controllo viene riportato nella casella **(11)** al di sotto della formula matematica. Se la formula non è esatta, l'elemento non corretto della formula viene evidenziato in blu. Si suggerisce di provare a digitare un identificato o una costante in modo errato per capire il funzionamento della funzione "Verifica misura".

La finestra *Canali matematici* consente all'utente, inoltre, si impostare un nuovo canale come "Canale di velocità" **(17)**. Se la checkbox **(17)** è abilitata, l'utente potrà anche impostare tale canale come "Velocità di riferimento" (vedi paragrafo 5.4 "Come modificare la velocità di riferimento").

La nuova interfaccia grafica dei canali matematici consente all'utente di "Inserire automaticamente il canale nel file DRK" **(18)** ogni volta che un file DRK viene aperto. Inoltre, se abilitate la checkbox "Sovrascrivi canali con lo stesso nome", ogni canale chiamato come il canale matematico che state inserendo sarà soprascritto.

I *Canali matematici* consentono anche di importare **(19)** o esportare **(20)** il set di canali matematici; è anche possibile caricare un set di "canali matematici di default" premendo il pulsante *Set AIM predefinito* **(21)**.

#### **Per ulteriori informazioni ed esempi riguardanti l'inserimento di un nuovo (o predefinito) canale matematico, far riferimento ai capitoli 8.3 e 8.4.**

#### **8.2.1 – I canali matematici predefiniti**

Il software **Race Studio Analisi** fornisce una lista di canali matematici predefiniti nella casella **(5)**. L'utente può utilizzare sia i canali matematici predefiniti che quelli da lui definiti.

#### **I canali matematici definiti dall'utente non saranno cancellati aggiornando il software.**

I canali matematici predefiniti sono descritti qui di seguito:

<span id="page-56-0"></span>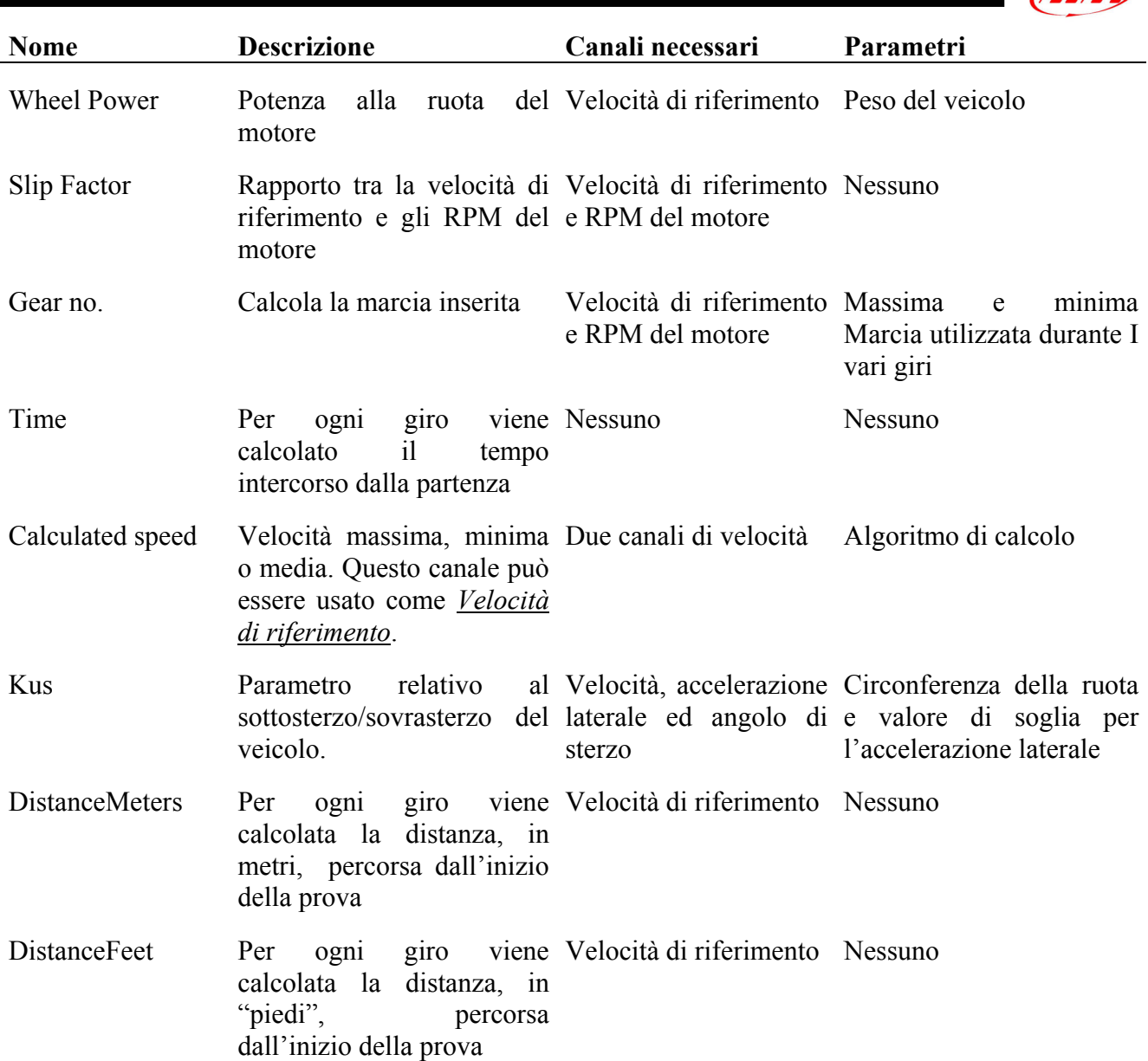

#### **8.2.2 – Il pannello "Parametri misura"**

Il pannello "Parametri misura" **(4)** permette di cambiare il nome del canale matematico, le unità di misura, la scala di plottaggio del grafico e la frequenza di campionamento.

E' inoltre possibile "filtrare" il canale matematico se i dati sono molto "sporchi" e "rumorosi" (per ulteriori informazioni riguardo i filtri, far riferimento al capitolo 4.6.4).

Il pannello "Parametri misura", inoltre, consente all'utente di definire un canale matematico come "canale di velocità". Per esempio, se avete installato due sensori di velocità, potete creare un canale

matematico chiamato "Velocità media" usando la seguente equazione  $\frac{Velocità 1+Velocità 2}{2}$  e definire

tale canale come un "canale di velocità"(questo vi permetterà di visualizzare il canale "velocità media" nella lista dei canali di velocità quando desiderate cambiare la *Velocità di riferimento*, come spiegato nel capitolo 5.4).

Am

#### <span id="page-57-0"></span>**8.2.3 – La finestra "Formula"**

Nella finestra "Formula" (10) è riportata la formula usata per calcolare il canale matematico. Tale formula è totalmente modificabile: per cambiare la formula potete sia usare le funzioni di "Costruzione formula" sia "editare" manualmente la formula stessa.

I

#### **8.2.4 – La tabella "Costanti"**

La tabella "Costanti" **(13)** mostra una lista di costanti predefinite: tali costanti contengono il valore di alcuni numeri molto diffusi ed utilizzati (come, ad esempio, l'accelerazione di gravità, la massa del veicolo utilizzato, il valore di Pi Greco, ecc…). Tali valori possono essere utilizzati nella formule.

Premendo il pulsante "Nuova" è possibile creare una nuova costante: l'utente può definirne sia il valore che il nome. Si suggerisce di usare un nome che richiami la funzione della costante: per esempio, la costante MI2KM converte le unità di misura da Miglia (MI) a chilometri (KM).

Per aggiungere una nuova costante, premete il pulsante "Nuova" e definite il nome ed il valore di tale costante. Per cancellare una costante, selezionatela dall'apposito elenco e premete il pulsante "Cancella".

#### **8.2.5 – La tabella "Simboli & Operatori"**

Questo pannello (14) contiene 5 operatori matematici (+ - \* / ^), le virgole (usate per separare gli argomenti delle varie funzioni) e le parentesi (usate per definire la precedenza di operatori e funzioni). Fate riferimento alla tabella seguente per avere una descrizione più dettagliata dei vari **simboli** ed **operatori**.

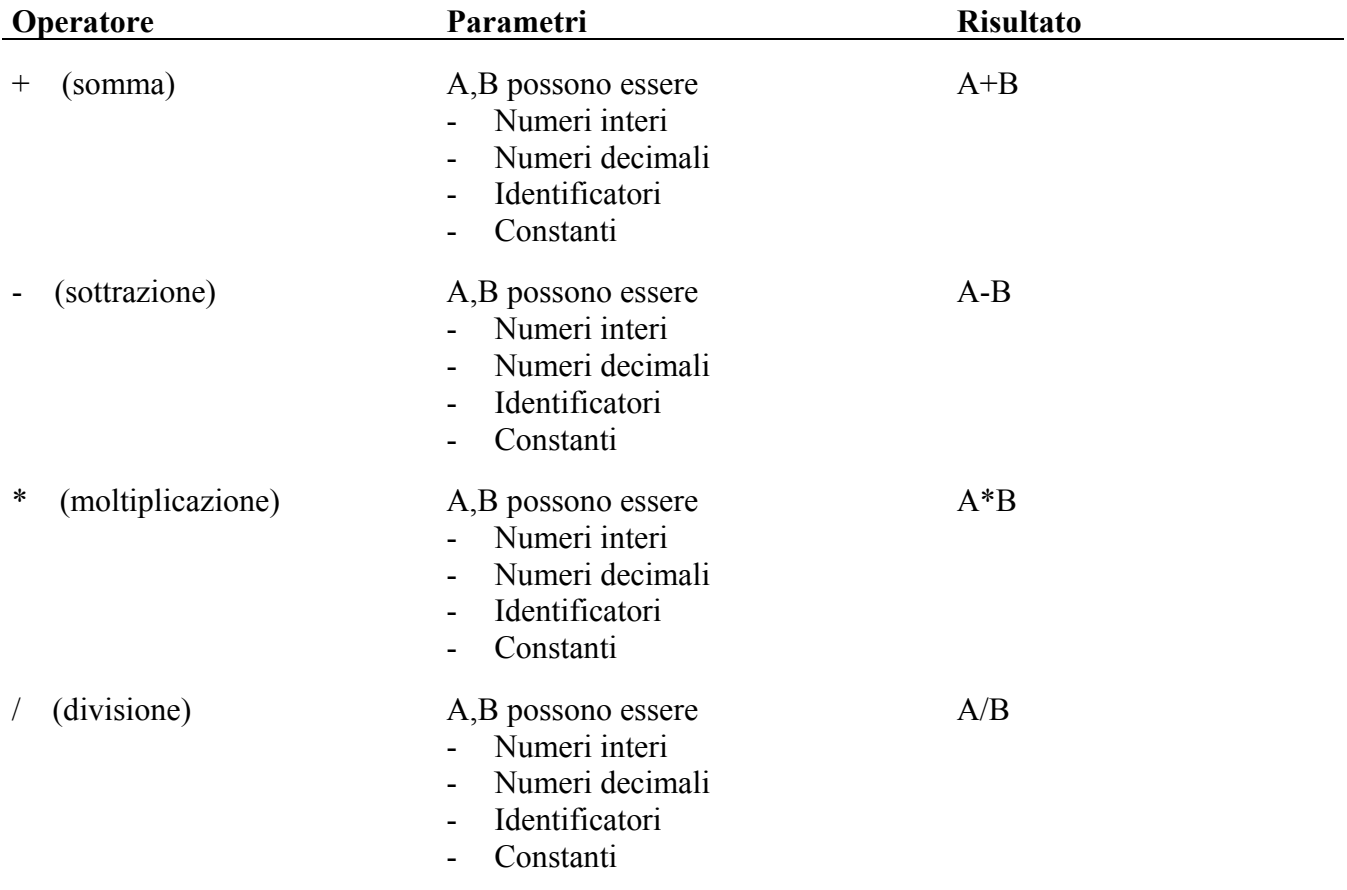

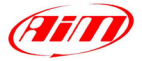

<span id="page-58-0"></span>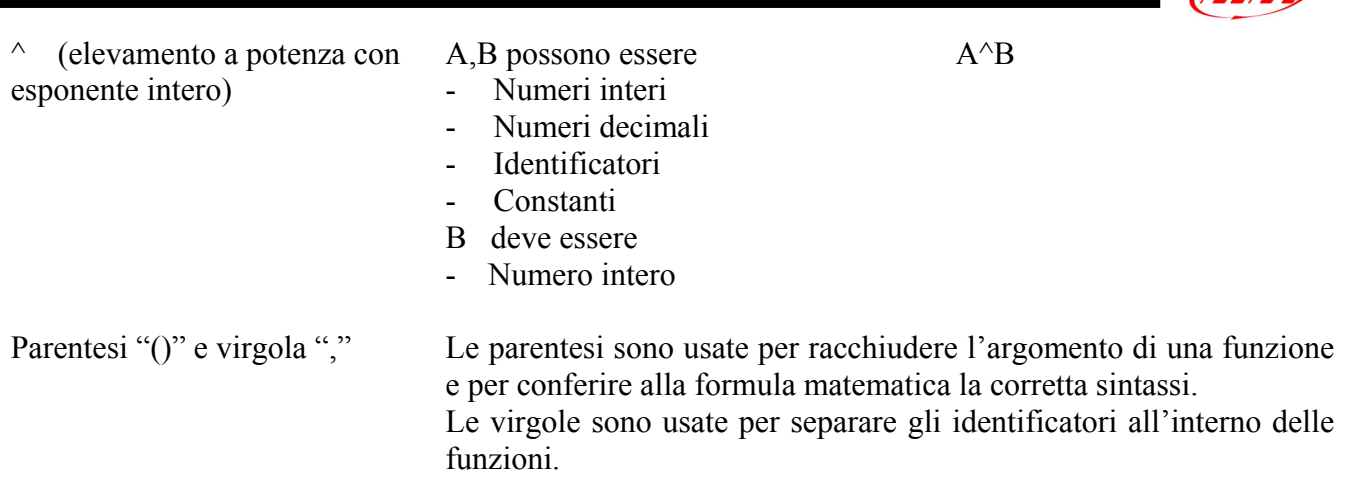

#### **8.2.6 – La tabella "Identificatori"**

La tabella "Identificatori" **(15)** riporta i nomi sia dei canali misurati sia dei canali matematici definiti dall'utente. Sono questi, infatti, gli unici canali utilizzabili dall'utente per calcolare un nuovo canale matematico.

Se il nome di un canale (o di un identificatore, di una costante, ecc…) viene digitato non correttamente, quando andrete a verificare la correttezza della formula usando il pulsante "Verifica misura", il software vi avviserà con il messaggio riportato in Figura 8.2.

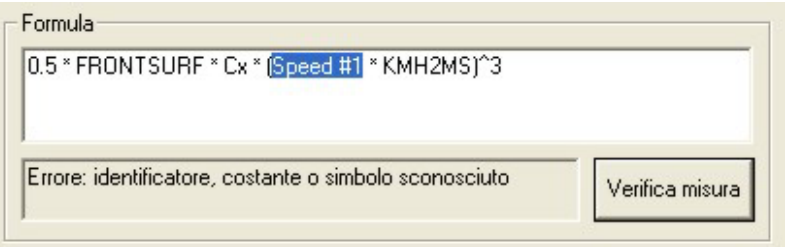

**Fig. 8.2**– Messaggio d'errore riguardante il nome di un identificatore

#### **8.2.7 – La tabella "Funzioni"**

Questo pannello contiene una lista delle varie funzioni supportate dal software **Race Studio Analisi**. Si raccomanda di utilizzare tale pannello nel definire i canali matematici, in quanto, in questo modo, il software inserisce automaticamente le parentesi e le virgole necessarie per una correttezza sintattica della formula.

Fate riferimento alla tabella seguente per avere una spiegazione più accurata delle varie "Funzioni" disponibili.

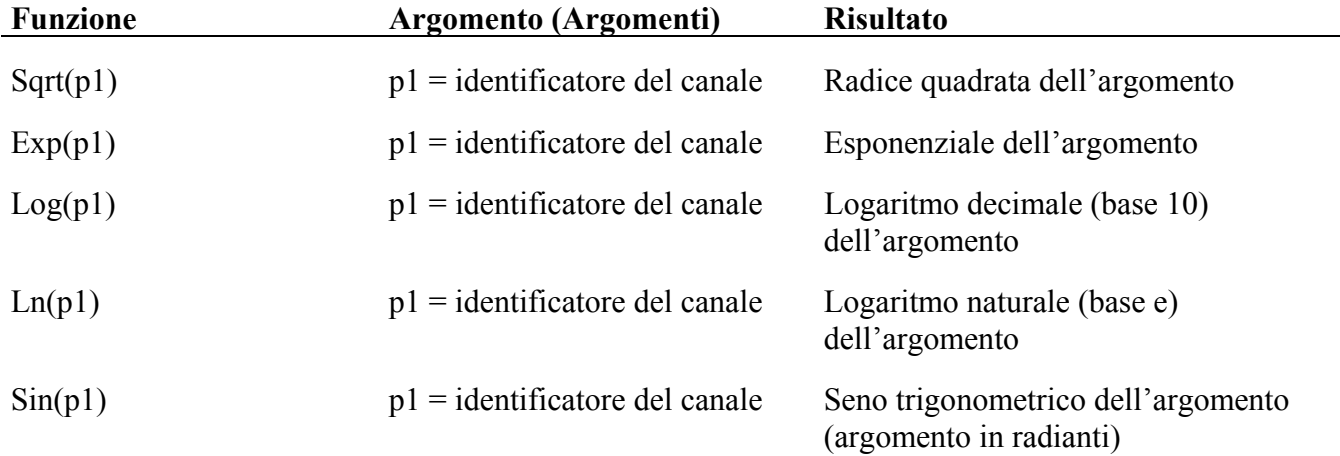

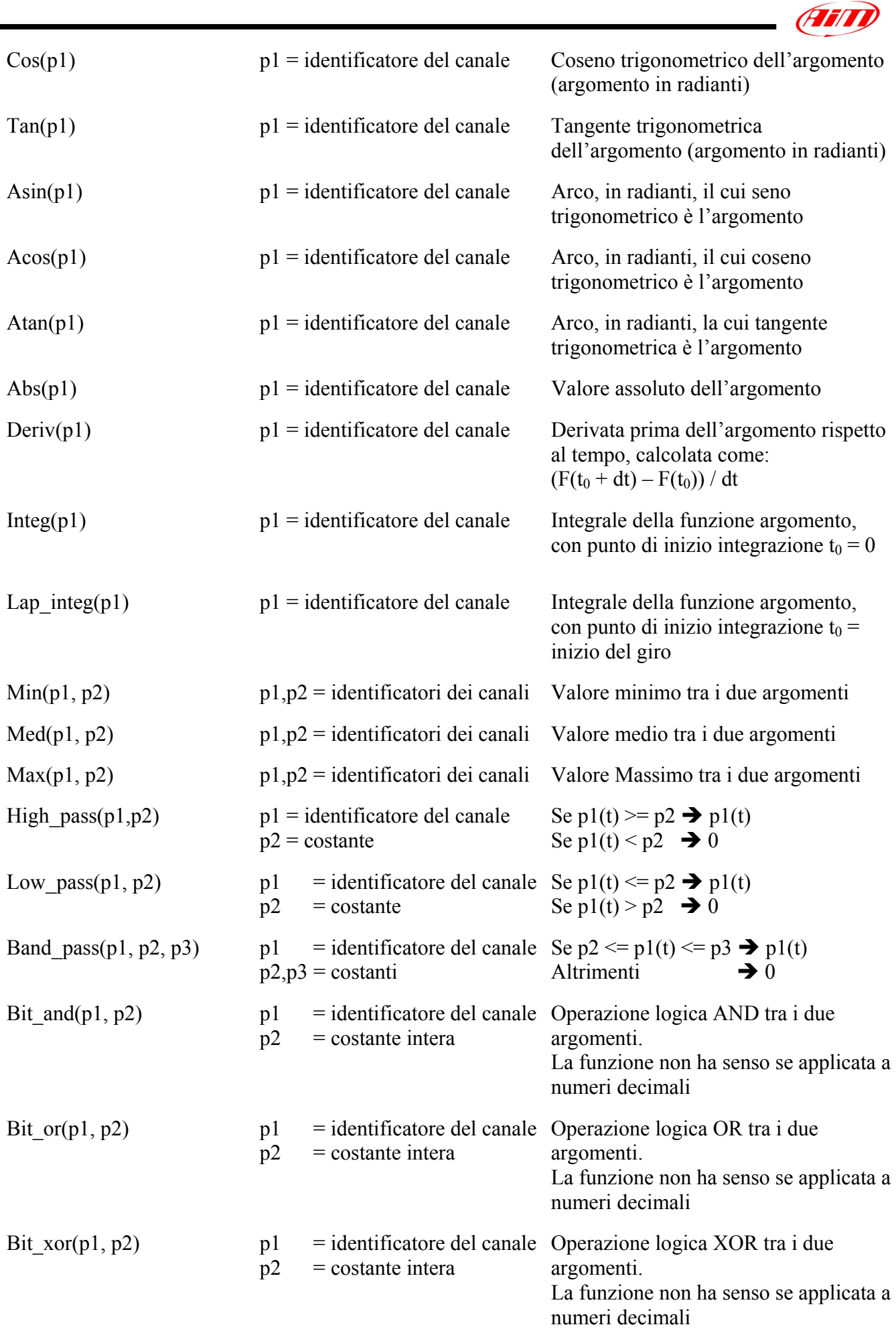

<span id="page-60-0"></span>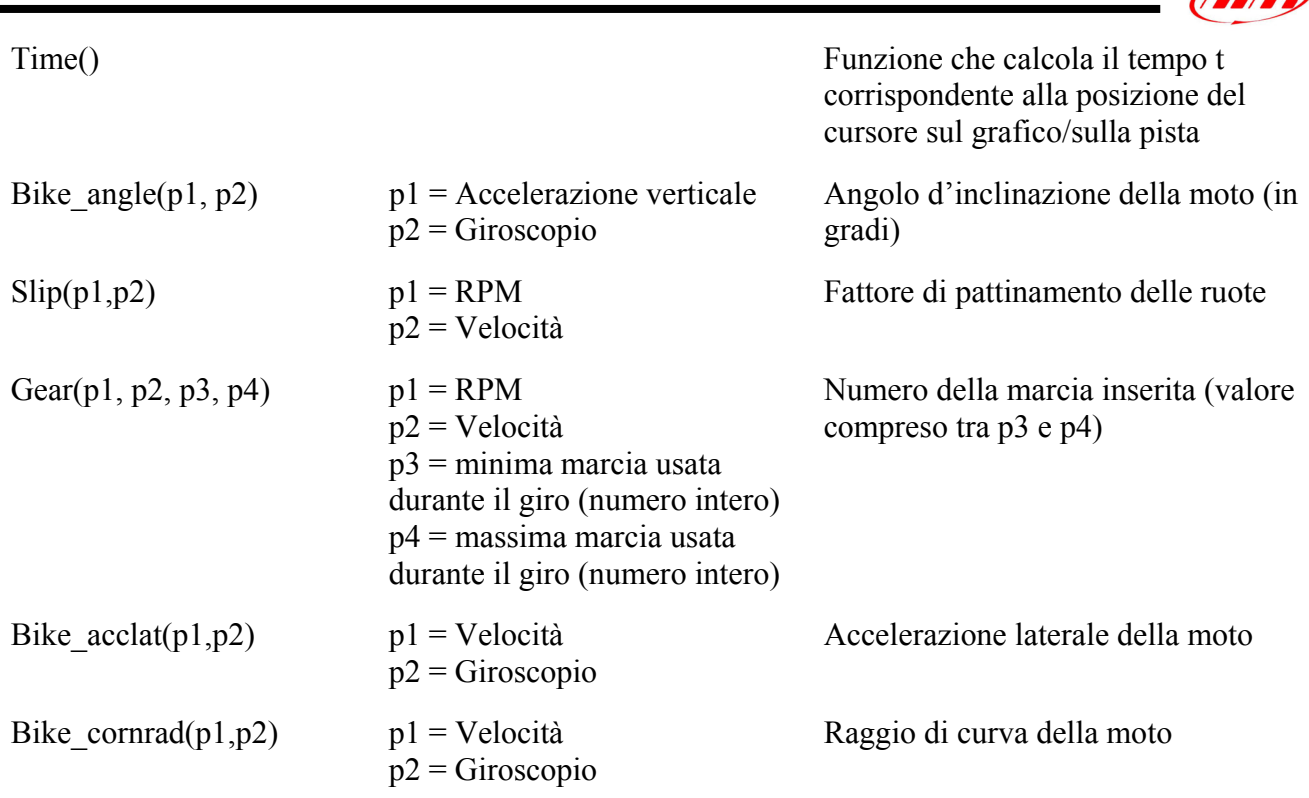

#### **8.3 – Come aggiungere un canale matematico predefinito**

Questo capitolo mostra come aggiungere un canale matematico predefinito alla lista dei canali. I vari passi della procedura d'installazione sono riportati qui di seguito:

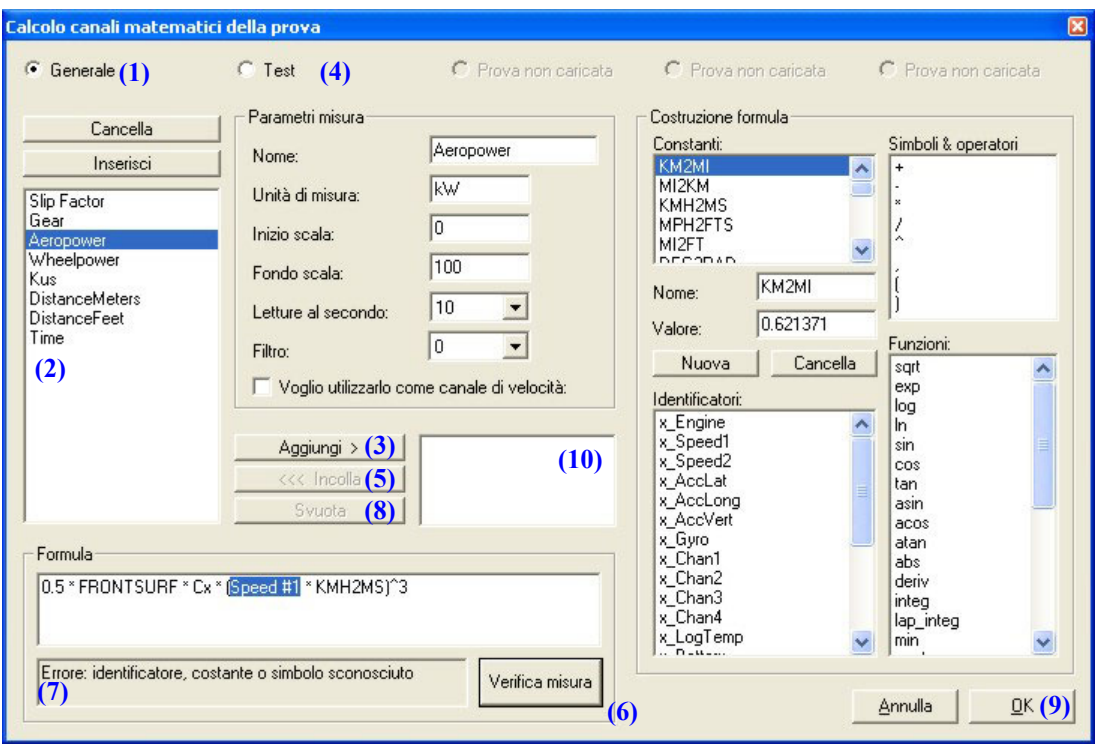

**Fig. 8.3**– Finestra *Canali matematici*: aggiungere un canale matematico predefinito

- 1. Selezionate la casella "Generale" **(1)** cliccando una volta con il mouse; una volta selezionata, inizierà a lampeggiare.
- 2. Selezionate il canale matematico desiderato dalla lista dei canali predefiniti **(2)**.
- 3. Cliccate sul pulsante "Aggiungi" **(3)**.

 $\sqrt{2\pi r}$ 

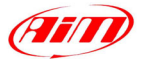

<span id="page-61-0"></span>4. Cambiate la prova da "Generale" a quella dove desiderate inserire il nuovo canale matematico cliccando su **(4)**.

I

- 5. Cliccate sul pulsante "Incolla" **(5)**: questa funzione copia il canale matematico nella lista dei canali del test selezionato.
- 6. Verificate che la formula sia correttamente interpretata dal software usando il pulsante "Verifica misura" **(6)**. Se non appaiono messaggi d'errore, passate al punto 9.
- 7. Se appare un messaggio d'errore nella casella **(7)**, dovete sistemare il problema prima di poter calcolare il nuovo canale. Il problema più comune è legato ad un non corretto nome di una costante o di un identificatore: questo ultimo evento è abbastanza frequente in quanto i canali matematici predefiniti usano dei nomi di default per identificatori e costanti (come "x\_Engine") mentre l'utente può aver chiamato quel canale con un altro nome (come "RPM" o "RPM\_motore"). L'elemento non corretto viene evidenziato in blu: cliccate due volte sul canale (o sulla costante) corretto per correggere la formula e, successivamente, riverificate la correttezza della formula.
- 8. Cliccate "Svuota" (8) per cancellare lil nome del canale dalla casella **(10)**.
- 9. Cliccate il pulsante "OK" **(9)** per salvare le modifiche effettuate.

#### **8.4 – Come aggiungere un nuovo canale matematico**

Questo capitolo mostra come aggiungere un nuovo canale matematico alla lista dei canali. Per esempio, supponiamo di aver installato due sensori di velocità e di voler calcolare il valor medio, istante per istante, della velocità misurata sulle due ruote.

- 1. Selezionate la casella corrispondente al test caricato.
- 2. Cliccate il pulsante "Inserisci".
- 3. Inserite il nome del canale nella casella apposita (all'interno del pannello "parametri misura"): ad esempio, digitate "Vel\_media".
- 4. Inserite le unità di misura: km/h, MPH.
- 5. Impostate la scala di plottaggio del grafico.
- 6. NON modificate il parametro "frequenza di campionamento": la frequenza di campionamento corretta viene automaticamente impostata dal programma.
- 7. Siccome il nuovo canale creato è un canale di velocità, selezionare l'opzione "Voglio utilizzarlo come canale di velocità". Questa funzione vi permetterà di scegliere il nuovo canale matematico come *Velocità di riferimento* del veicolo.
- 8. Ora potete inserire la formula matematica all'interno della casella "Formula". Si raccomanda di utilizzare i parametri e le funzioni contenute all'interno del pannello "Costruzione formula" perché, in questo modo, il software inserisce automaticamente le virgole e le parentesi necessarie alla correttezza sintattica della formula stessa.
- 9. Dalla lista delle "Funzioni", selezionate "Med" e cliccate due volte su di essa.
- 10. Come spiegato in precedenza nel capitolo 8.2.7, si ricorda che la funzione "Med" ha bisogno di due identificatori, i quali sono i due canali di velocità.
- 11. Dopo aver cliccato due volte sulla funzione, essa apparirà nella casella "Formula" con il seguente aspetto: **med(,)**
- 12. Cliccate con il pulsante del mouse nello spazio compreso tra la parentesi "(" e la virgola "," in modo tale da impostare il **primo** identificatore: a questo punto cliccate due volte sul primo canale di velocità nella lista degli identificatori.
- 13. Cliccate ora con il pulsante del mouse nello spazio compreso tra la virgola "," e la parentesi "(" in modo tale da impostare il **secondo** identificatore: a questo punto cliccate due volte sul secondo canale di velocità nella lista degli identificatori.
- 14. Ora potete verificare la correttezza della formula impostata cliccando sul pulsante "Verifica misura".
- 15. Se i parametri/identificatori sono stati impostati correttamente, apparirà la scritta "OK, la formula è stata interpretata correttamente". Cliccate "OK" per salvare il nuovo canale matematico.

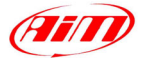

# <span id="page-62-0"></span>**Capitolo 9 – Utility varie**

#### **9.1 – Come cambiare la lingua del software**

Il software **Race Studio Analisi** è stato progettato per essere usato in varie lingue grazie all'ausilio di un database delle lingue.

I

Per cambiare la scritta dei vari messaggi, premete il pulsante *Language* sulla barra dei pulsanti. La finestra *Selezione lingua* che apparirà sul monitor del vostro PC è riportata in Figura 9.1 e descritta di seguito.

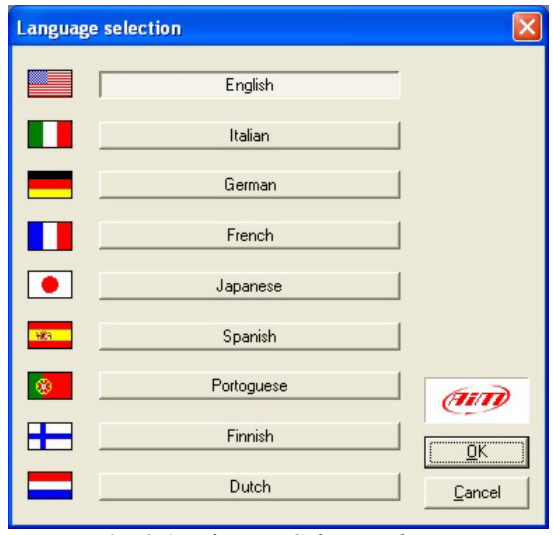

**Fig. 9.1**– Finestra *Selezione lingua*

Per cambiare la lingua del software, selezionate quella desiderata e premete il pulsante "OK". Altrimenti, se desiderate uscire senza salvare le modifiche effettuate, premete il pulsante "Annulla".

#### **9.2 – Come stampare un grafico**

Se desiderate stampare un grafico, potete cliccare il commando *Stampa* all'interno del menù *File*, potete cliccare il pulsante corrispondente **integrale colla barra dei pulsanti**, potete cliccare col tasto destro del mouse sul grafico e selezionare l'opzione *Stampa* o potete usare la combinazione di tasti "SHIFT+F12".

Il software **Race Studio Analisi** vi permette, inoltre, di generare un'anteprima di stampa del grafico desiderato. Per attivare questa funzione, selezionate il comando *Anteprima di stampa* all'interno del menù *File* o usate la combinazione di tasti "SHIFT+F11".

Quando la funzione Anteprima di stampa è attiva, potete sia zoomare il grafico sia stamparlo. Per uscire da questa funzione, premete il pulsante "Close" o la croce rossa nell'angolo in alto a sinistra della schermata.

#### **9.3 – Come modificare le unità di misura/numero di ruote del veicolo**

Se desiderate modificare le impostazioni generali del software (riguardanti numero di ruote del veicolo o unità di misura), usate la funzione *Preferenze* cliccando il comando corrispondente all'interno del menù *File* o usando la combinazione di tasti "SHIFT+F6".

La finestra *Preferenze* è riportata in Figura 9.2 e descritta di seguito.

<span id="page-63-0"></span>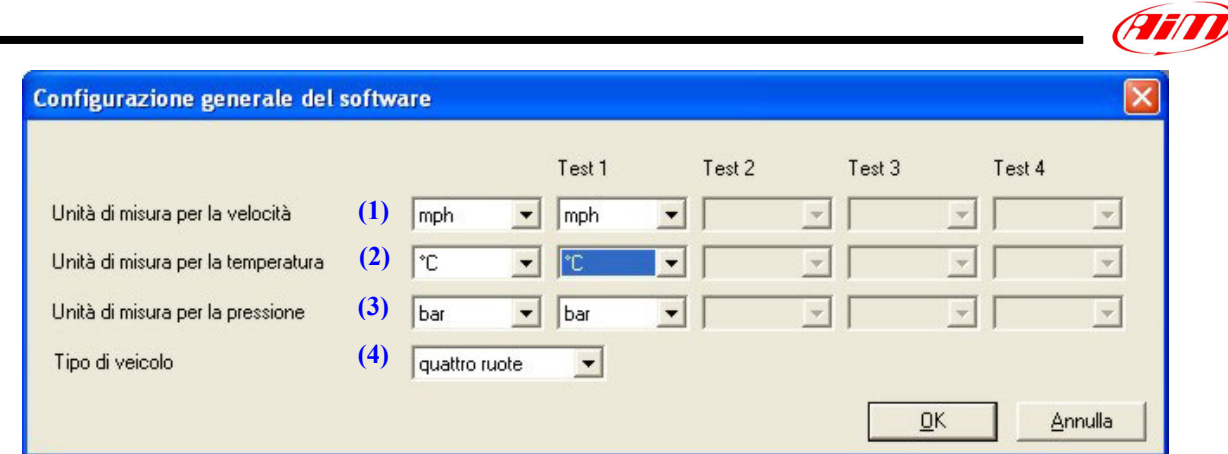

**Fig. 9.2**– Finestra *Preferenze*

L'utente può modificare i seguenti parametri:

- Unità di misura della velocità **(1)**: km/h o MPH;
- Unità di misura della temperatura **(2)**: °C o °F;
- Unità di misura della pressione **(3)**: Bar o PSI;
- Tipo di veicolo **(4)**: 2 o 4 ruote.

Dopo aver caricato un test le cui unità di misura sono diverse da quelle impostate come default per l'analisi, il software vi avvertirà con un messaggio analogo a quello riportato in Figura 9.3.

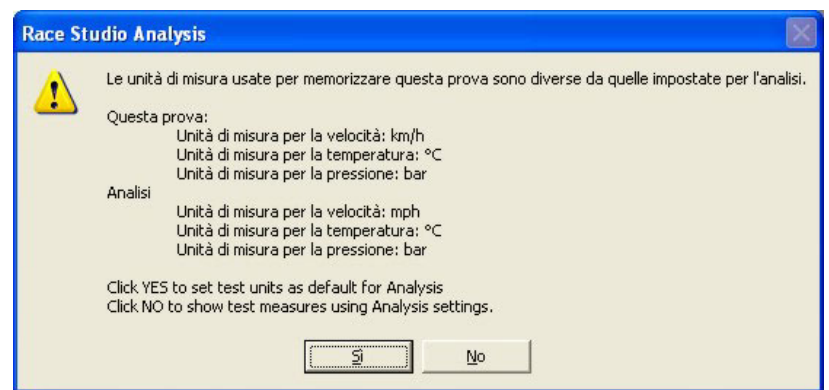

**Fig. 9.3**– Finestra di controllo sulle unità di misura

Se selezionate il pulsante "SI", le unità di misura della prova appena caricata saranno impostate come unità di misura di default per il software **Race Studio Analisi**; altrimenti, se selezionate l'opzione "NO", i canali misurati saranno convertiti nelle unità di misura di default del software.

#### **9.4 – Come salvare lo "Stato delle finestre"**

Il software **Race Studio Analisi** consente all'utente di salvare lo "stato delle finestre". Questa funzione è molto utile in quanto consente all'utente di salvare il test caricato, i grafici/canali plottati, i colori usati nei grafici ed i vari giri selezionati.

Se l'utente ha salvato lo "stato delle finestre", quando il software viene ricaricato, l'utente potrà ricaricare il test che stava analizzando, i grafici che stava guardando, ecc…

Per attivare questa funzione, potete selezionare il comando *Salva stato finestre* all'interno del menù *File*.

La finestra *Salva stato finestre* è riportata in Figura 9.4 e descritta di seguito.

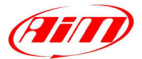

<span id="page-64-0"></span>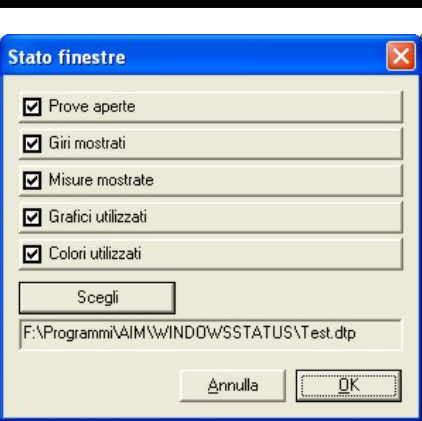

**Fig. 9.4**– Finestra *Salva stato finestre*

Per prima cosa, l'utente deve selezionare quali parametri desidera salvare e, quindi, spuntarli nell'elenco. Si suggerisce di selezionare tutti le 5 opzioni possibili.

Dopo aver selezionato le opzioni desiderate, premete il pulsante "Scegli" per impostare il nome del file e la cartella in cui salvare lo stato delle finestre.

Premete quindi il pulsante "OK" per salvare lo stato delle finestre o il pulsante "Annulla" per uscire senza salvare.

#### **9.5 – Come caricare lo "Stato delle finestre"**

Se desiderate ricaricare lo stato delle finestre salvato in precedenza,  $\mathbf{p}$  potete cliccare il commando *Carica stato finestre* all'interno del menù *File*, potete <sup>come</sup> cliccare il pulsante corrispondente nella barra dei pulsanti o potete usare la combinazione di tasti "ALT+F12". La finestra *Carica stato finestre* è riportata in Figura 9.5 e descritta di seguito.

| <b>Load status</b>                                                      |                                |                           |                              |                          |         |
|-------------------------------------------------------------------------|--------------------------------|---------------------------|------------------------------|--------------------------|---------|
| Cerca in:                                                               | WINDOWSSTATUS                  |                           | $+B$<br>$\blacktriangledown$ |                          |         |
| Documenti<br>recenti<br>Desktop<br>Documenti<br>Risorse del<br>computer | diffcolor_test.dtp<br>Test.dtp |                           |                              |                          |         |
| Risorse di rete                                                         | Nome file:                     | Test.dtp                  |                              | ▼                        | Apri    |
|                                                                         | Tipo file:                     | AIM - Status file (".dtp) |                              | $\overline{\phantom{a}}$ | Annulla |

**Fig. 9.5**– Finestra *Carica stato finestre*

Per caricare lo stato delle finestre, potete cliccare due volte sul file desiderato oppure potete selezionarlo e premere il pulsante "Apri".

# **9.6 – Come esportare i dati in un formato compatibile con Excel®**

Il software **Race Studio Analisi** permette all'utente di esportare i dati misurati in un formato compatibile con Microsoft Excel®. Questo comando può essere molto utile per tutti coloro che sono abili nello sfruttare le potenzialità del software Microsoft Excel ®.

#### **Si raccomanda l'utilizzo di tale funzione solo agli utenti più esperti.**

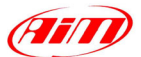

<span id="page-65-0"></span>Per attivare questa funzione potete selezionare il comando *Conversione formato Excel compatibile* all'interno del menù File. La finestra relativa alla funzione "Conversione in formato compatibile con Excel" è riportata in Figura 9.6.

I

| <b>Conversione dati formato Excel</b><br>Nome file destinazione:                                                                                                    |                                                                                                    | Excel è un marchio registrato di Microsoft Corporation                      |
|----------------------------------------------------------------------------------------------------|----------------------------------------------------------------------------------------------------|-----------------------------------------------------------------------------|
| Scegli $(1)$<br>(4)<br>Misure:<br>Engine - [rpm] - 10 Hz                                                                                                    | D:\Francesco\Trasferte\Vallelunga Aprile 2002\Prove\Vomero Racing\Test.xls<br>Giro: $(5)$<br>Tempo sul giro:<br>00.15.410<br>19<br>01.15.063<br>00.27.896<br>20<br>01.15.011                                                                                                    | Salva $(3)$<br>(2)<br>Funzione di:<br>(8)                                   |
| Vel. Ant. Sinistra - [mph] - 10 Hz<br>Vel. Ant. Destra - [mph] - 10 Hz<br>c1 Pos. Farfalla - [%] - 2 Hz<br>c2 Press, Olio - [bar] - 10 Hz<br>c3 Temp. Acqua - [°C] - 10 Hz<br>c6 Lambda - [Volt] - 10 Hz<br>Acc. laterale - [g] - 10 Hz<br>Acc. longitudinale - [g] - 10 Hz.<br>data logger temp. - [°C] - 10 Hz<br>Battery - MI - 1 Hz | 2346789<br>21<br>01.17.996<br>01.14.746<br>22<br>01.25.198<br>01.14.916<br>23<br>00.27.697<br>01.14.428<br>24<br>00.19.097<br>01.14.682<br>25<br>00.26.597<br>01.14.479<br>26<br>01.34.389<br>01.38.395<br>10<br>27<br>01.17.445<br>00.14.197<br>11<br>28<br>01.16.006<br>00.19.997<br>12<br>29<br>01.15.519<br>00.18.534 | C Spazio<br><b>C</b> Tempo<br>← Spazio/Tempo<br>Frequenza<br>Saved at 10 Hz |
|                                                                                                    | 13<br>01.15.487<br>14<br>02.28.251<br>15<br>01.34.217<br>16<br>01.16.238<br>17<br>01.15.244<br>18<br>01.14.778                                                                                                    | Prove:                                                                      |
| Seleziona/Deseleziona Tutti(6)                                                                                                    | Seleziona/Deseleziona Tutti<br>(7)                                                                                                    | <b>OK</b><br>Annulla                                                        |

**Fig. 9.6**– Finestra *Conversione in formato compatibile con MiCrosoft Excel®*

Per esportare i dati in formato compatibile con Excel, seguite questa procedura:

- Selezionate i canali che desiderate esportare dalla lista dei canali **(4)** ciccandovi sopra con il tasto sinistro del mouse. Il canale selezionato si colora di blu. Per selezionare/deselezionare tutti i canali, usate il pulsante **(6)**.
- Selezionate i giri che desiderate esportare dalla lista **(5)**; usate il pulsante **(7)** per selezionarli o deselezionarli tutti.
- Cliccate il pulsante "Scegli" per impostare il nome del file e la cartella in cui salvare i dati.
- Il nome del file e la cartella di salvataggio appariranno nella casella **(2)**
- L'utente può scegliere se esportare i dati in funzione del tempo, della distanza o in funzione di entrambi usando la casella **(8)**.
- A questo punto potete premere il pulsante "Salva" **(3)**.

#### **9.7 – Come caricare il manuale di Race Studio Analisi**

Se desiderate caricare il manuale del software **Race Studio Analisi**, potete selezionare il commando *Manuale* all'interno del menù ?, potete cliccare il pulsante corrispondente nella barra dei pulsanti o potete usare la combinazione di tasti "F1".

#### **9.8 – Come caricare la "AIM electronic documentation library"**

Se avete installato **Race Studio 2** (versione 2.13.13 o successiva) dal CD-ROM (questa funzione non è disponibile per Race Studio 2 versione WEB), potete caricare la **AIM electronic documentation library** premendo il pulsante *Prodotti AIM* all'interno della toolbar *?*.

Tale funzione vi permetterà di visualizzare una serie di documenti in formato PDF e lingua inglese relativi all'installazione dei prodotti AIM, ai cablaggi dei suddetti prodotti ed alla sensoristica che potete acquistare.